# <span id="page-0-0"></span>1 Table of Contents

## **Contents**

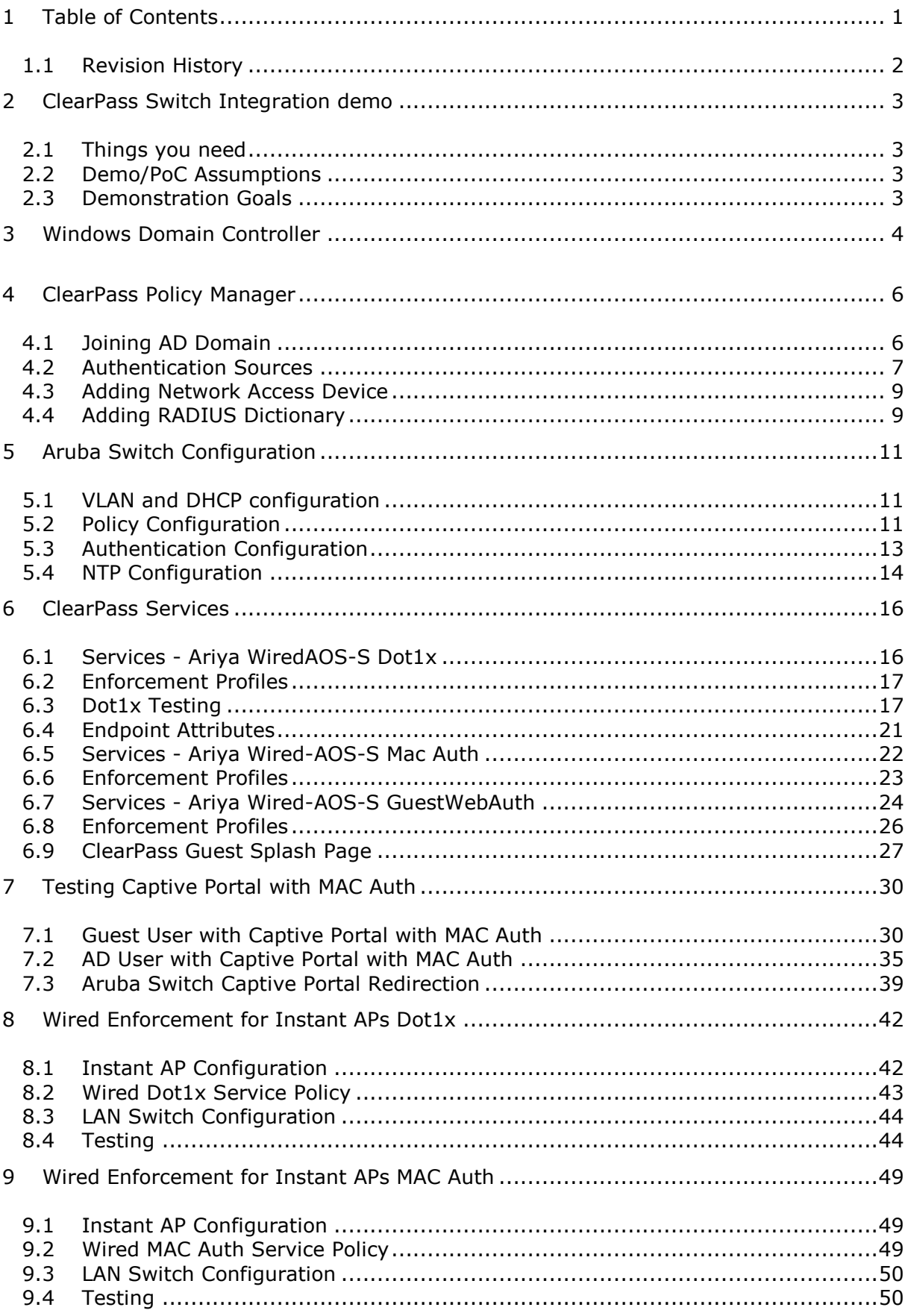

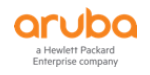

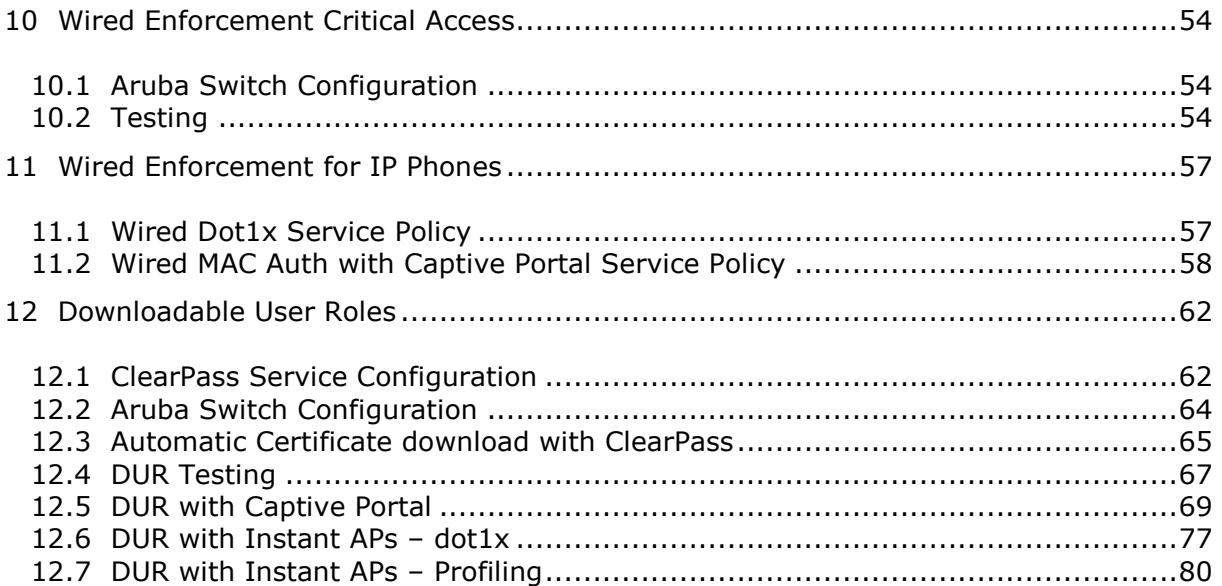

# <span id="page-1-0"></span>**1.1 Revision History**

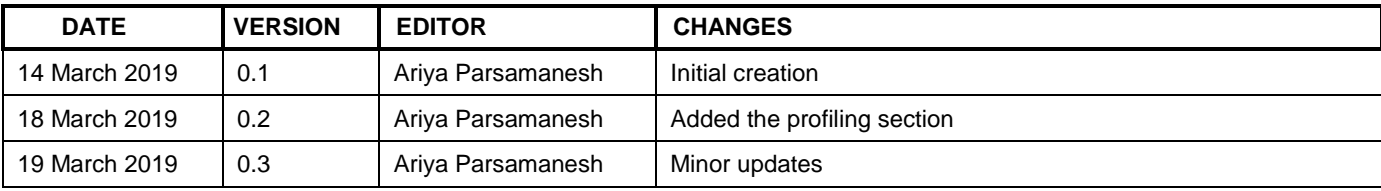

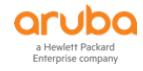

# <span id="page-2-0"></span>**2 ClearPass Switch Integration demo**

The main objective of these guides are for easy/quick demo of ClearPass Policy Manager (CPPM) wired dot1x, MAC authentication, Guest Captive portal and local/downloadable user roles for Aruba switches.

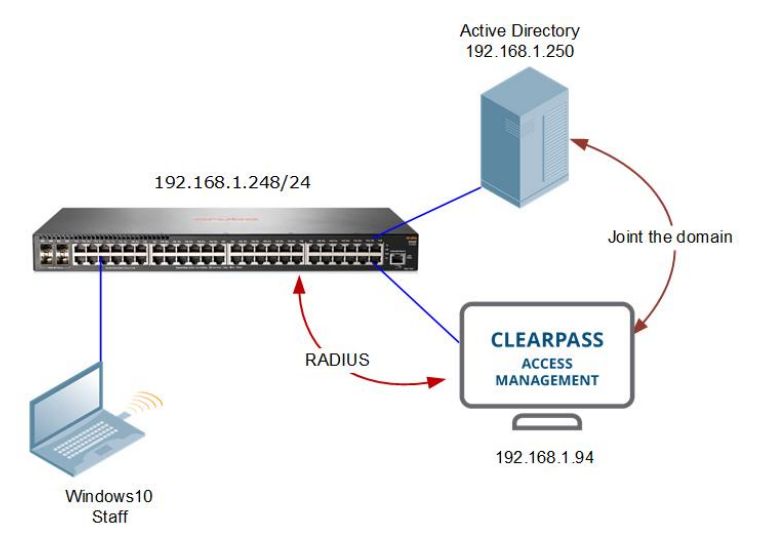

### <span id="page-2-1"></span>**2.1 Things you need**

- W2K8 as a Domain controller (VM) 192.168.1.250/24
- ClearPass Policy Manager 6.7.9.(VM) 192.168.1.94/24
- Aruba 2930F switch running WC.16.08.0001 192.168.1.248/24
- A laptop that can do dot1x authentication.
	- Staff user will be in Staff role using VLAN 10
	- o Student user will be in Student role using VLAN 20

## <span id="page-2-2"></span>**2.2 Demo/PoC Assumptions**

- ClearPass should join the AD domain with an AD user account with Admin rights (have the user credentials ready)
- The DNS setting on the ClearPass (CP) should be able to resolve the AD NetBIOS name (generally the DNS should be AD)
- ClearPass needs Internet access to get the updates, the ClearPass network segment should be able to route to the Internet

## <span id="page-2-3"></span>**2.3 Demonstration Goals**

- Performing wired dot1x with Aruba Switches using Local and Downloadable user roles
- AD based dot-1x authentication and user-role assignment for user being staff1, student1 and exec1
- MAC authentication and MAC caching with automatic captive portal redirection
- Profiling/MAC Auth and Dot1x authentication of Instant APs with Local and downloadable user roles

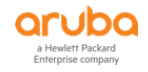

# <span id="page-3-0"></span>**3 Windows Domain Controller**

- Create relevant users and user groups
- Ensure that one of your laptops (domain laptop) has joined the domain using the LAN

Here we have connected to the DC and have three users groups (Staff, Student and Executives)

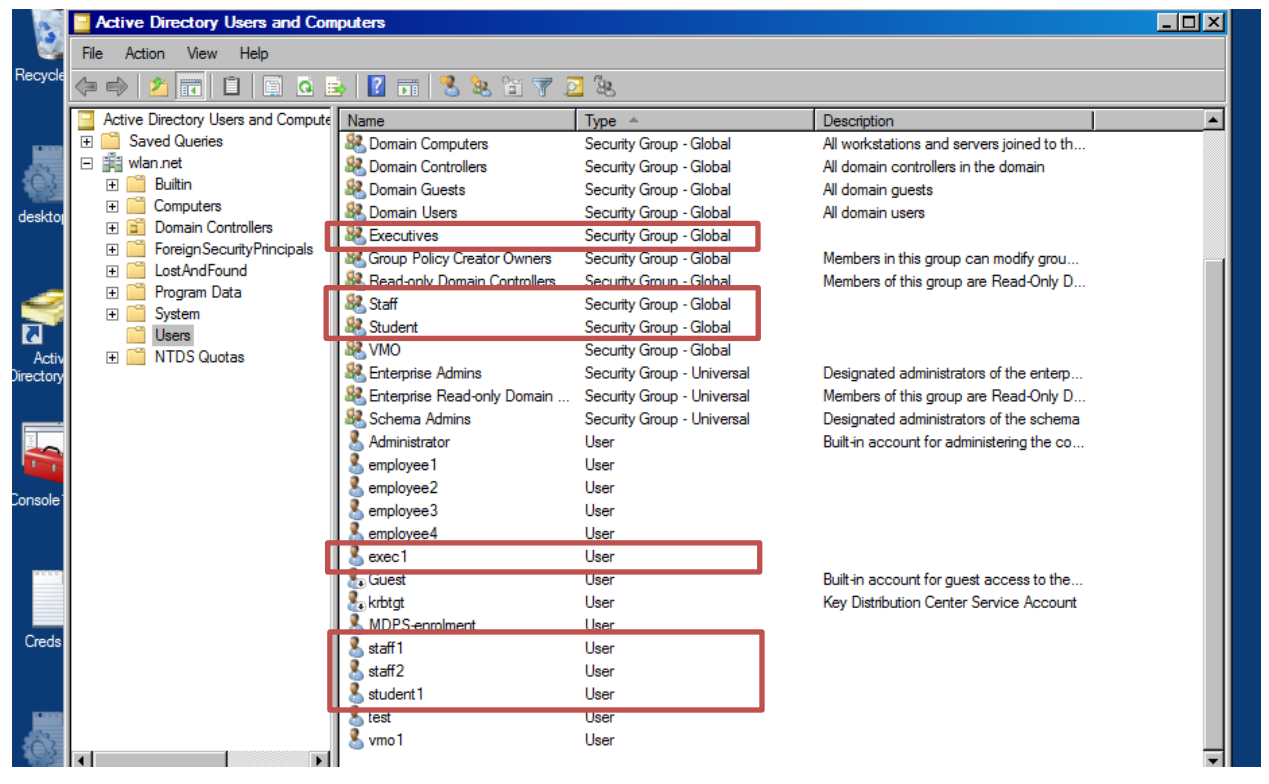

And the users in each of those groups are staff1/2, student1 and exec1.

The following screen shot shows the laptop I am using (DEMO-PC) that is part of the domain as well as CPPM which needs to join the domain in order to authenticate against Microsoft domain. I'll cover the CPPM side in the CPPM section.

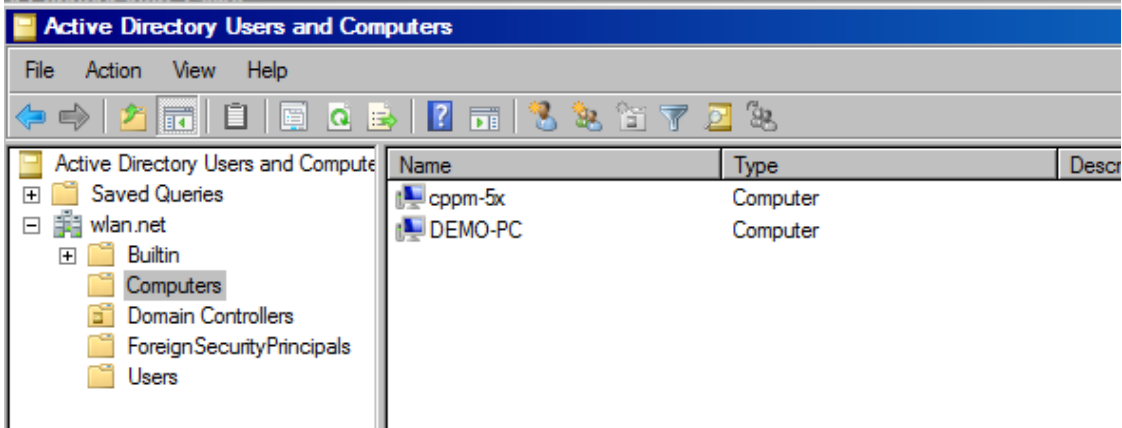

You also need to ensure you have DNS running on the DC.

**Note**: This is needed to for CPPM to join the domain.

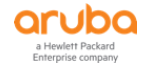

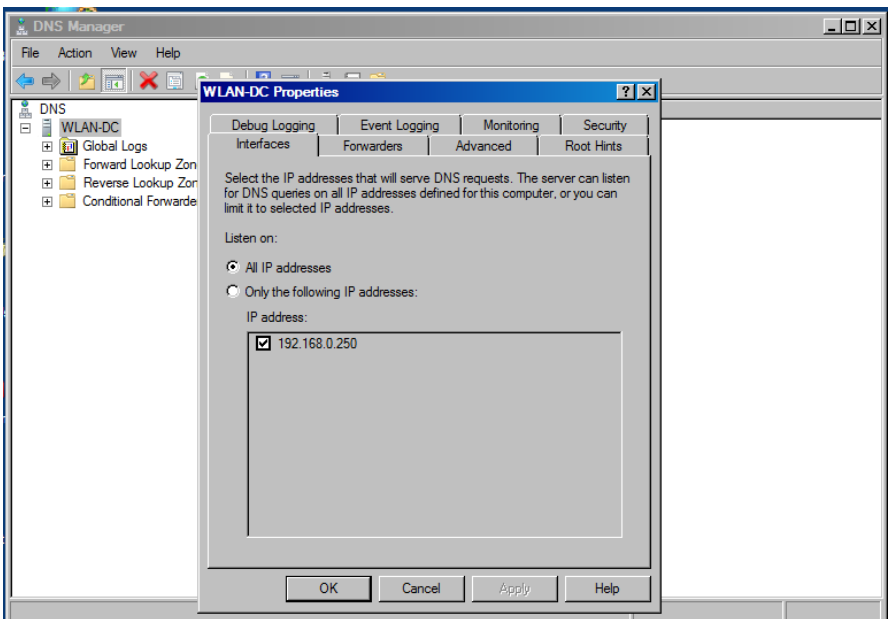

Here the Domain controller's name is "WLAN-DC.wlan.net". We need this when we are configuring the CPPM joining the domain.

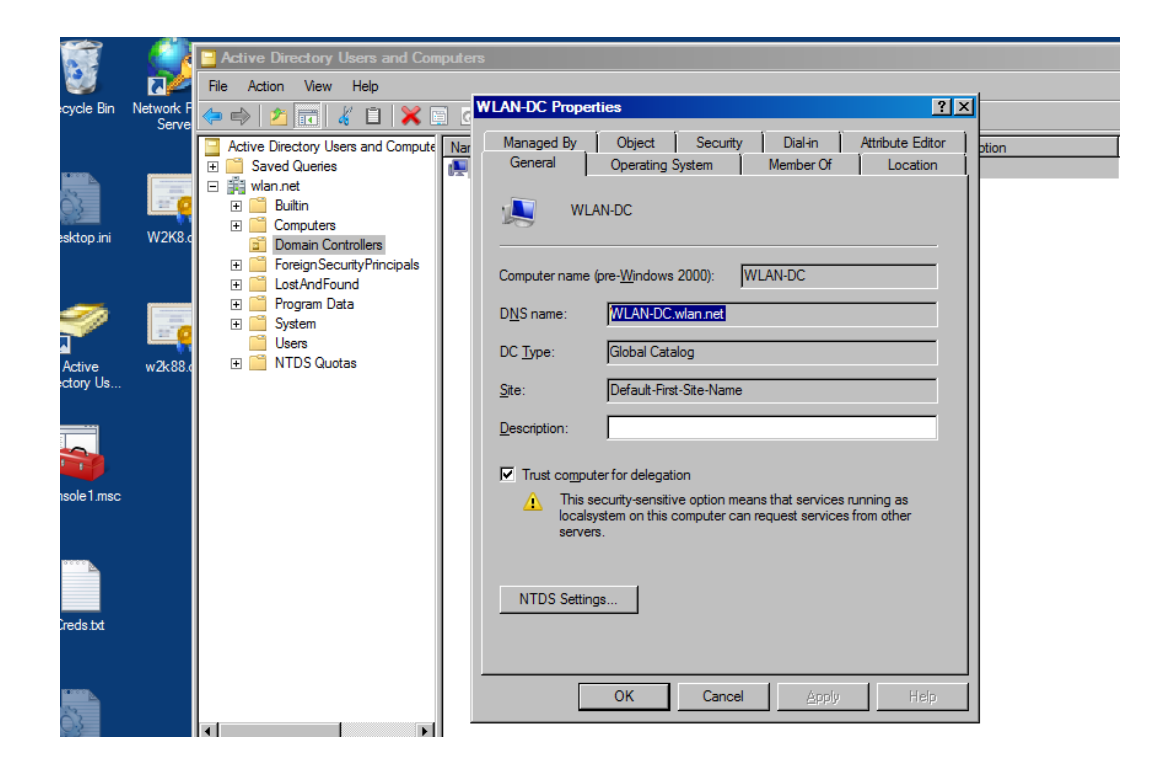

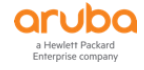

## <span id="page-5-1"></span><span id="page-5-0"></span>**4.1 Joining AD Domain**

Configure the IP addresses and the rest as per your Lab setup but ensure you have the IP address of your W2K8 DC as the primary DNS. CPPM needs to join the AD domain in order to authenticate against it.

Make sure the clock time for AD and CPPM are almost in sync. It is best to use NTP. If they are not in sync then CPPM will not be able to join the domain.

When you click on the "join domain" button, you need to provide the FQDN of the DC and that's why you need the DNS entry to resolve the name of your W2K8 DC.

Administration » Server Manager » Server Configuration - poc.clearpass.info Server Configuration - poc.clearpass.info (192.168.1.94)

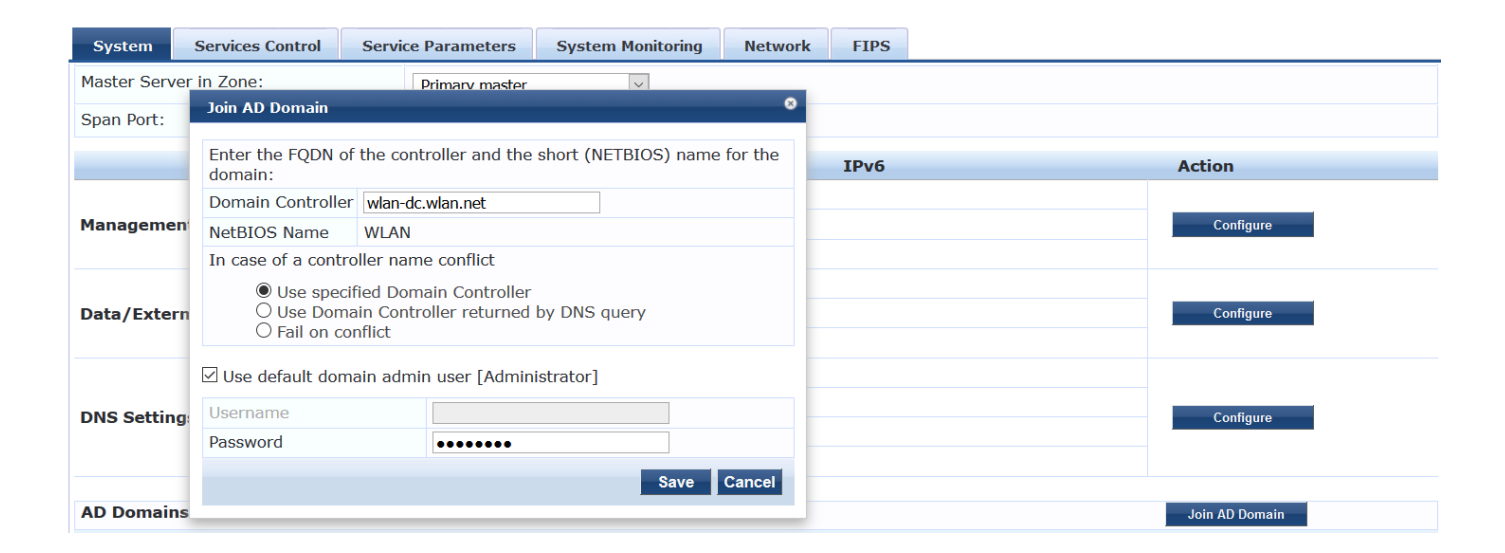

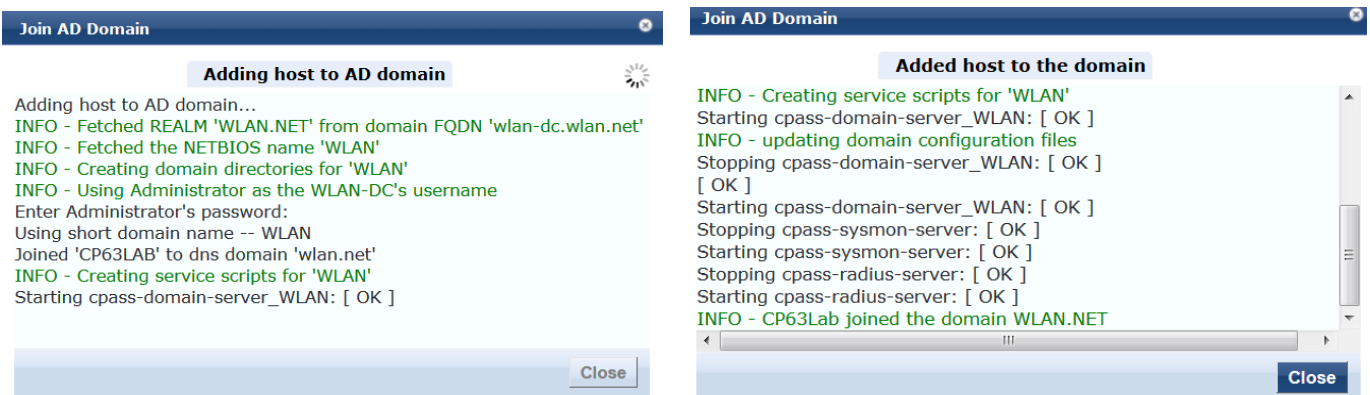

The Admin user does require some elevated privileges. Joining the domain allows CPPM to authenticate 802.1x methods that have MSCHAPv2 as the inner-EAP method such as PEAP.

This join procedure is done ONCE and only ONCE. We do NOT save or cache the account used to join the node to AD.

When you are done, you can use a typical service account with a non-expiring password when you add AD as an authentication source. This account will not need the same elevated privilege level.

This is what you should get after ClearPass has successfully joined the domain. (The subnet masks for both the ports are deliberate as I have one interface on my VM server.)

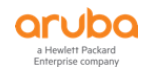

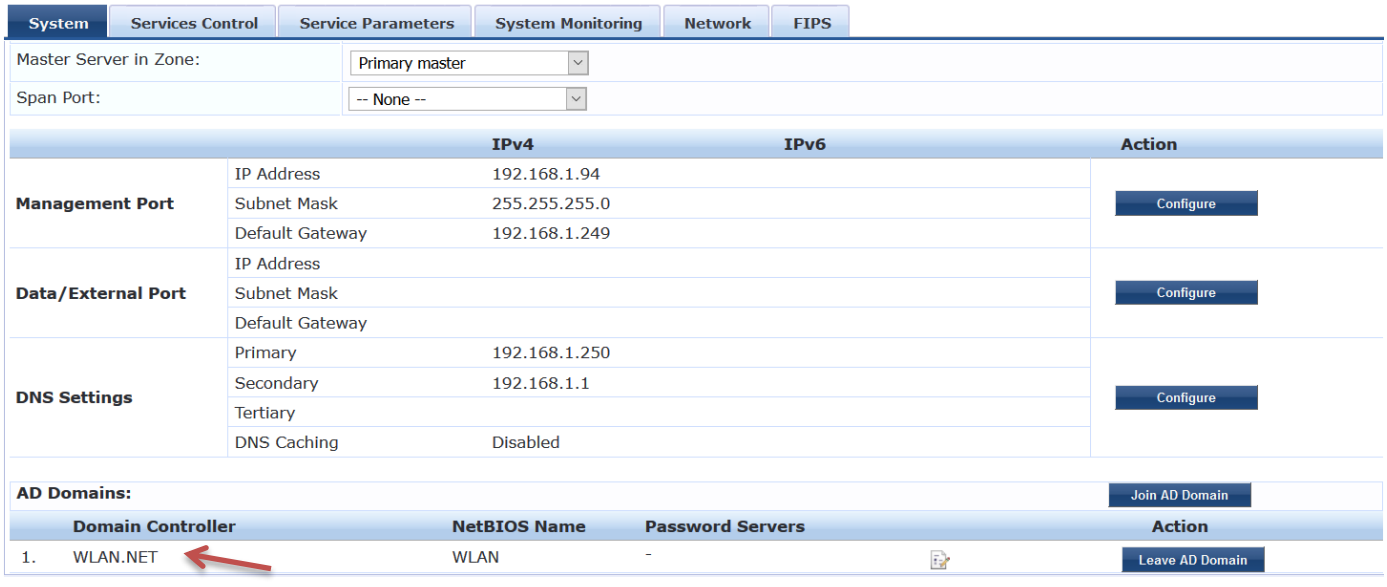

# <span id="page-6-0"></span>**4.2 Authentication Sources**

You need to add the AD domain as an authentication source so CPPM can authenticate against it.

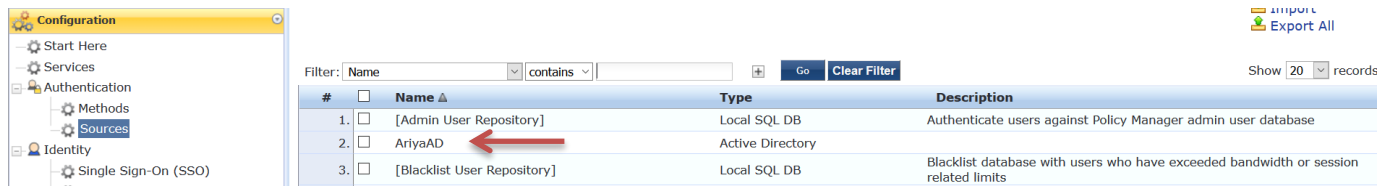

I changed the default value for Server timeout form 10 sec to 300 sec.

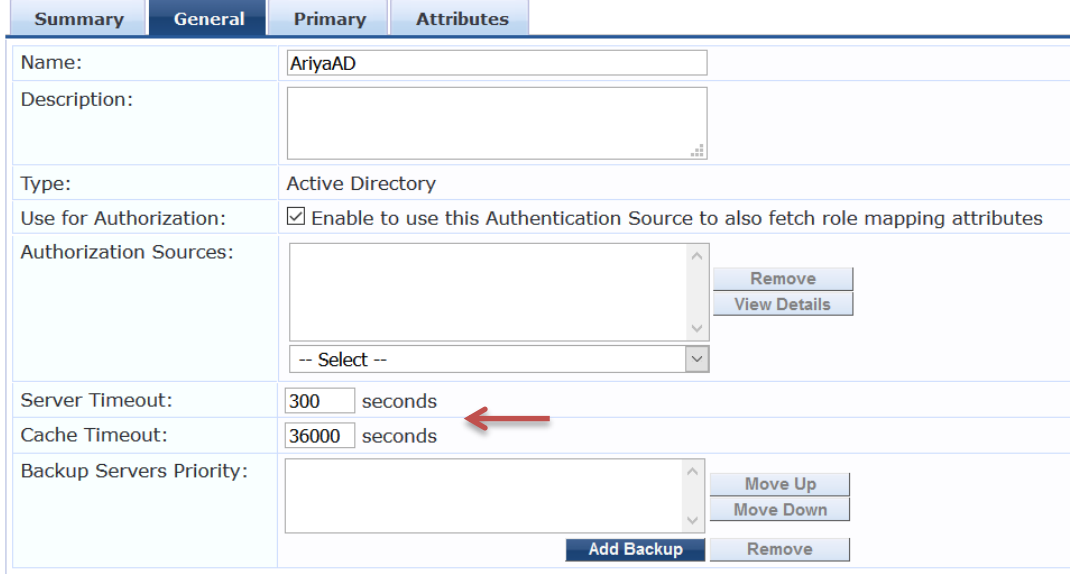

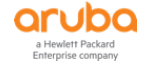

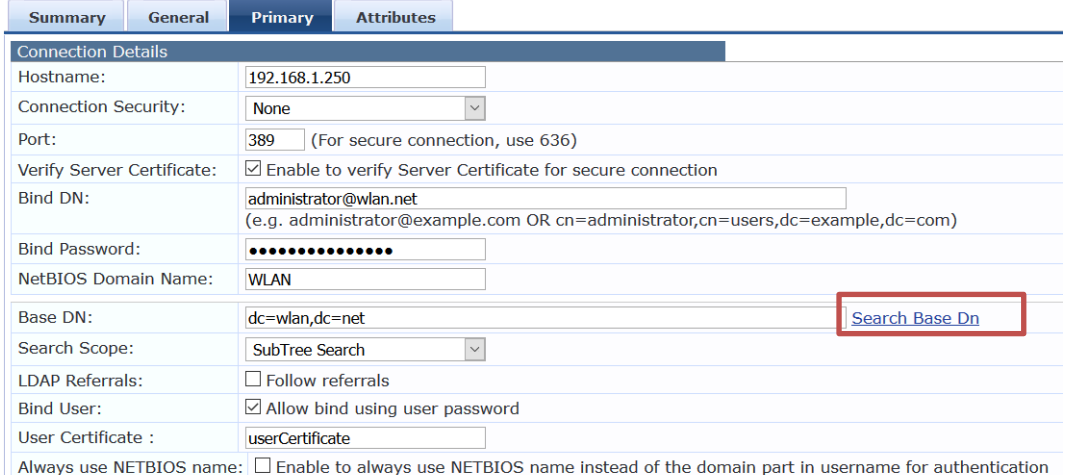

You can test the setup by clicking on the "Search Base Dn", which should bring up a LDAP browser and then you can basically walk the LDAP tree.

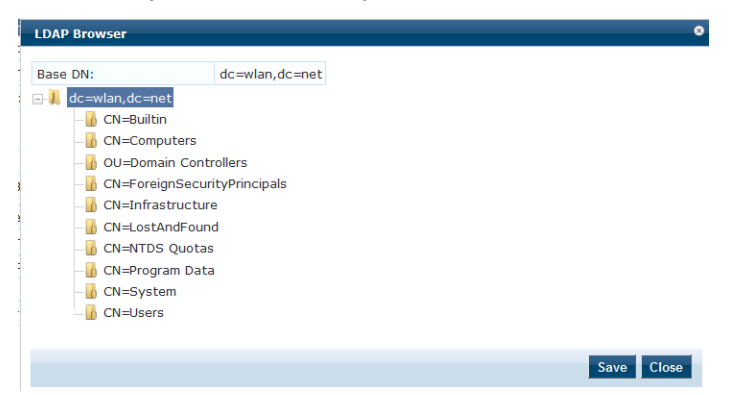

You should be able to click on the "Users" and see the users for this AD domain. Finally your AD authentication source should look like the following:

#### **Authentication Sources - AriyaAD**

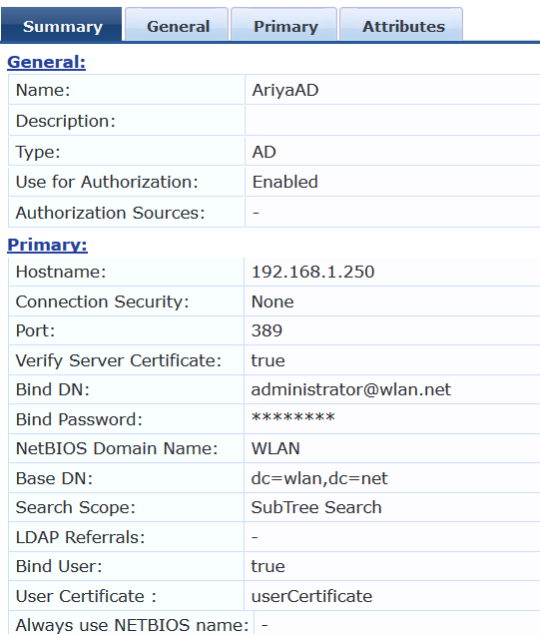

Now to be able to provide differentiated user-role for onboard devices based on AD group, you need to ensure the Attributes are correctly configured. This is the default Attribute that should be already configured.

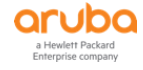

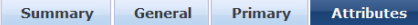

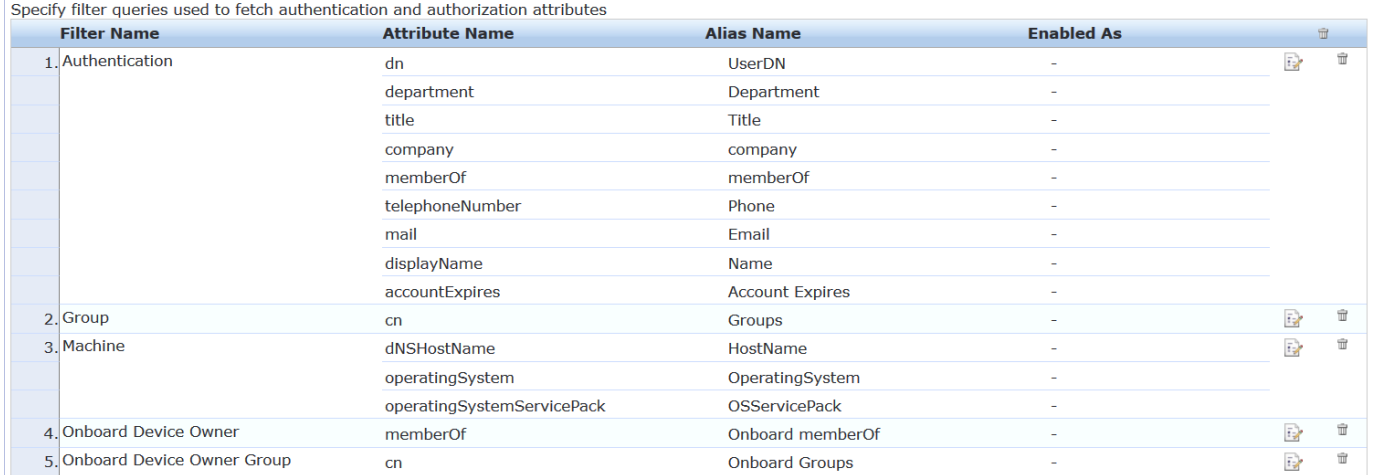

## <span id="page-8-0"></span>**4.3 Adding Network Access Device**

Here we need to add the Aruba switch to CPPM as a NAD.

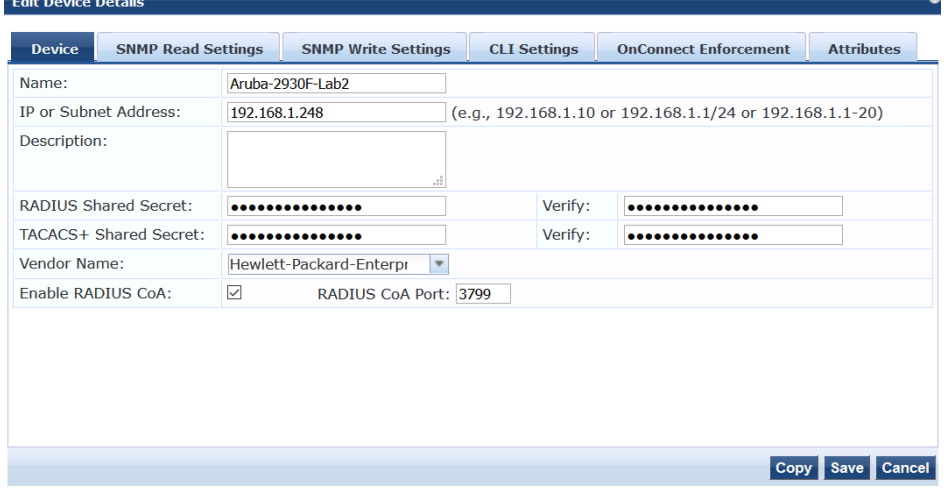

# <span id="page-8-1"></span>**4.4 Adding RADIUS Dictionary**

Here we need to add the latest Hewlett-Packard-Enterprise RADIUS dictionary switch to CPPM. This can be download from the Aruba Support site. Or if you have ClearPass 6.7.x it is already added.

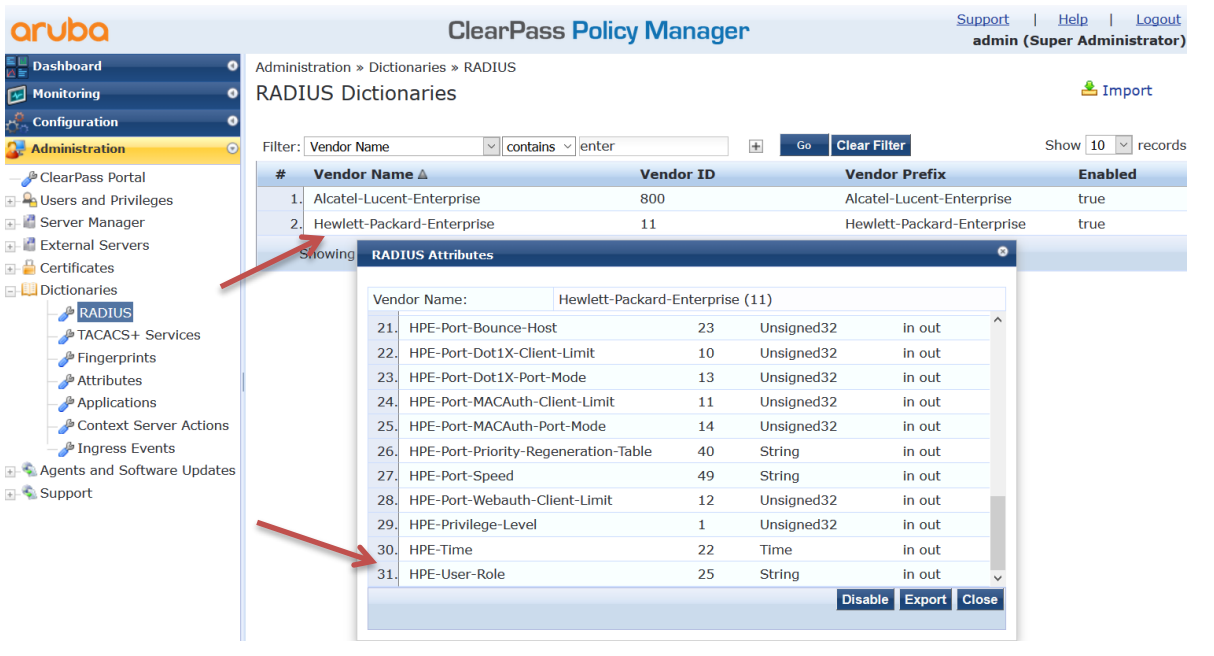

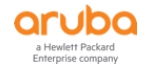

Next we'll be creating the relevant ClearPass services.

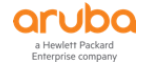

# <span id="page-10-0"></span>**5 Aruba Switch Configuration**

Here we cover the Aruba 2930F switch configuration.

### <span id="page-10-1"></span>**5.1 VLAN and DHCP configuration**

Here we are enabling couple of VLANs and IP routing along with DHCP services.

```
ip route 0.0.0.0 0.0.0.0 192.168.1.1
ip routing
vlan 1
   name "DEFAULT_VLAN"
   no untagged 1-4
   untagged 5-10
   ip address dhcp-bootp
    exit
vlan 10
   name "Lab"
   untagged 3-4
   tagged 8
   ip address 10.10.10.1 255.255.255.0
   dhcp-server
   exit
vlan 20
   name "VLAN20"
   tagged 8
    ip address 10.10.20.1 255.255.255.0
   dhcp-server
   exit
vlan 192
   name "VLAN192"
    untagged 1-2
    tagged 8
    ip address 192.168.1.248 255.255.255.0
    exit
allow-unsupported-transceiver
dhcp-server pool "VLAN10"
    authoritative
    default-router "10.10.10.1"
    dns-server "8.8.8.8"
    network 10.10.10.0 255.255.255.0
   range 10.10.10.100 10.10.10.199
    exit
dhcp-server pool "VLAN20"
   default-router "10.10.20.1"
    dns-server "8.8.8.8"
   network 10.10.20.0 255.255.255.0
    range 10.10.20.100 10.10.20.199
    exit
dhcp-server enable
ip source-interface radius vlan 192
ip client-tracker
```
## <span id="page-10-2"></span>**5.2 Policy Configuration**

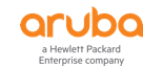

These "policy user" commands create a context that may be used to classify the policy. The new actions are specific to policy user are redirect, permit and deny.

class ipv4 "DHCP" 10 match udp 0.0.0.0 255.255.255.255 0.0.0.0 255.255.255.255 eq 67 Exit class ipv4 "HOME-LAN" 10 match ip 0.0.0.0 255.255.255.255 192.168.1.0 0.0.0.255 Exit class ipv4 "INTERNET" 10 match ip 0.0.0.0 255.255.255.255 0.0.0.0 255.255.255.255 Exit class ipv4 "IP-ANY-ANY" 10 match ip 0.0.0.0 255.255.255.255 0.0.0.0 255.255.255.255 Exit class ipv4 "WEB-TRAFFIC" 10 match tcp 0.0.0.0 255.255.255.255 0.0.0.0 255.255.255.255 eq 80 20 match tcp 0.0.0.0 255.255.255.255 0.0.0.0 255.255.255.255 eq 443 Exit class ipv4 "DNS-INTERNAL" 10 match udp 0.0.0.0 255.255.255.255 192.168.1.1 0.0.0.0 eq 53 exit class ipv4 "CLEARPASS-WEB" 30 match tcp 0.0.0.0 255.255.255.255 192.168.1.94 0.0.0.0 eq 80 40 match tcp 0.0.0.0 255.255.255.255 192.168.1.94 0.0.0.0 eq 443 Exit policy user "CLEARPASS-REDIRECT" 10 class ipv4 "DNS-INTERNAL" action permit 20 class ipv4 "DHCP" action permit 30 class ipv4 "CLEARPASS-WEB" action permit 40 class ipv4 "WEB-TRAFFIC" action redirect captive-portal Exit policy user "Staff" 10 class ipv4 "HOME-LAN" action permit 20 class ipv4 "INTERNET" action permit 30 class ipv4 "IP-ANY-ANY" action permit exit policy user "Students" 10 class ipv4 "HOME-LAN" action permit 20 class ipv4 "INTERNET" action permit 30 class ipv4 "IP-ANY-ANY" action permit Exit policy user "CORPORATE" 10 class ipv4 "HOME-LAN" action permit 20 class ipv4 "INTERNET" action permit Exit policy user "GUEST" 5 class ipv4 "DHCP" action permit 10 class ipv4 "DNS-INTERNAL" action permit 20 class ipv4 "HOME-LAN" action deny 30 class ipv4 "INTERNET" action permit Exit policy user "MAC-AUTH-CORP-USER" 10 class ipv4 "DNS-INTERNAL" action permit

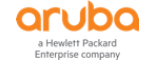

```
 20 class ipv4 "HOME-LAN" action permit
  30 class ipv4 "INTERNET" action permit
 Exit
```
### <span id="page-12-0"></span>**5.3 Authentication Configuration**

```
radius-server host 192.168.1.94 key "aruba123"
radius-server host 192.168.1.94 dyn-authorization
radius-server host 192.168.1.94 time-window plus-or-minus-time-window
radius-server host 192.168.1.94 time-window 0
aaa server-group radius "ClearPass" host 192.168.1.94
aaa authorization user-role name "GUEST"
    reauth-period 3600
    vlan-id 10
    exit
aaa authorization user-role name "Employee"
    policy "CORP-USER"
    vlan-id 10
    exit
aaa authorization user-role name "Staff"
   policy "Staff"
   vlan-id 10
   exit
aaa authorization user-role name "Students"
   policy "Students"
    vlan-id 20
    exit
aaa authorization user-role name "MAC-AUTH-CORP"
   policy "MAC-AUTH-CORP-USER"
   vlan-id 192
   exit
aaa authorization user-role name "CAPTIVE-PORTAL"
   captive-portal-profile "use-radius-vsa"
   policy "CLEARPASS-REDIRECT"
   reauth-period 180
   vlan-id 10
    exit
aaa accounting network start-stop radius server-group "ClearPass"
aaa authorization user-role enable download
aaa authentication port-access eap-radius server-group "ClearPass"
aaa authentication mac-based chap-radius server-group "ClearPass"
aaa authentication captive-portal enable
aaa port-access authenticator 4
aaa port-access authenticator 4 tx-period 10
aaa port-access authenticator 4 supplicant-timeout 10
aaa port-access authenticator 4 client-limit 5
aaa port-access authenticator active
aaa port-access mac-based 4
aaa port-access mac-based 4 addr-limit 5
aaa port-access 4 auth-order mac-based authenticator
aaa port-access 4 auth-priority authenticator mac-based
```
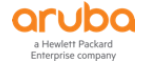

Note that "4" in the aaa port-access" commands refers to the switch port. We have enabled the new feature to provide the authentication order of a port. To check if your RADIUS server is working you can use the following commands.

```
Aruba-2930F-Lab2# show radius authentication
Status and Counters - RADIUS Authentication Information
 NAS Identifier : Aruba-2930F-Lab
  Invalid Server Addresses : 0
               UDP
  Server IP Addr Port Timeouts Requests Challenges Accepts Rejects
  --------------- ----- ---------- ---------- ---------- ---------- ----------
  192.168.1.94 1812 19 28 11 12 0
```
Aruba-2930F-Lab2#

### <span id="page-13-0"></span>**5.4 NTP Configuration**

The Network Time Protocol (NTP) synchronizes the time of day among a set of distributed time servers and clients in order to correlate events when receiving system logs and other time-specific events from multiple network devices. The timezone we are using is 600 for NSW, Vic and ACT. This means 600 min ahead of GMT.

```
timesync sntp
sntp unicast
sntp server priority 1 216.239.35.4
sntp server priority 2 216.239.35.8
sntp server priority 3 216.239.35.12 
time daylight-time-rule user-defined begin-date 10/01 end-date 04/02
time timezone 600
```
You can check the status of SNTP with these commands.

```
Aruba-2930F-Lab2# sh sntp
SNTP Configuration and Status
Time Sync Mode : SNTP
SNTP Mode : Unicast
  Poll Interval (sec) : 720
  SNTP Authentication : Disabled
  Source IP Selection : Outgoing Interface
  Priority SNTP Server Address Version Key-id
                    -------- --------------------------------------- ------- ----------
 1 216.239.35.4 3 0
 2 216.239.35.8 3 0
  3 216.239.35.12 3 0
Aruba-2930F-Lab2# sh sntp statistics
SNTP Statistics
  Received Packets : 11
 Sent Packets : 11
  Dropped Packets : 0
 SNTP Server Address Authority Authority Authority Authority Authority Authority Authority Authority Authority
  --------------------------------------- ----------------
```
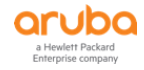

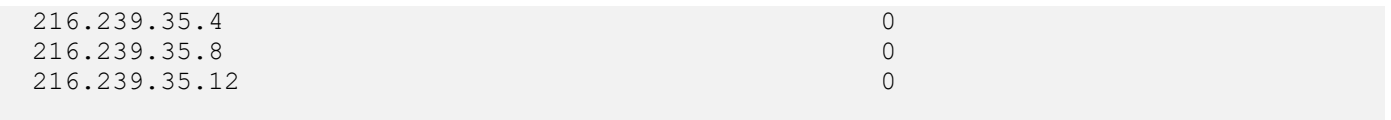

Aruba-2930F-Lab2#

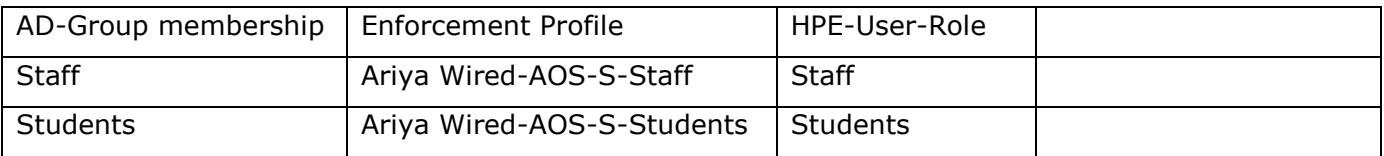

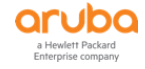

# <span id="page-15-0"></span>**6 ClearPass Services**

We need to create minimum of three services as shown below.

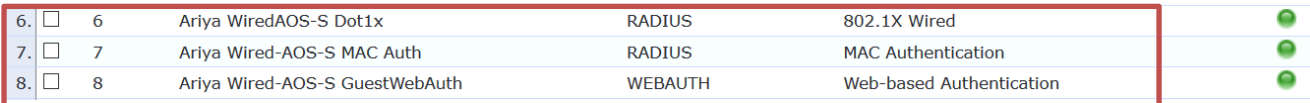

# <span id="page-15-1"></span>**6.1 Services - Ariya WiredAOS-S Dot1x**

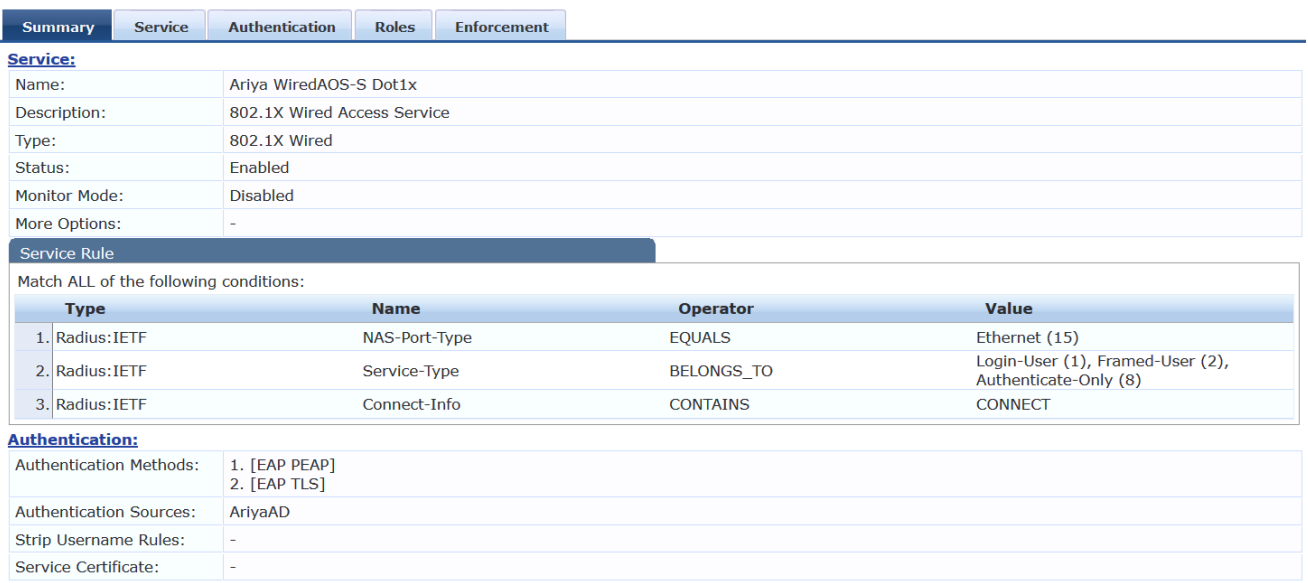

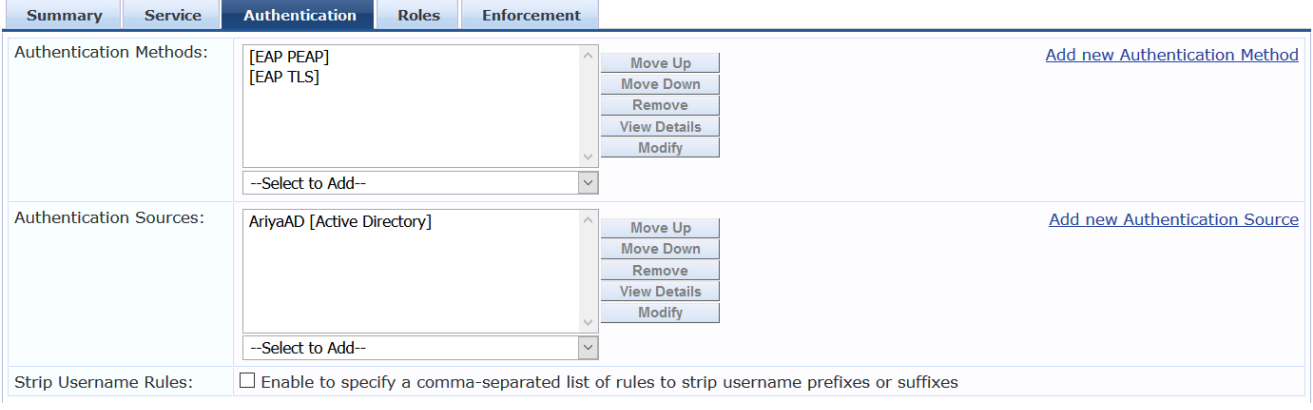

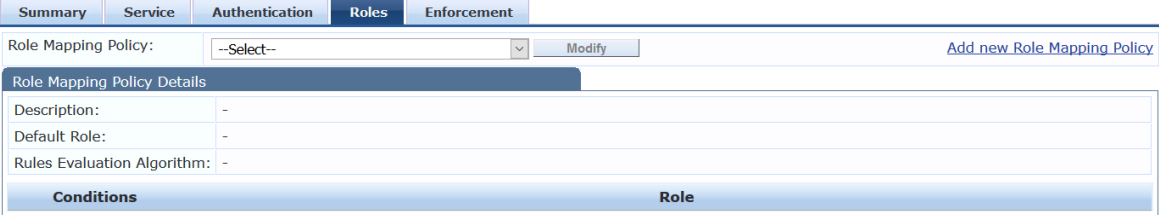

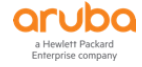

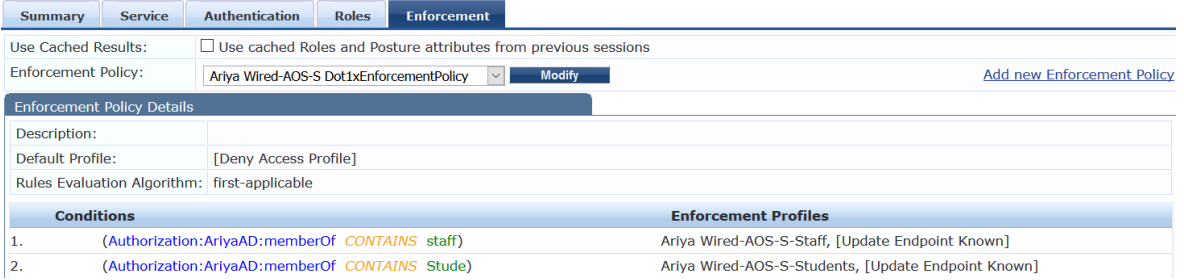

The default profile can be a default role such as the one we are using above or can be [deny all]

# <span id="page-16-0"></span>**6.2 Enforcement Profiles**

#### Enforcement Profiles - Ariya Wired-AOS-S-Staff

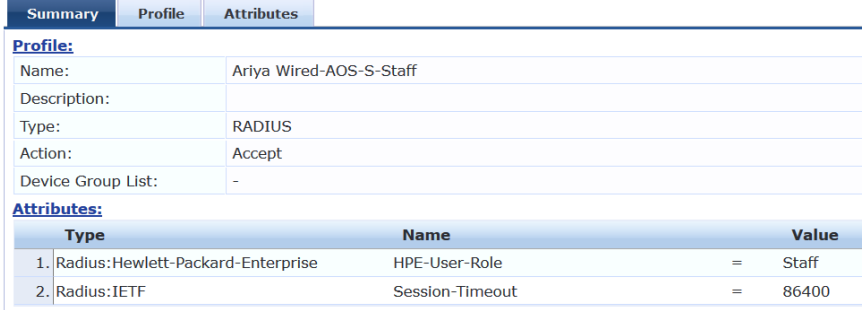

### Enforcement Profiles - Ariya Wired-AOS-S-Students

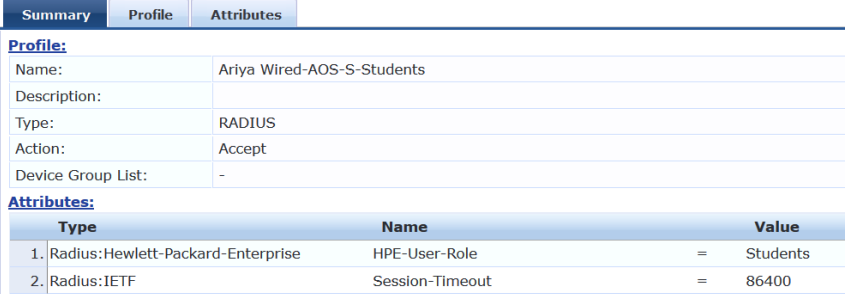

### [Update Endpoint Known]

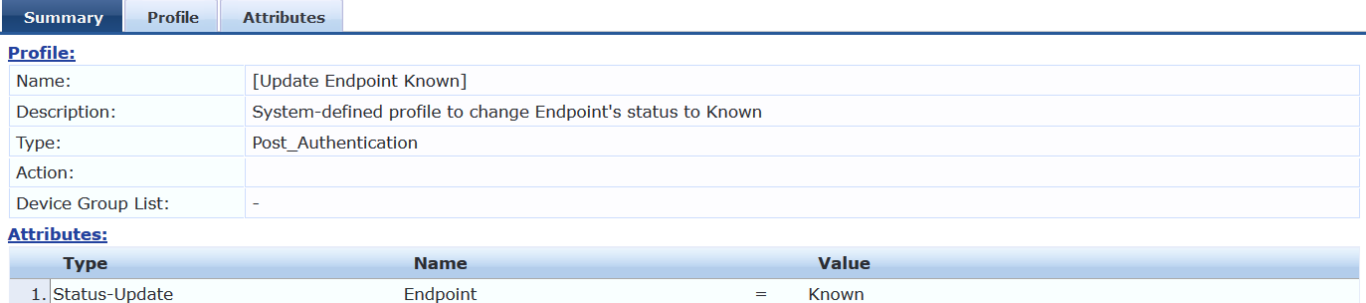

## <span id="page-16-1"></span>**6.3 Dot1x Testing**

After a successful authentication the users should be placed in the following VLANs

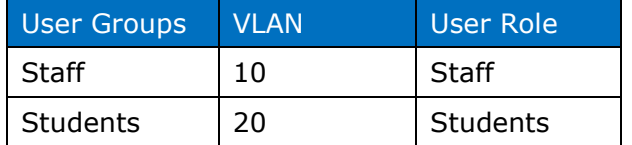

Before we start let's have a look at configured user-roles.

```
Aruba-2930F-Lab2# show user-role
```
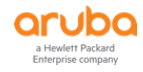

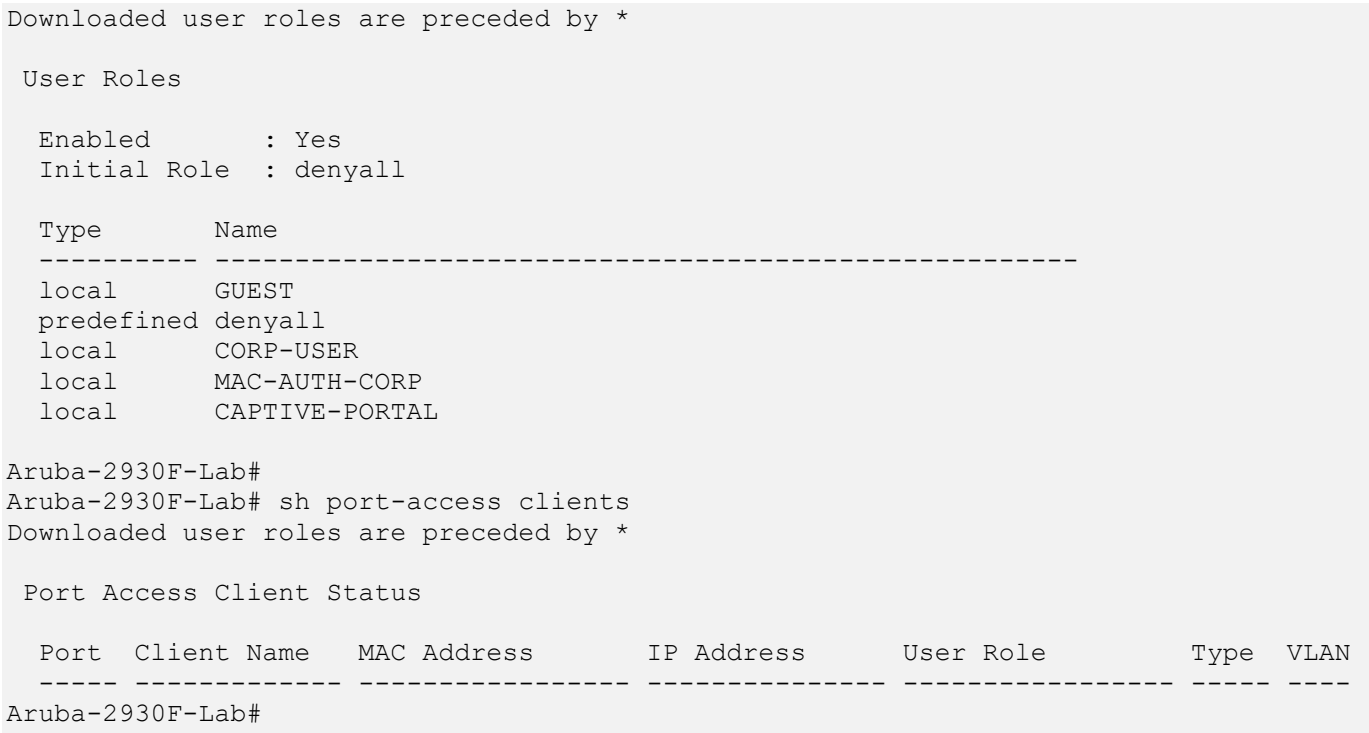

We'll now connect a laptop to port 4 of the switch and start testing the dot1x PEAP authentication. This is the staff member authenticating.

Monitoring » Live Monitoring » Access Tracker

#### Access Tracker Jan 07, 2019 15:58:56 AEDT

The Access Tracker page provides a real-time display of per-session access activity on the selected server or domain.

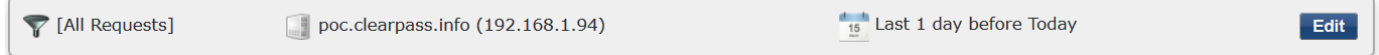

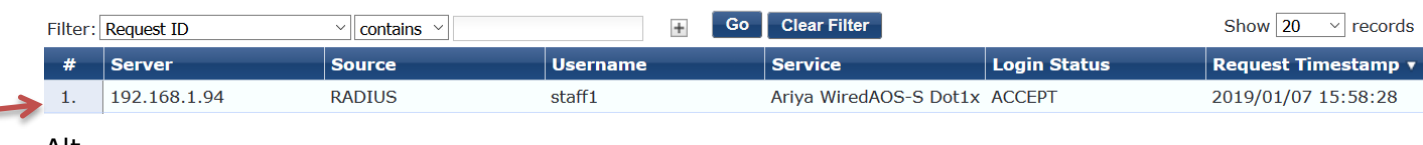

#### Alt

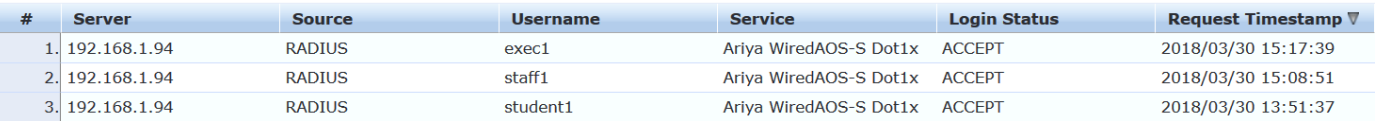

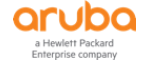

Auto Refresh

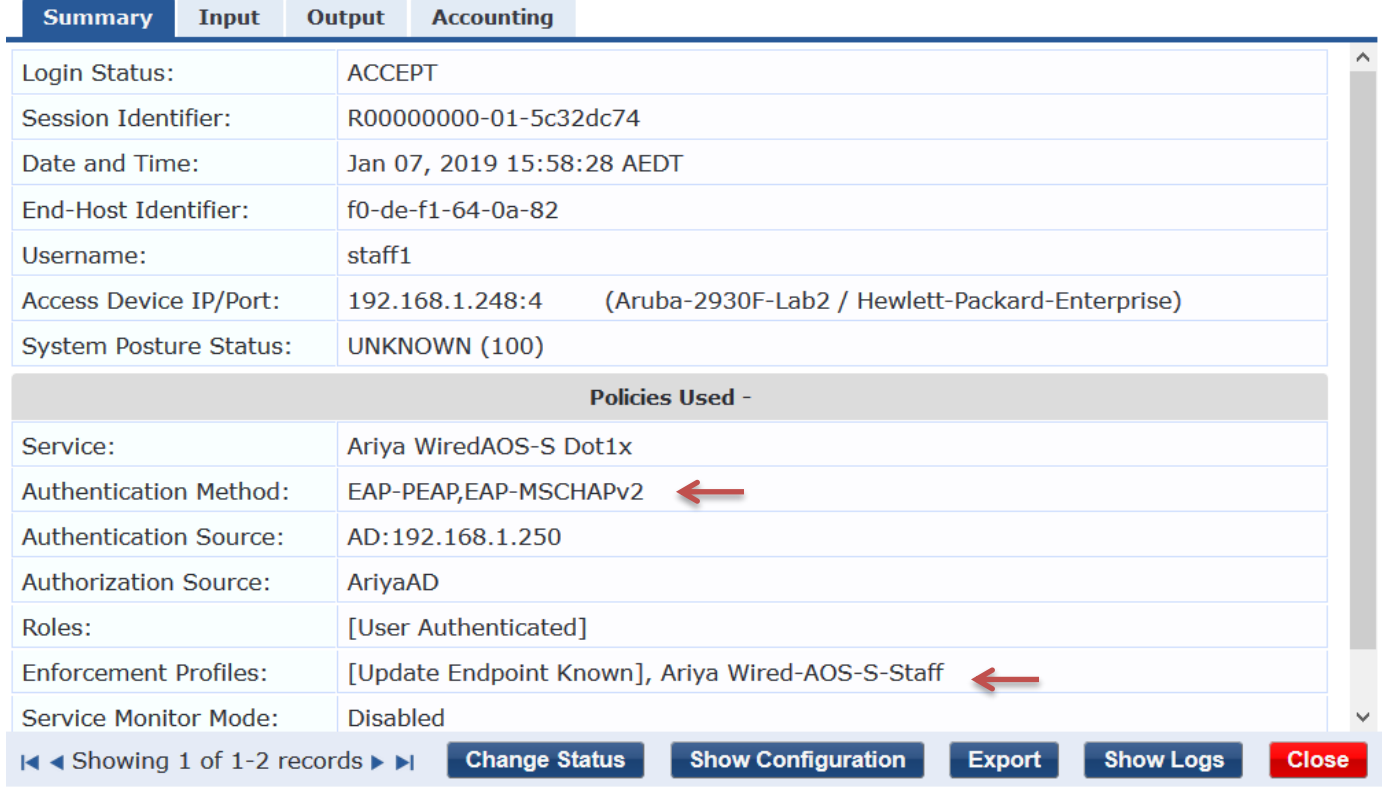

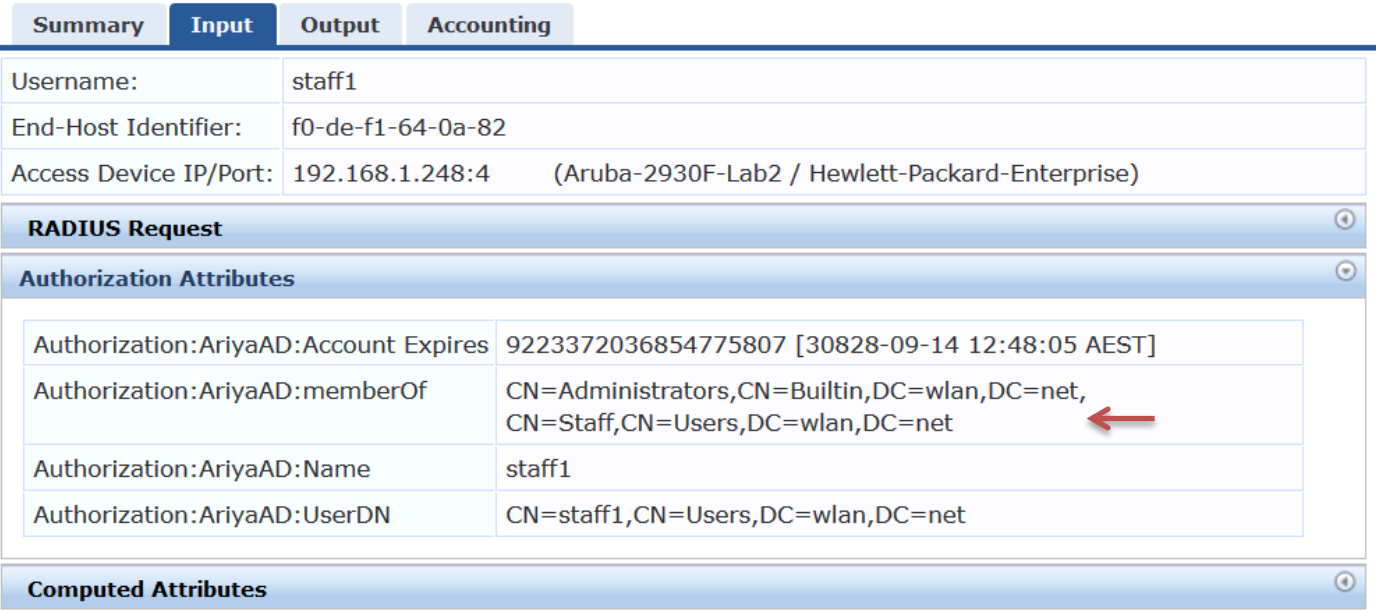

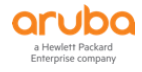

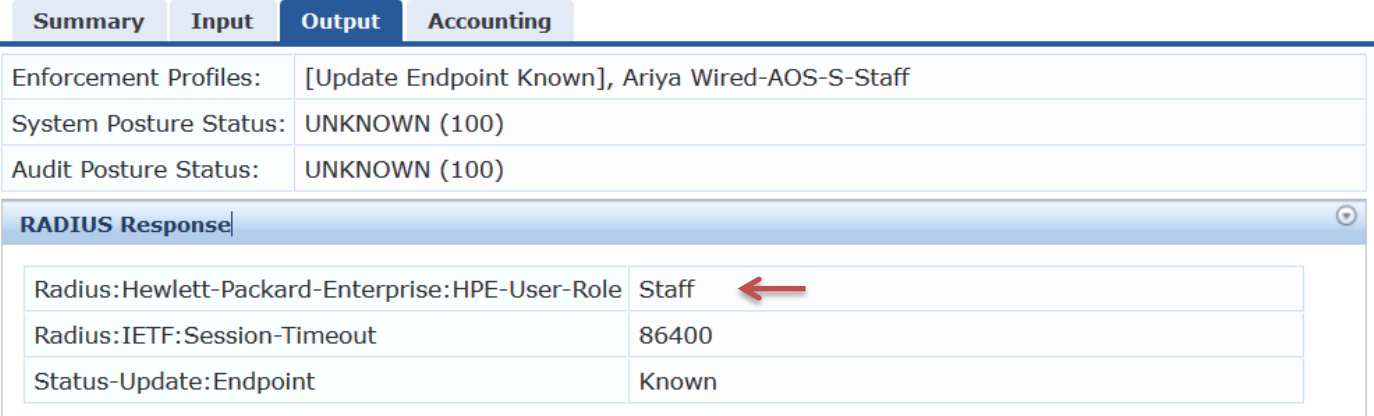

Since ClearPass indicated a successful dot1x authentication along with sending RADIUS HPE-User-Role, we should see the corresponding user-role on the Aruba 2930F switch.

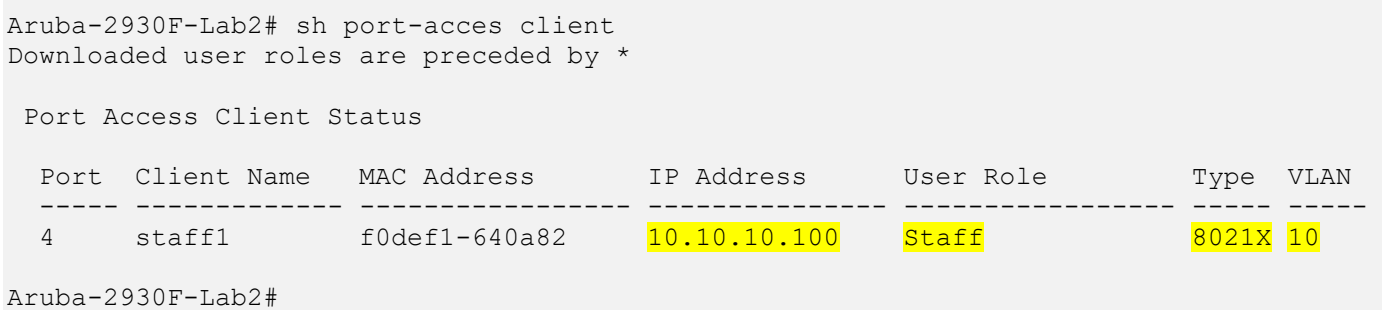

And now if we login with a different AD user like student1 who is not in the staff user group, after successful authentication it will be put into a different VLAN along with different policy.

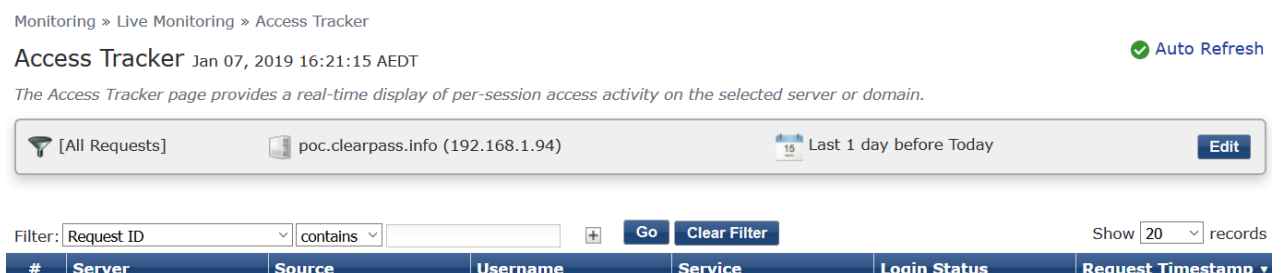

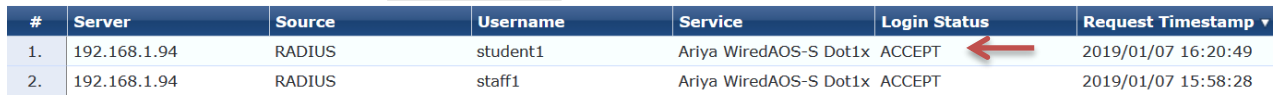

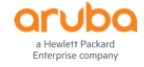

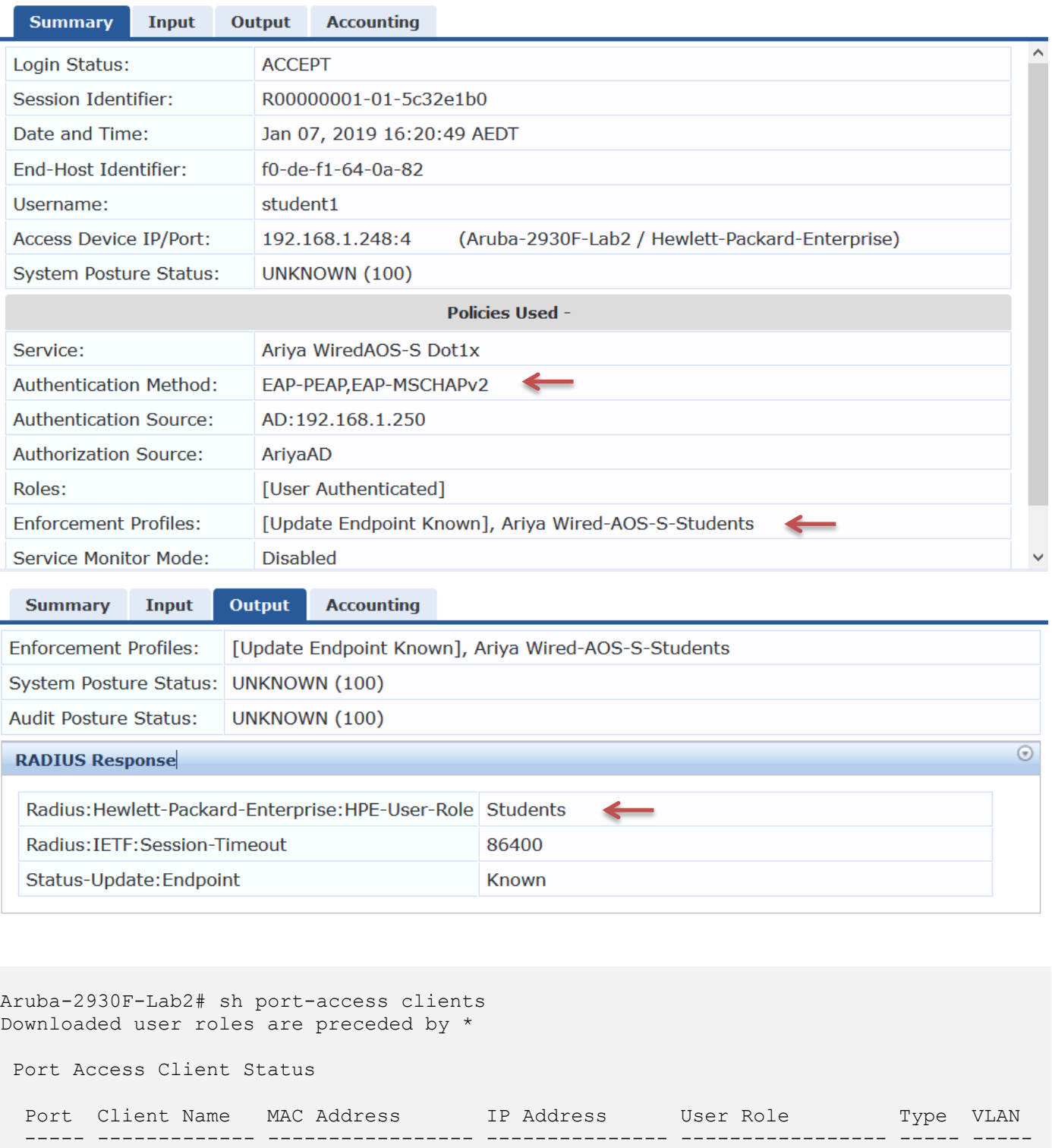

```
Aruba-2930F-Lab2#
```
# <span id="page-20-0"></span>**6.4 Endpoint Attributes**

Here we need to create an endpoint attribute called "HPE\_CompanyAsset", under the dictionary section, so that we can make use of it in the Role-mapping that we'll use in the next service.

4 student1 f0def1-640a82 10.10.20.100 Students 8021X 20

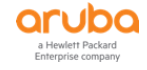

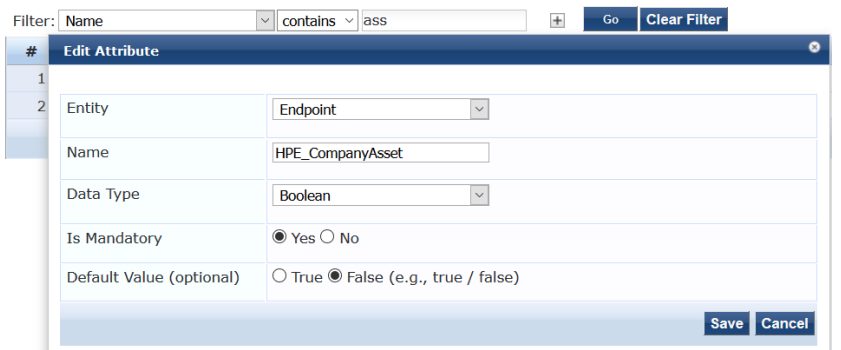

Now the attribute ' HPE\_CompanyAsset' is available as ClearPass Attribute "HPE\_CompanyAsset" and can be referenced as  $\sqrt[6]{\text{Endpoint}}$ :HPE\_CompanyAsset}.

# <span id="page-21-0"></span>**6.5 Services - Ariya Wired-AOS-S Mac Auth**

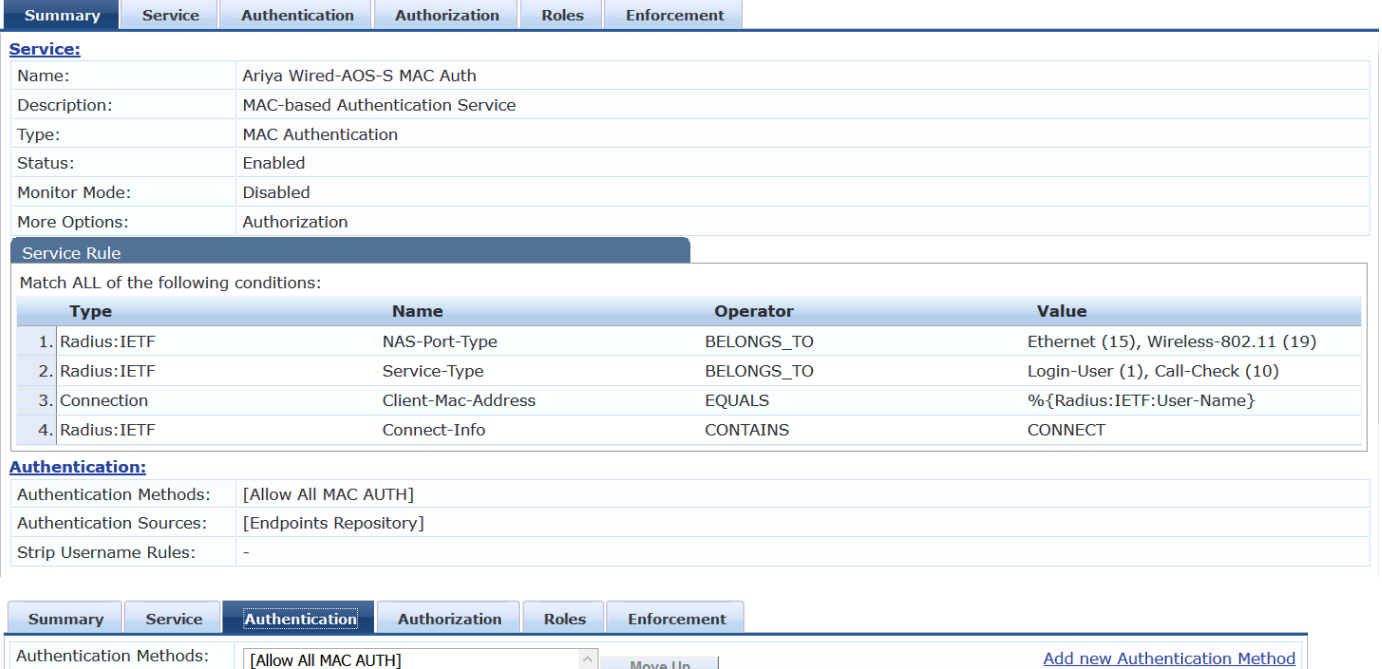

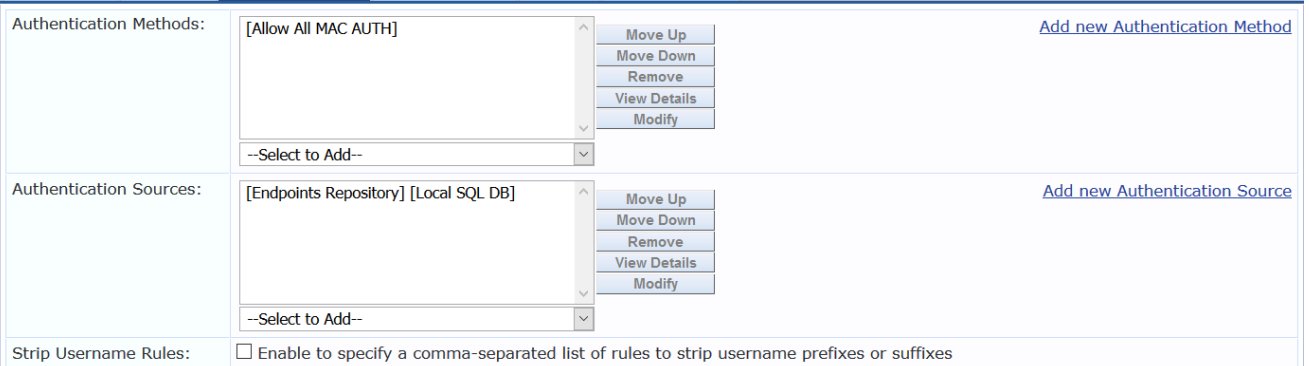

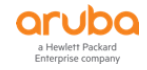

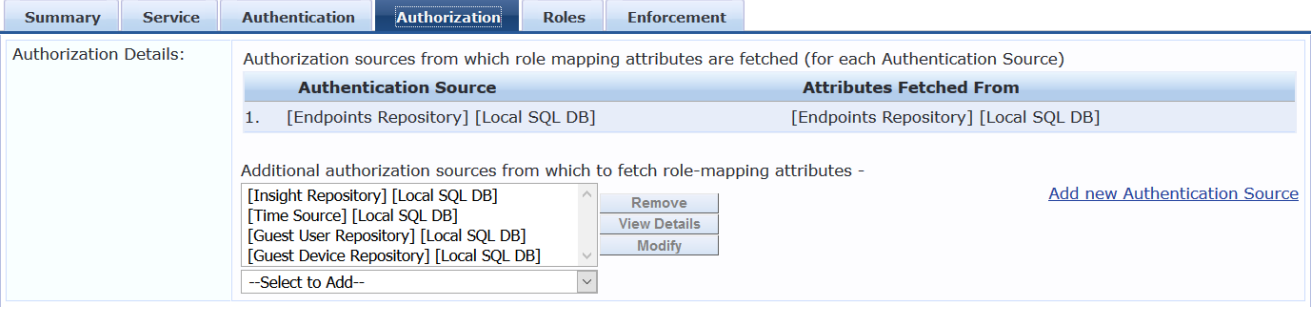

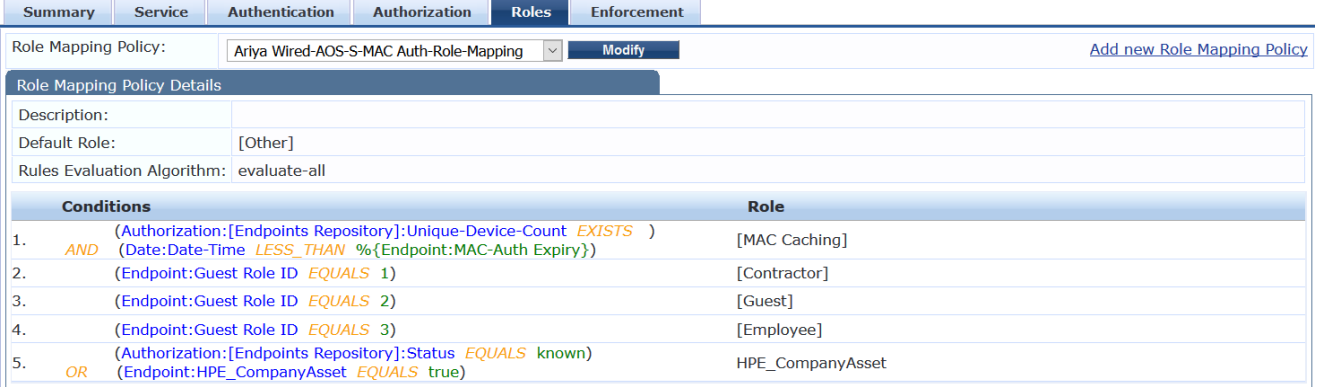

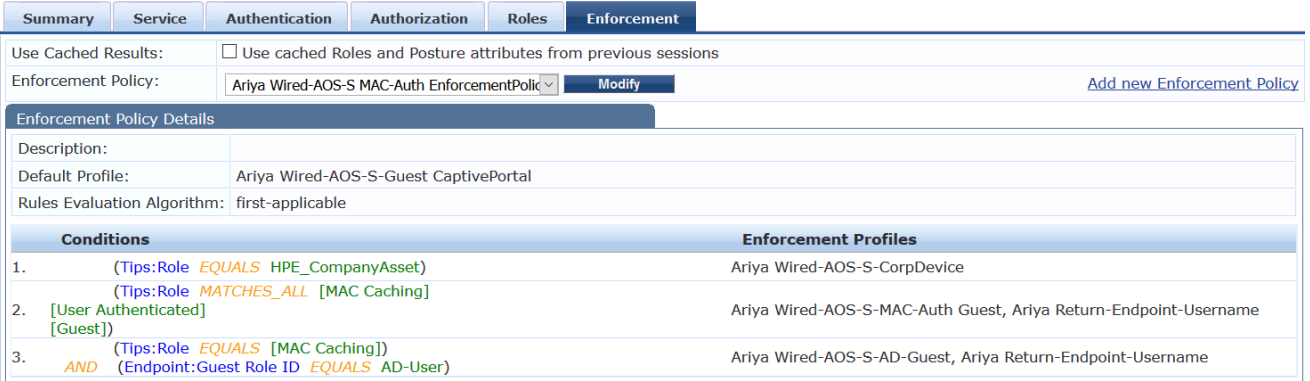

## <span id="page-22-0"></span>**6.6 Enforcement Profiles**

Here the configuration of the enforcement profiles that were referenced in the enforcement policy.

### Ariya Wired-AOS-S-CorpDevice

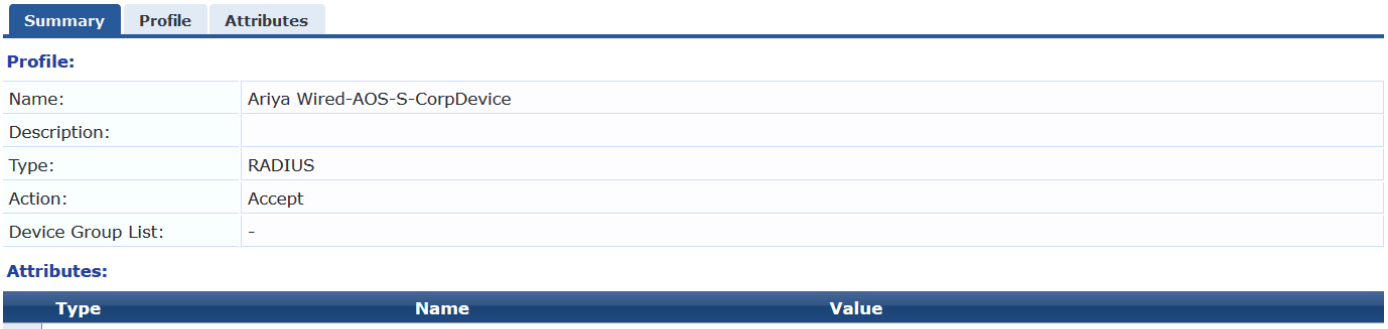

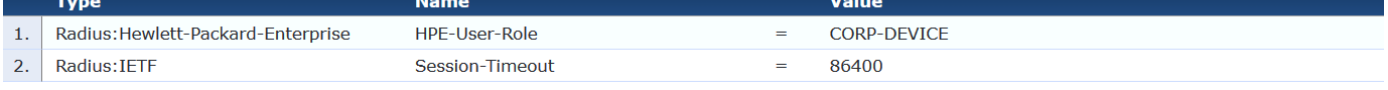

## Ariya Wired-AOS-S-MAC-Auth Guest

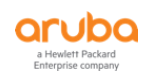

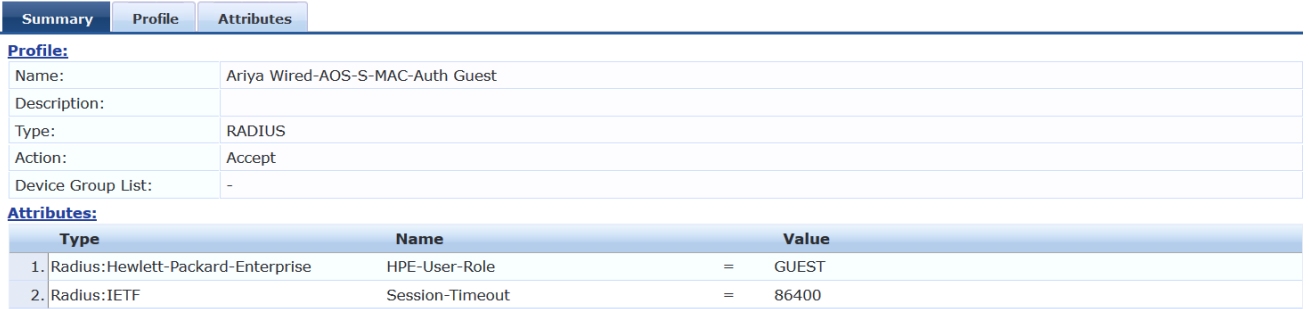

#### Ariya Wired-AOS-S-AD-Guest

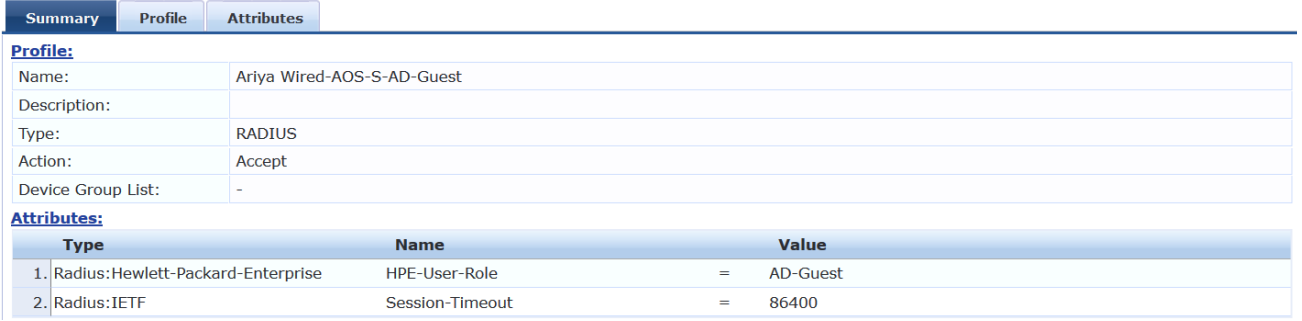

### Ariya Return-Endpoint-Username

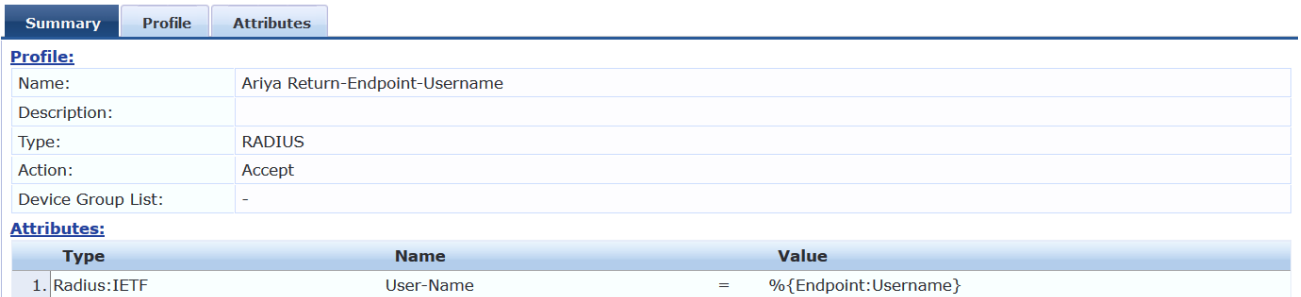

The above enforcement profile is used to send back the username to the Aruba switch so that when you use show commands you can see the user name as well.

#### Ariya Wired-AOS-S-Guest CaptivePortal

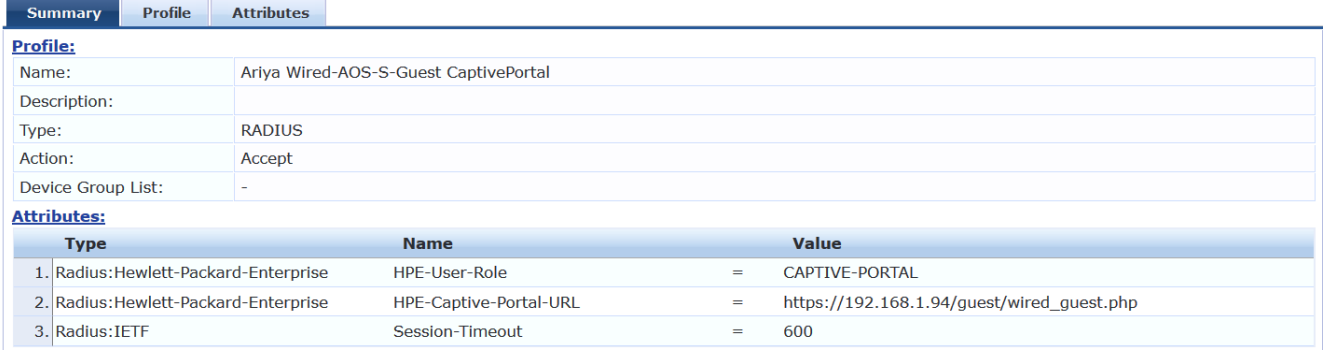

## <span id="page-23-0"></span>**6.7 Services - Ariya Wired-AOS-S GuestWebAuth**

With Aruba switches, we should use server-initiated workflow. This also makes the enforcement policy for the WEBAUTH quite simple. The main aim here is to update the endpoint database with some attributes that will be used for subsequent MAC authentications and then bounce the port to trigger a

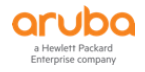

re-authentication event and perhaps VLAN change and for the client to request a new IP address.

If a VLAN change is not required, a Terminate Session disconnect message can be used instead of a Bounce-Switch-Port.

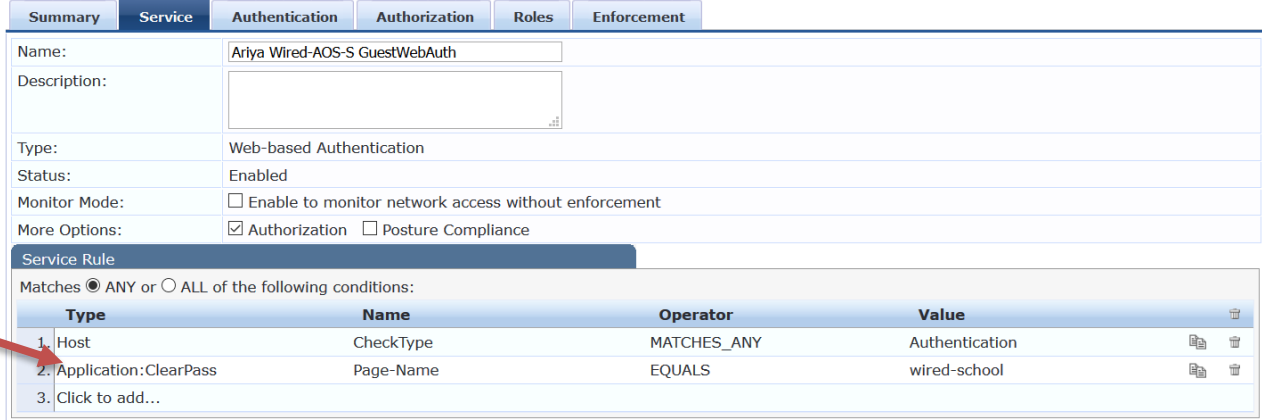

#### Note that second service rule, is only available in ClearPass 6.7.x

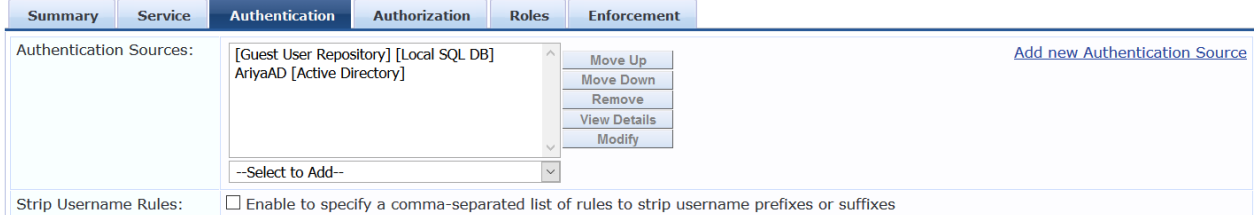

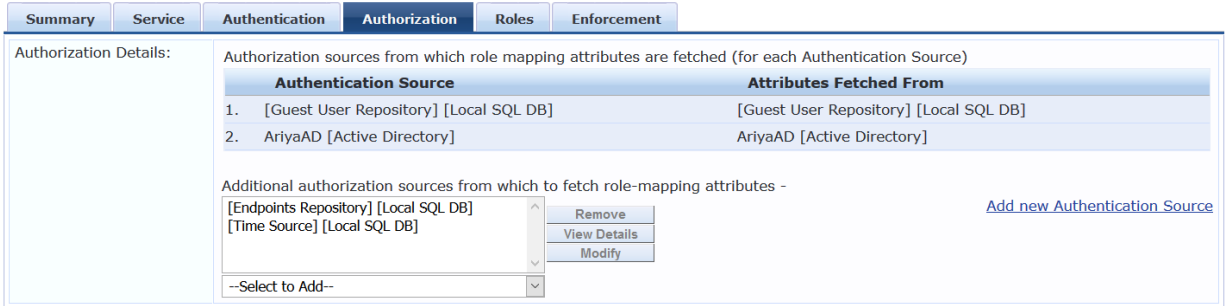

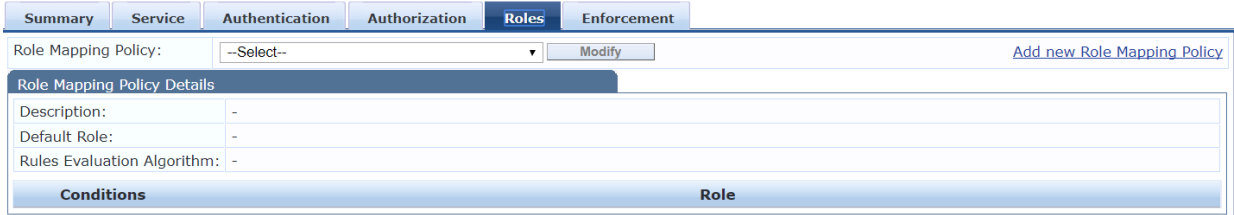

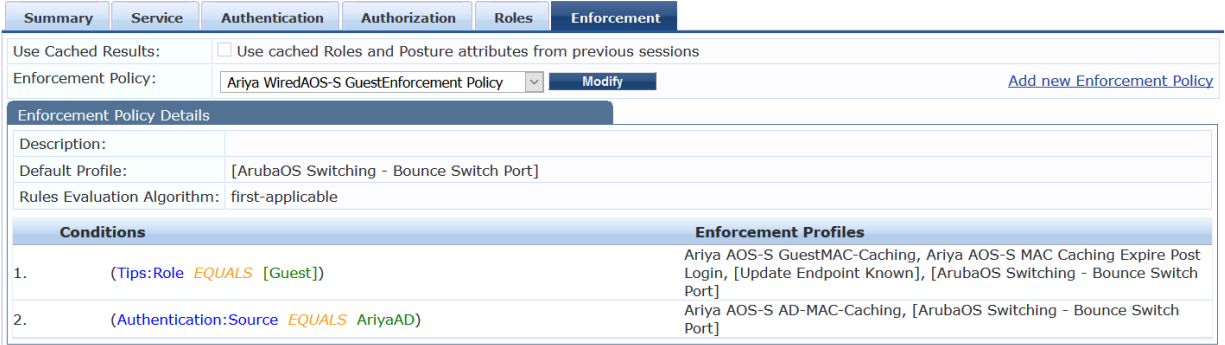

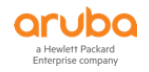

## <span id="page-25-0"></span>**6.8 Enforcement Profiles**

Enforcement Profiles - Ariya AOS-S GuestMAC-Caching

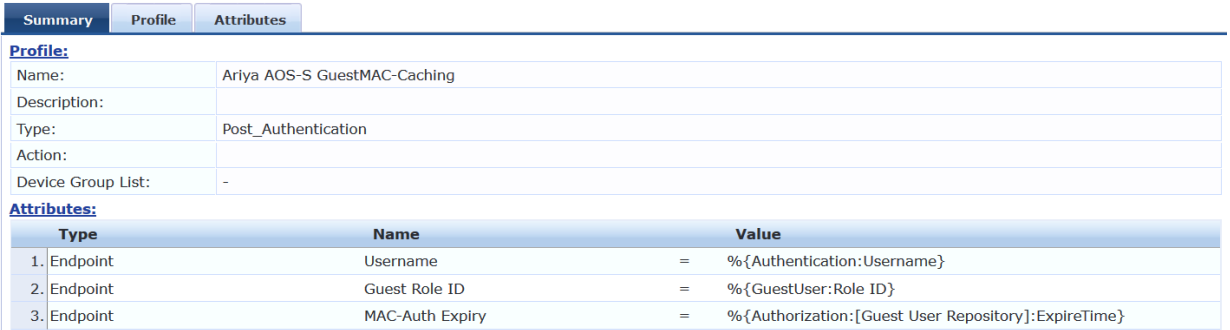

Now we need an enforcement profile for the AD users. Since captive portal-based access should only be temporary for employees, an expiration of one day will be used via [Time Source] which is a prebuilt authentication source.

#### Enforcement Profiles - Ariya AOS-S AD-MAC-Caching

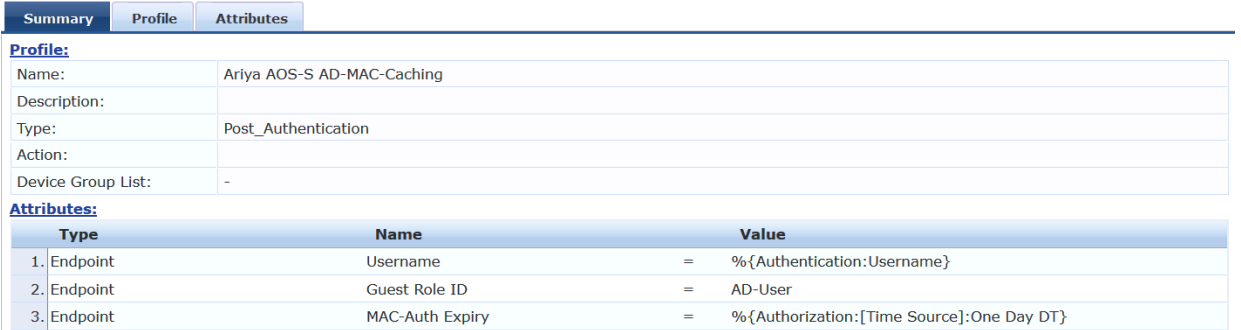

Since the above is a Post\_Authentication profile, we'll write three attributes into the endpoint database.

- 1. the name if the user
- 2. the guest role ID which will be AD-User
- 3. and the expiry time which will be 1 day

#### Enforcement Profiles - Ariya WIRED-ArubaOS- MAC Caching Expire Post Login

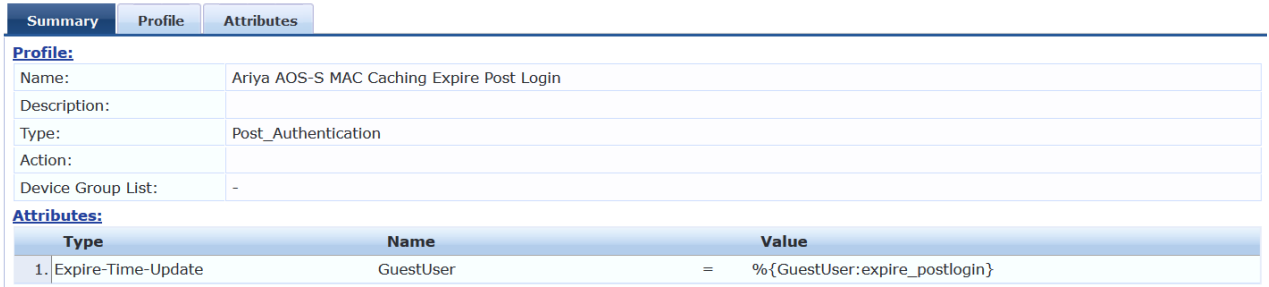

Enforcement Profiles - WIRED-ArubaOS- MAC Caching Do Expire

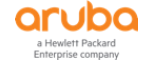

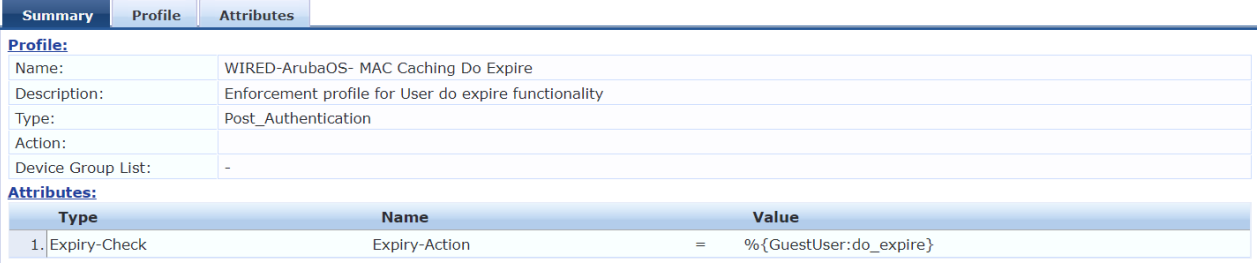

### Enforcement Profiles - [Update Endpoint Known]

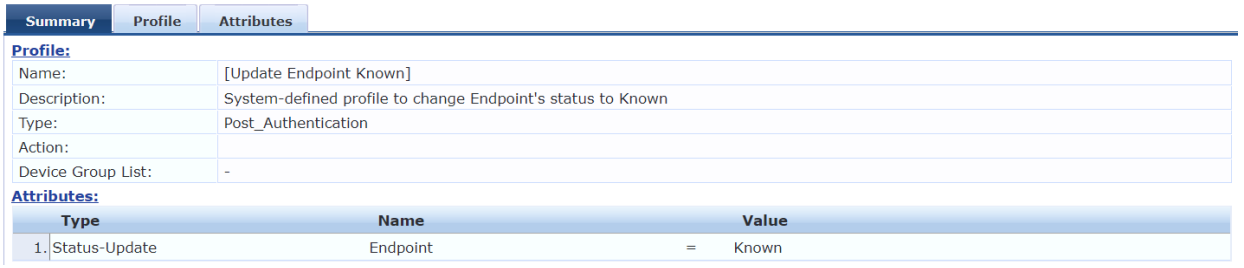

### Enforcement Profiles - [HPE Bounce Host-Port]

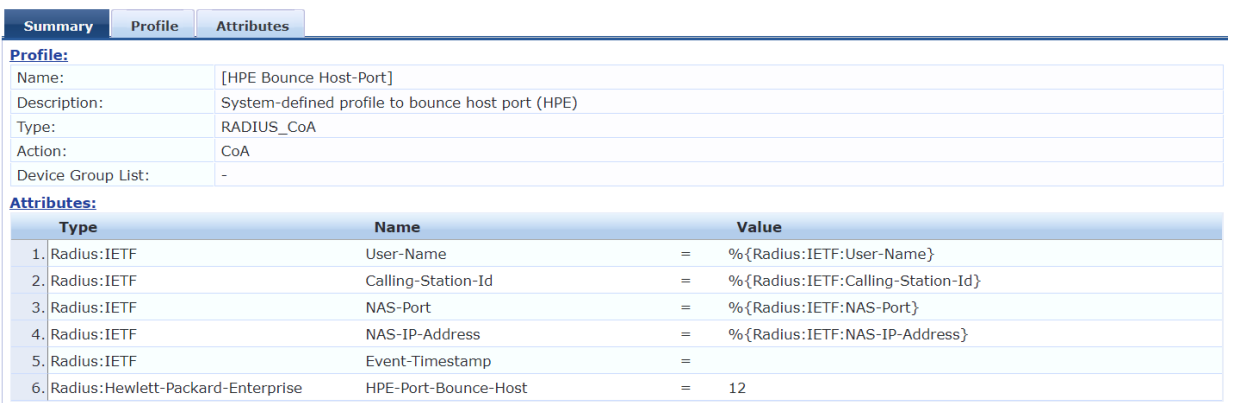

# <span id="page-26-0"></span>**6.9 ClearPass Guest Splash Page**

The enforcement profile that is used for captive portal redirection was "Ariya WIRED-ArubaOS- Guest Captive Portal" and the URL that it reference was https://192.168.1.94/quest/wired\_quest.php

The only relevant settings on the guest side are the NAS Vendor Settings and the Login Delay.

Under NAS Vendor Settings, be sure the Vendor Settings are set to Hewlett Packard Enterprise. This will tell Guest to use a server-initiated login and which will craft a WEBAUTH request which is handled by the service we previously created.

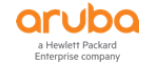

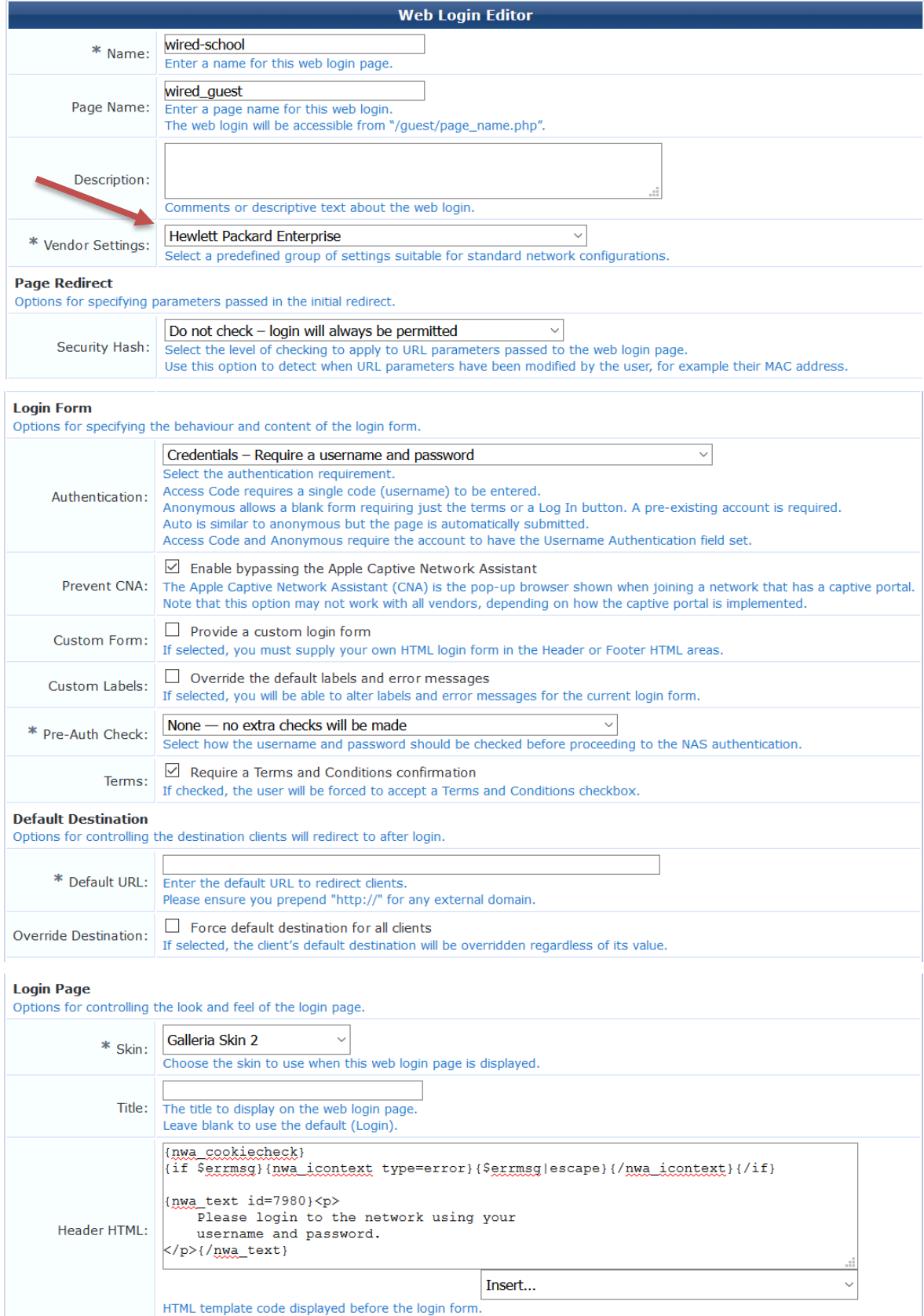

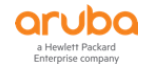

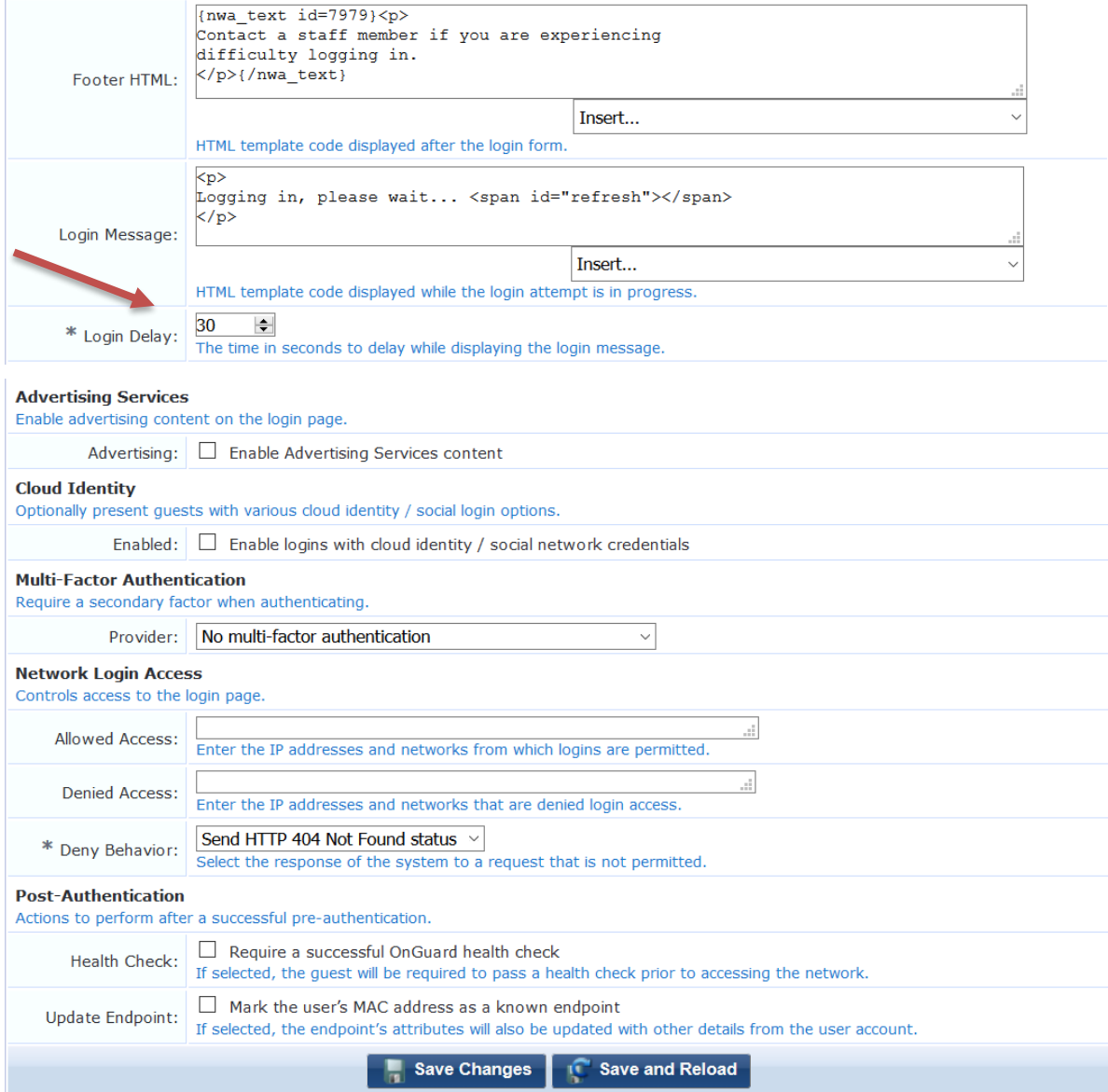

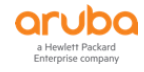

# <span id="page-29-0"></span>**7 Testing Captive Portal with MAC Auth**

Here we are testing the following scenario

- 1. new guest / temporary AD user connects to a switch port 4
	- a. there will be a MAC auth and CAPTIVE-PORTAL user role will be sent to the switch [the laptop is in VLAN 10]
	- b. the user's browser gets redirected to the captive portal page on ClearPass
	- c. the user enters the credential (cpguser) and click on the login button
	- d. the user will see 30sec delay countdown on the web page.
	- e. there will be a WEB-Auth and certain attributes gets written to the endpoint database
	- f. because we are using bounce switch port, after around 12 sec, the switch port will be bounced
	- g. there will be a MAC auth and this time based on the rules, a particular user-role will be sent to the switch

### <span id="page-29-1"></span>**7.1 Guest User with Captive Portal with MAC Auth**

Before we start let's have a look at configured user-roles.

```
Aruba-2930F-Lab2# sh user-role
User Roles
  Enabled : Yes
  Initial Role : denyall
  Type Name
  ---------- ------------------------------------------------------
  local Exec
 local GUEST
 local Staff
  predefined denyall
 local AD-Guest<br>local Employee
          Employee
 local Students
 local CORP-USER
 local MAC-AUTH-CORP
 local CAPTIVE-PORTAL
Aruba-2930F-Lab2# 
Aruba-2930F-Lab2# sh port-access clients
Downloaded user roles are preceded by *
Port Access Client Status
 Port Client Name MAC Address IP Address User Role Type VLAN
  ----- ------------- ----------------- --------------- ----------------- ----- ----
Aruba-2930F-Lab2#
```
So now if we connect a non dot1x capable device to the same switch port, we see the MAC authentication happening along with Captive portal redirection. We are using the same laptop without enabling dot1x.

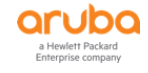

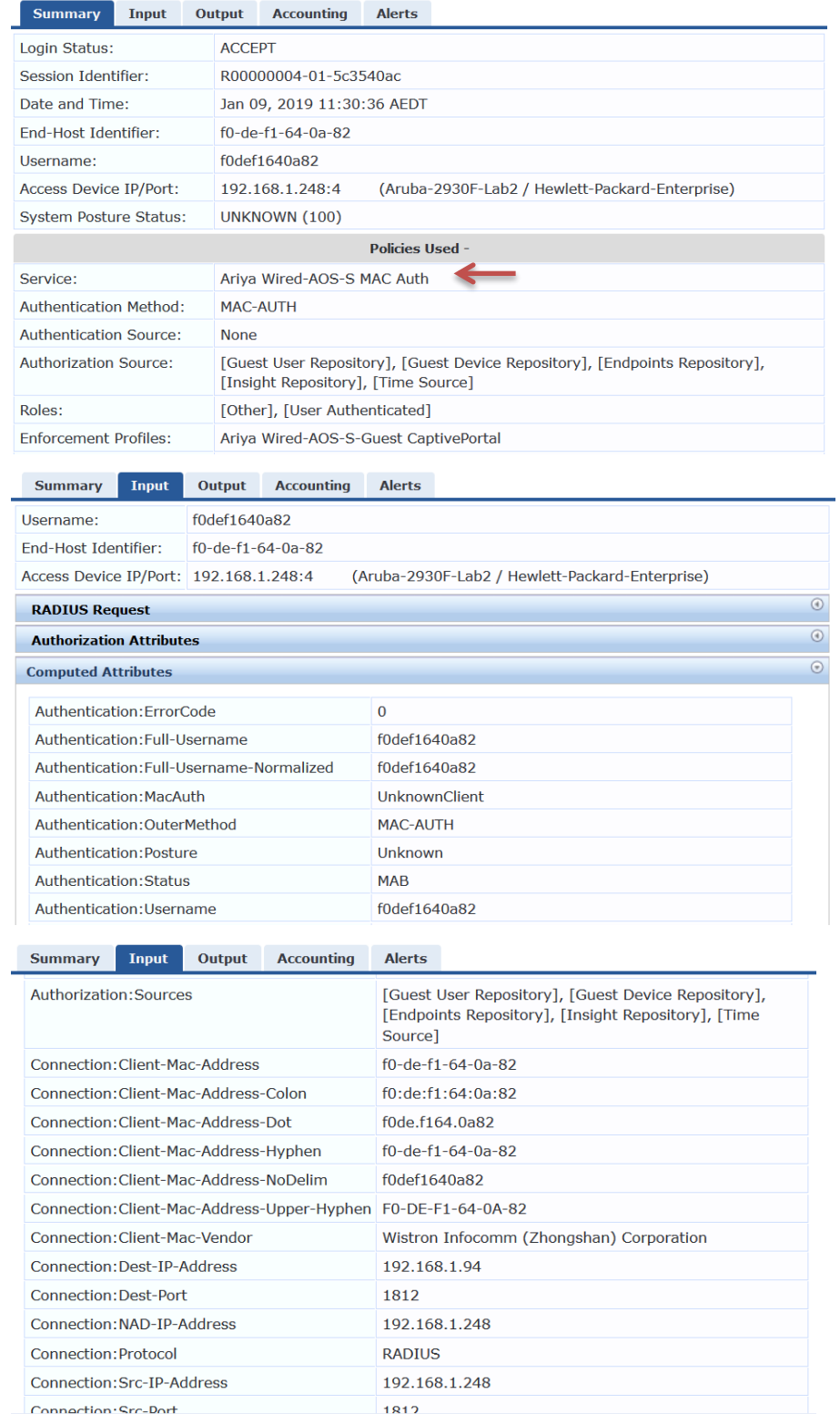

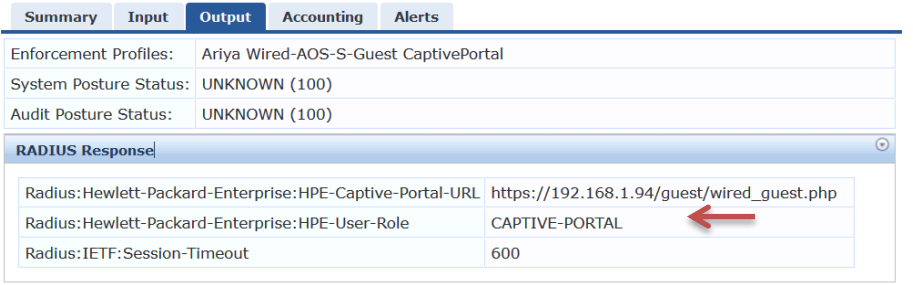

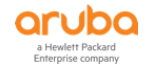

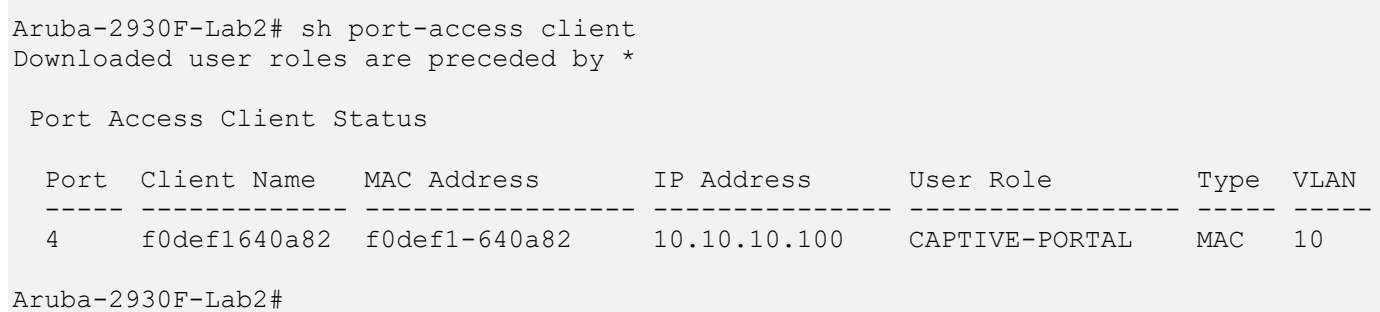

Now the guest user will start its web browser and in our example will browse to [http://airwave.mylab.com](http://airwave.mylab.com/) gets redirected to Captive portal and uses "cpguser" guest account to login as shown below:

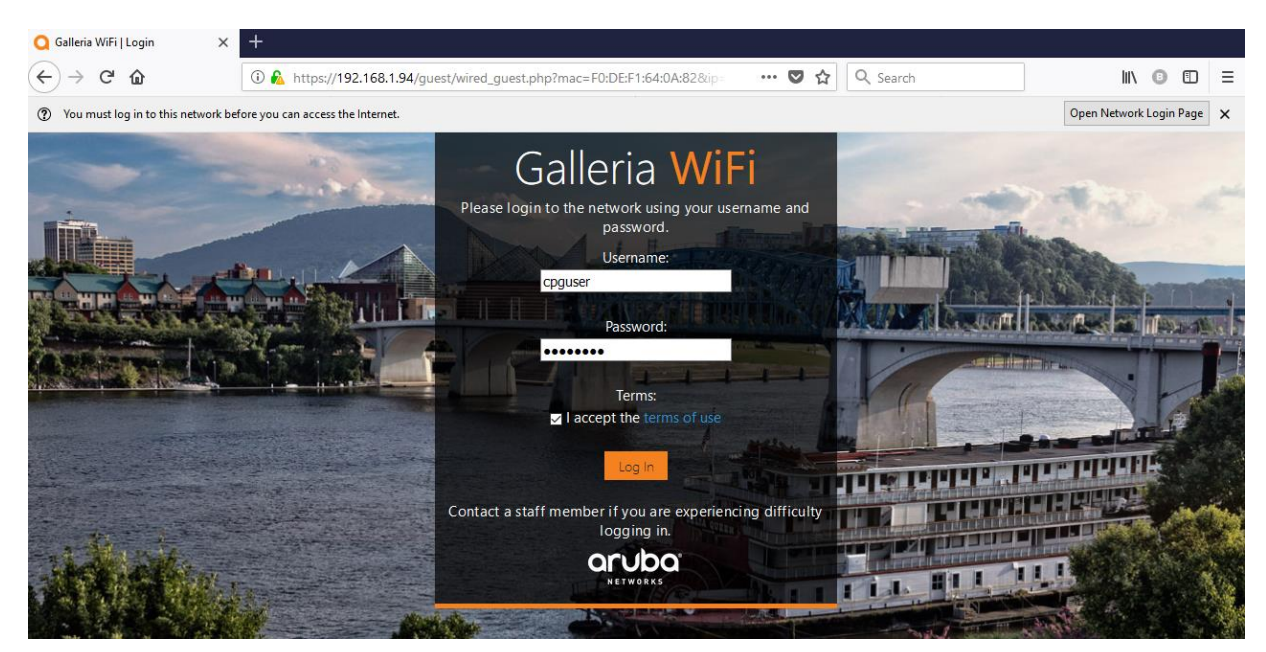

At this stage we should see a WEB-Auth session in ClearPass Access tracker.

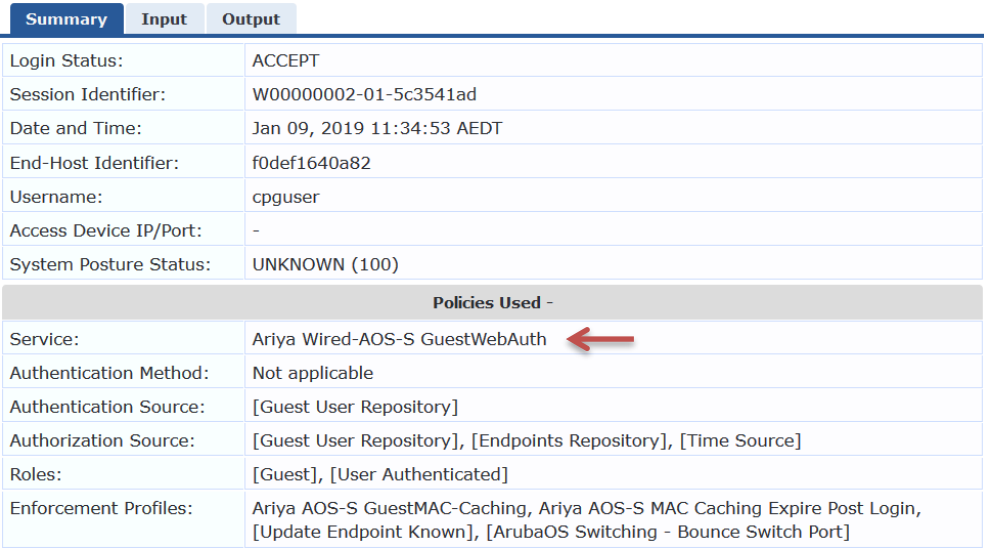

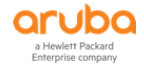

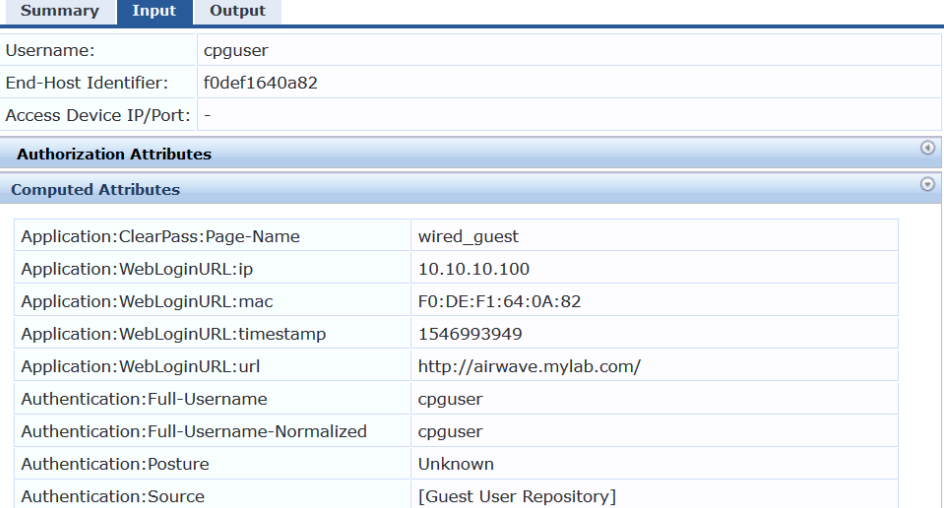

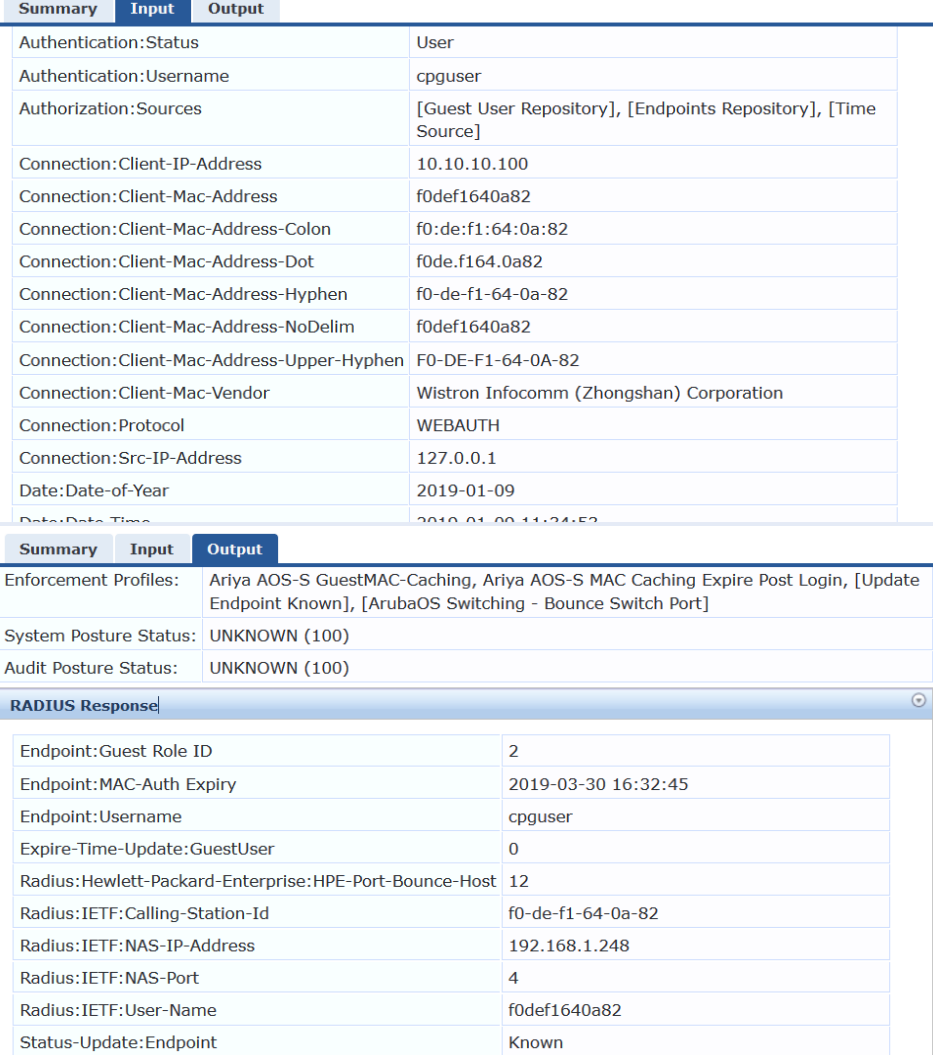

The gest user will now see on the browser, the 30 sec countdown starts.

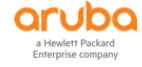

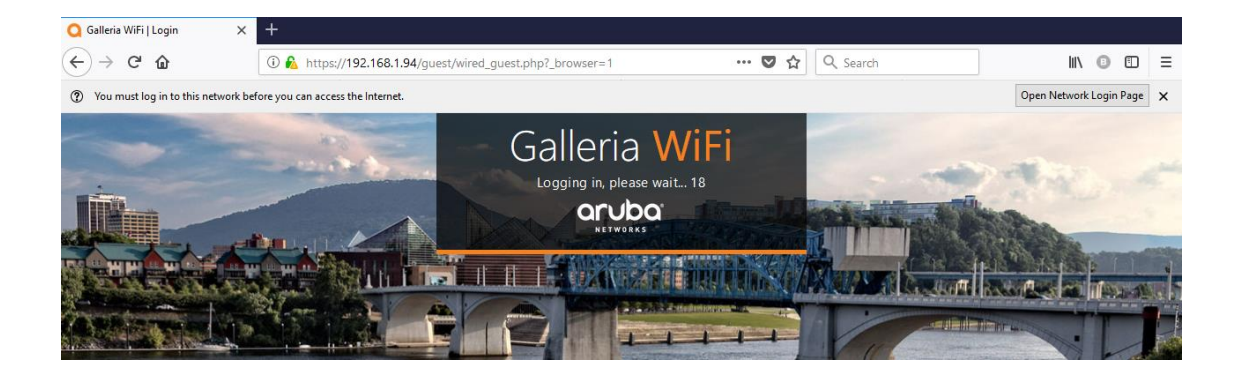

#### The endpoint database will updated with guest expire time, username and status being known

Configuration » Identity » Endpoints

#### Endpoints

 $ightharpoonup$  Add Import  $\triangle$  Export All

This page automatically lists all authenticated endpoints. An endpoint device is an Internet-capable hardware device on a TCP/IP network (e.g. laptops, smart phones, tablets, etc.).

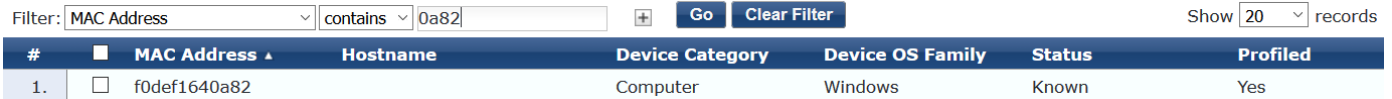

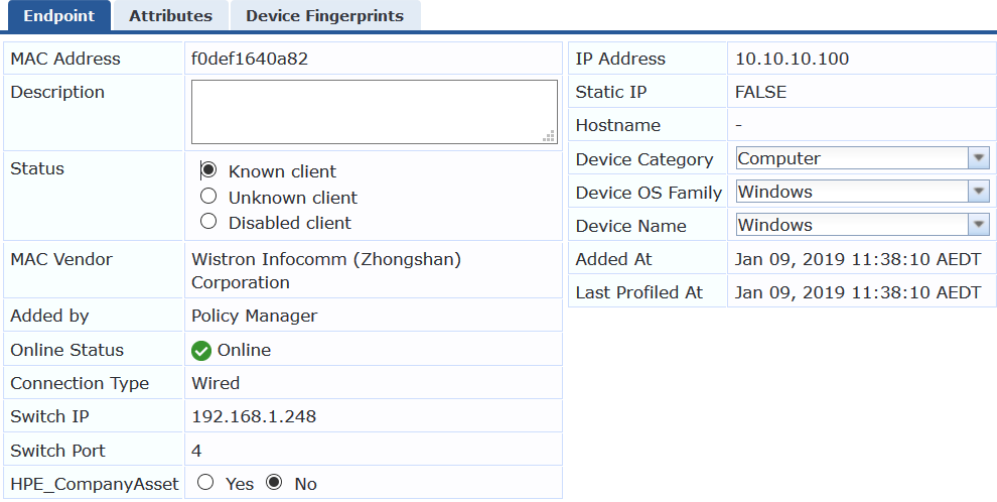

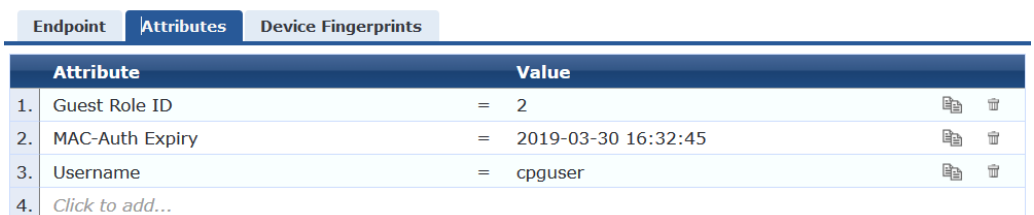

#### There will be a port bounce and then we see a RADIUS MAC auth request come in with the correct username

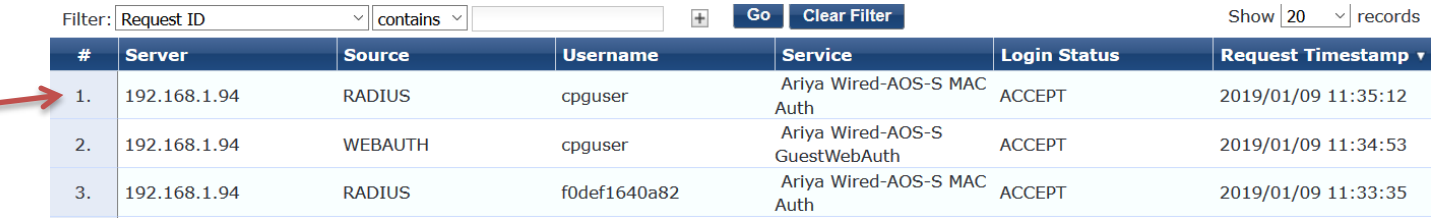

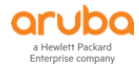

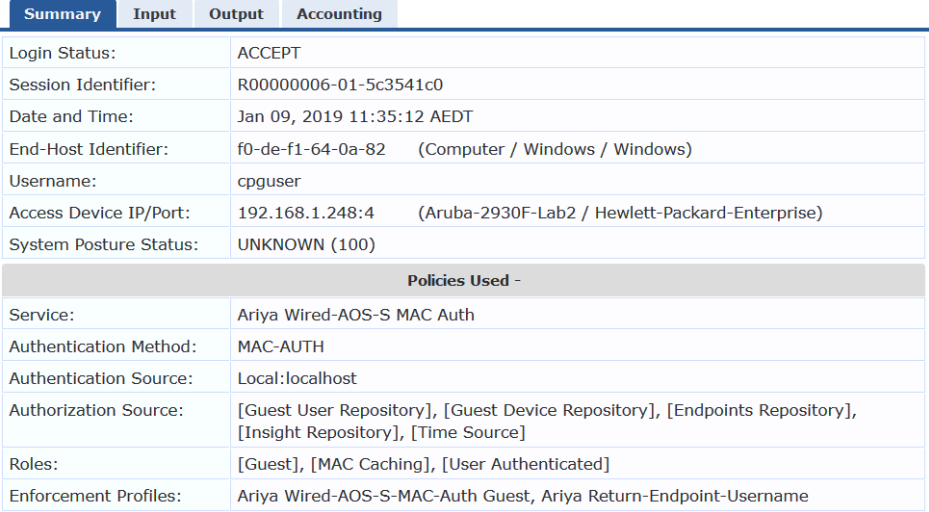

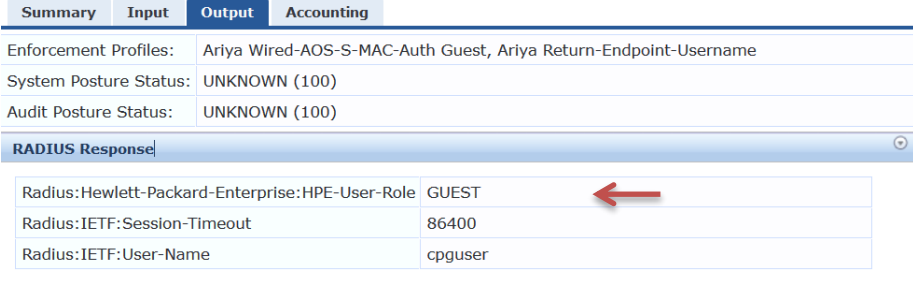

And we see the user role changes to Guest.

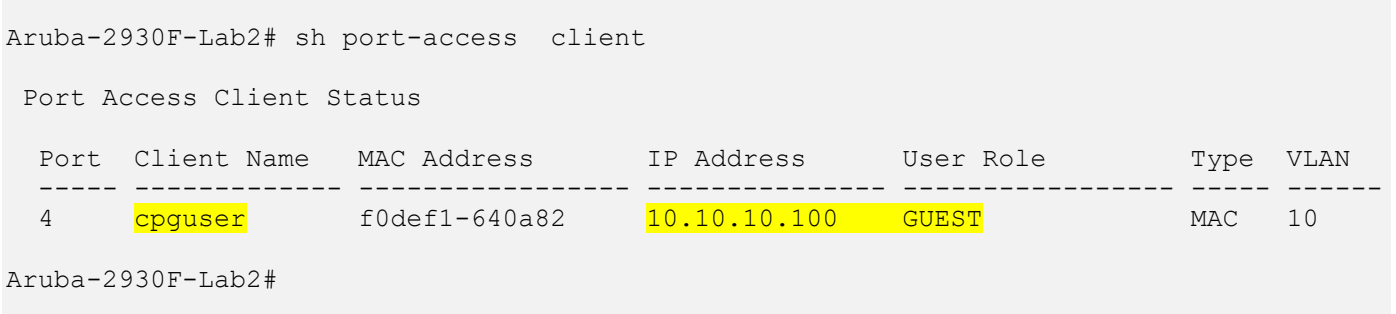

Finally the user will be redirected to the original web page that they requested.

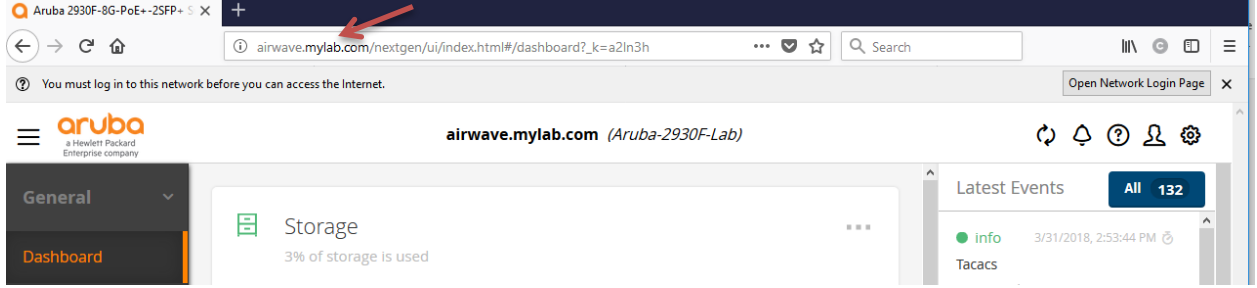

# <span id="page-34-0"></span>**7.2 AD User with Captive Portal with MAC Auth**

Now we'll test the temporary AD user using the captive portal to login. Since we are using the same laptop for this test, we'll delete its entry from the endpoint database and start new.

Here we'll use exec1 AD user. The workflow should be the same. The Captive Portal user role will be sent to the switch.

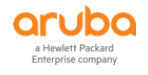

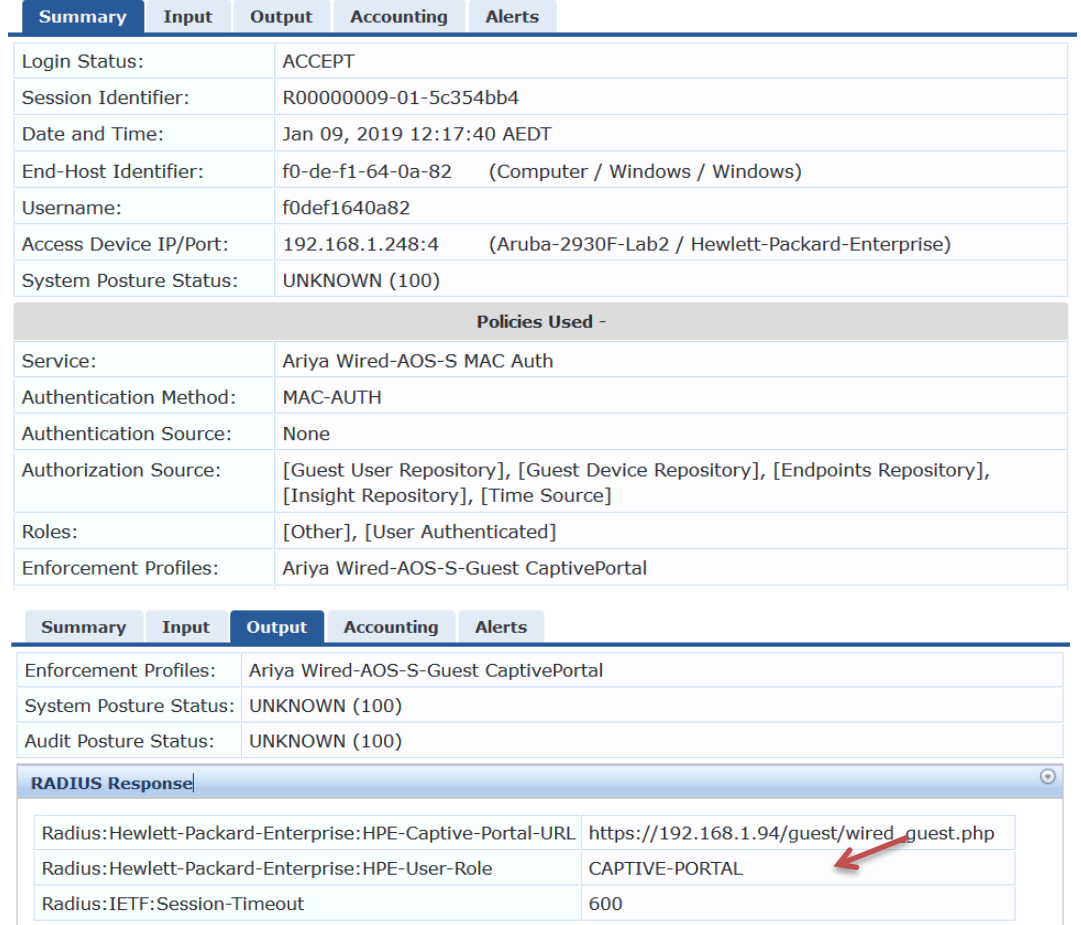

### The user uses exec1 credentials.

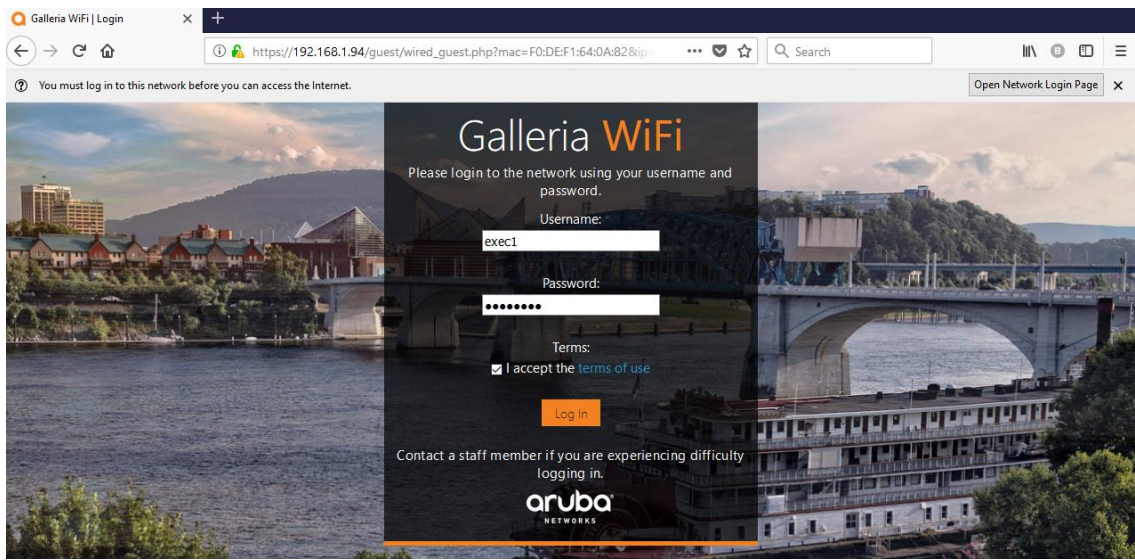

There will be a WEB-Auth request.

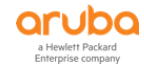
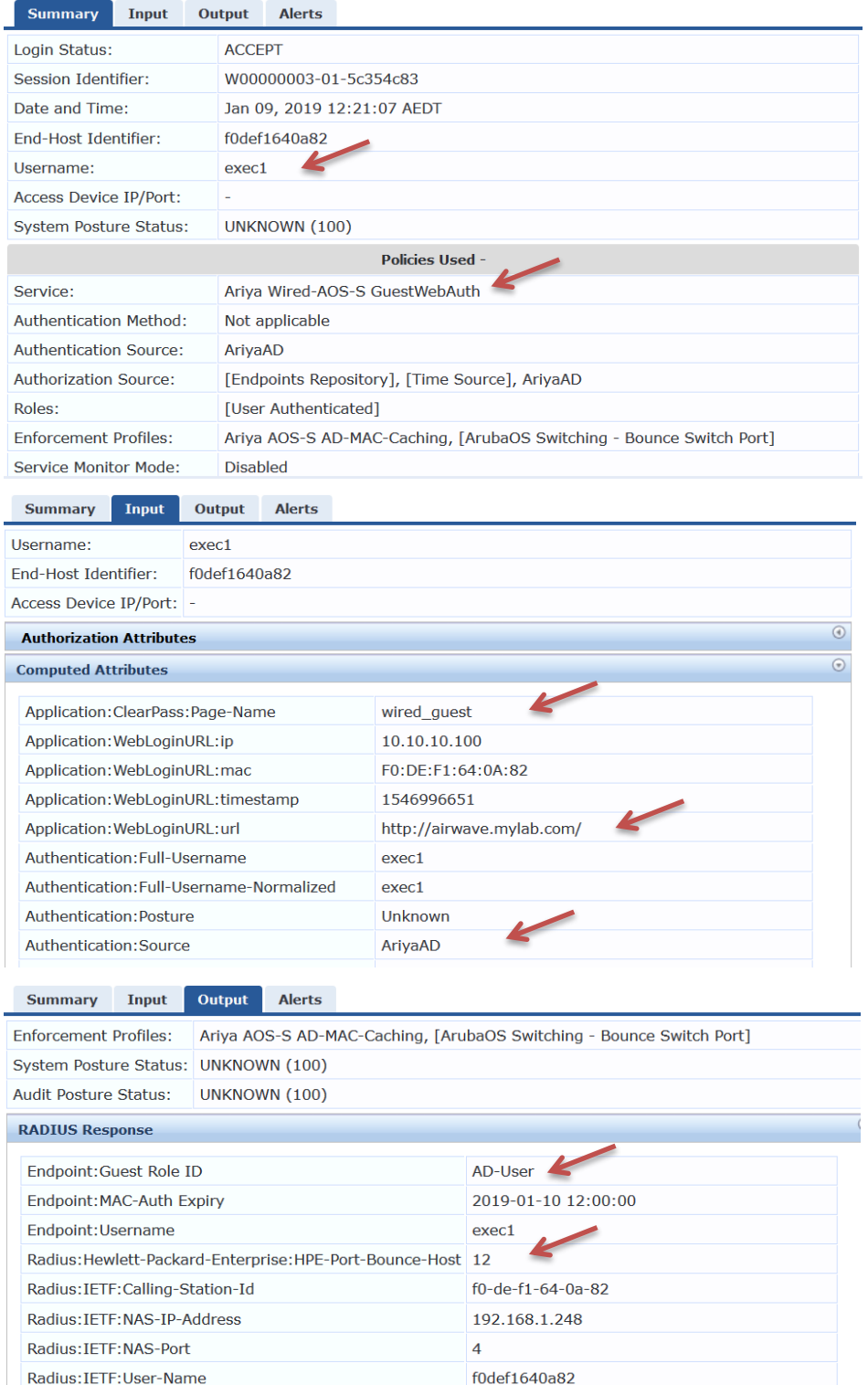

Now the endpoint database entry will be slight different. Remember that for the AD user we are adding the guest role ID and expire time of one day.

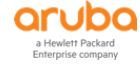

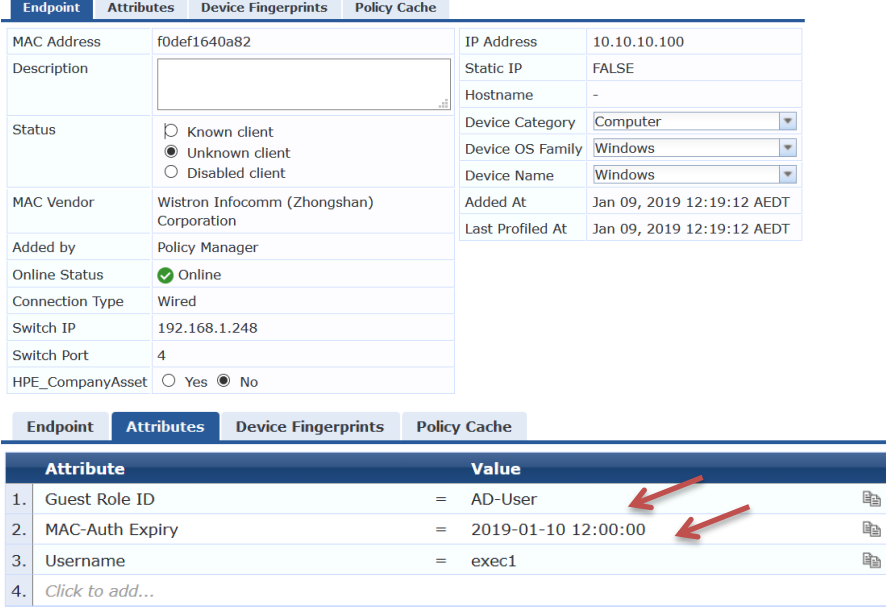

## There will be a port bounce.

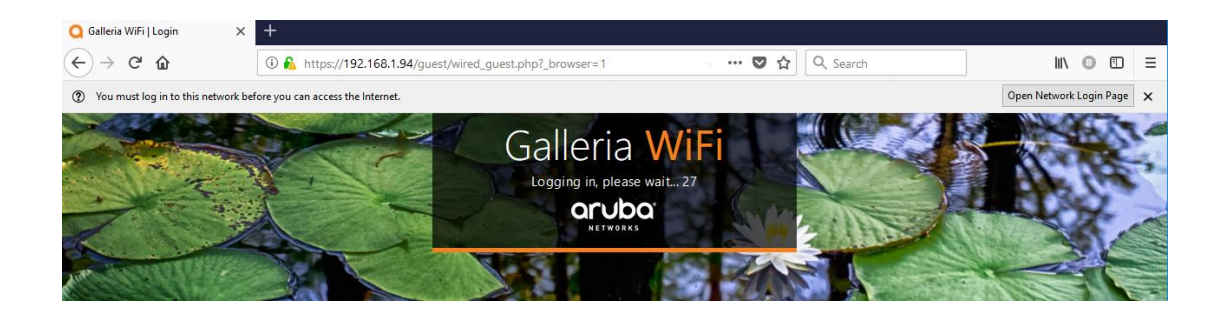

## The final MAC auth request comes in.

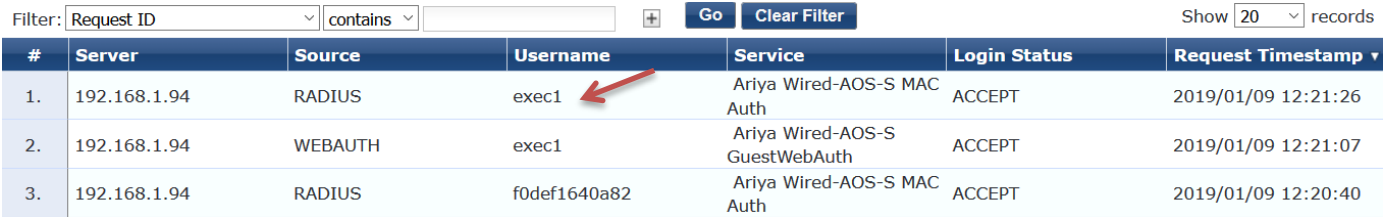

 $\begin{array}{c|cc} \rule{0pt}{2.5ex} & \rule{0pt}{2.5ex} & \rule{0pt}{2.5ex} \\ \rule{0pt}{2.5ex} & \rule{0pt}{2.5ex} & \rule{0pt}{2.5ex} \\ \rule{0pt}{2.5ex} & \rule{0pt}{2.5ex} & \rule{0pt}{2.5ex} \\ \rule{0pt}{2.5ex} & \rule{0pt}{2.5ex} & \rule{0pt}{2.5ex} \\ \rule{0pt}{2.5ex} & \rule{0pt}{2.5ex} & \rule{0pt}{2.5ex} \\ \rule{0pt}{2.5ex} & \rule{0pt}{2.5ex} & \rule{0pt}{2$ 

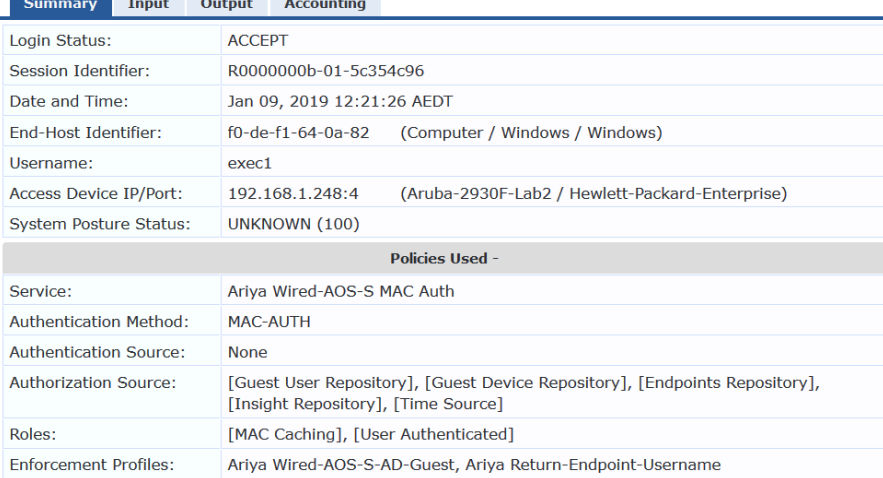

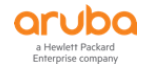

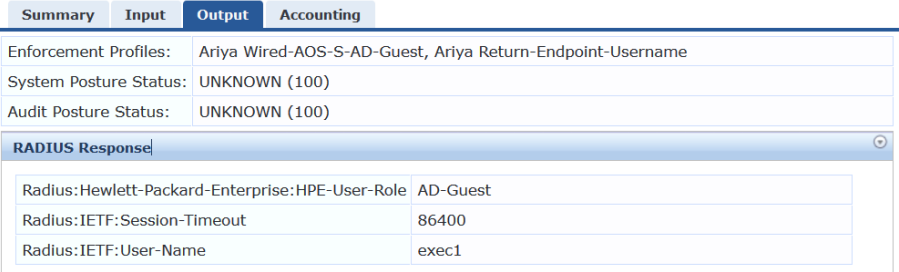

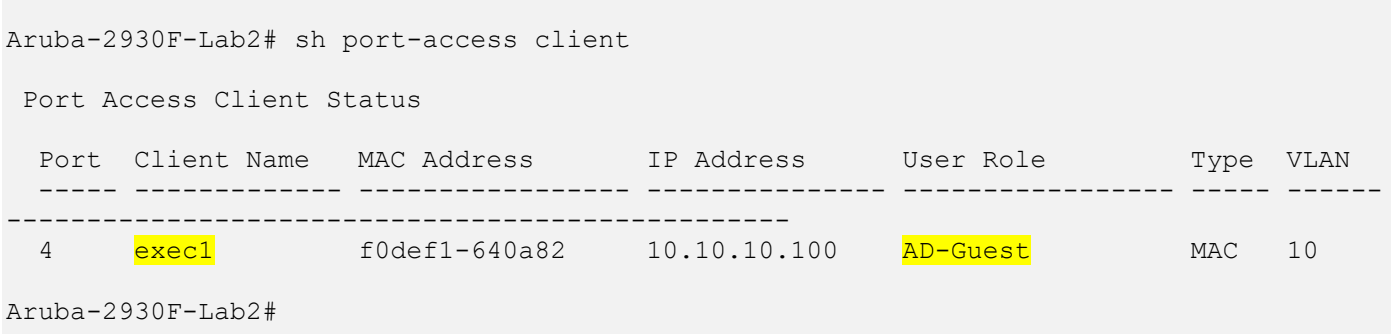

And the user gets redirected to the original URL before captive portal redirection.

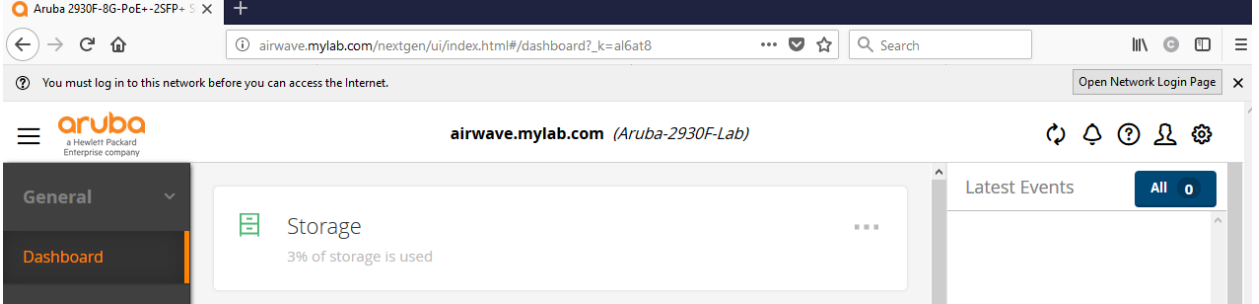

In our demo the start URL was http://airwave.mylab.com

# **7.3 Aruba Switch Captive Portal Redirection**

It should be noted that if the starting URL of the guest user while in Captive-Portal role is HTTPS, then the switch needs to have a HTTPS server certificate to be able to do the redirection, even a self-sign will do trick.

If you don't have this then the Captive portal redirection will not take place however HTTP will always work.

Here for our test, the initial URL in user's FF browser is [https://www.theage.com.au](https://www.theage.com.au/) as this is not a HSTS site, and FireFox will display Secure Connection failed. With the following message.

The page you are trying to view cannot be shown because the authenticity of the received data could not be verified.

Here we'll create a self-signed cert for this switch.

```
Aruba-2930F-Lab2# sh crypto pki local-certificate
  Name Usage Expiration Parent / Profile
   -------------------- ------------- -------------- --------------------
IDEVID CERT IDEVID 2031/01/26 IDEVID INTER 1
 IDEVID_INTER_1 IDEVID 2031/01/26 IDEVID_INTER_2
 IDEVID_INTER_2 IDEVID 2031/01/26 IDEVID_ROOT
Aruba-2930F-Lab2#
Aruba-2930F-Lab2(config)# crypto pki enroll-self-signed certificate-name DemoAriyaCert 
key-type rsa key-size 1024 subject common-name
```
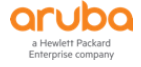

DemoAriya country AU locality Mel org Aruba org-unit IT state VIC usage captive-portal

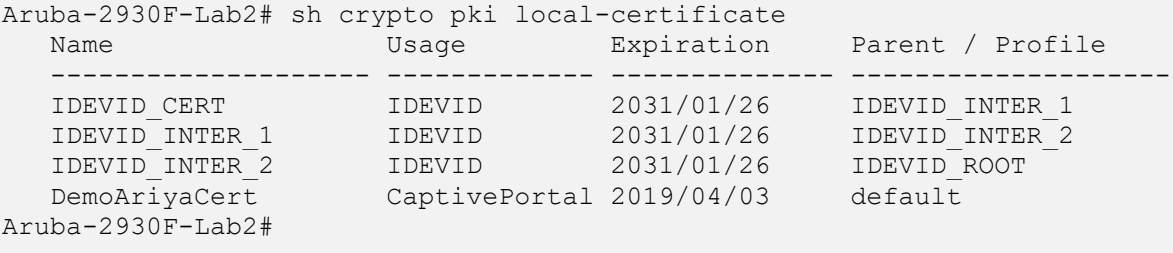

Aruba2930FDemo(config)#

#### Now you can check the self-signed certificate

```
Aruba-2930F-Lab2# sh crypto pki local-certificate DemoAriyaCert
Certificate Detail:
Version: 3 (0x2)
Serial Number:
    50:3d:6a:a1:c1:a3:19:e7:30:9f:15:2d:d9:c8:63:ed:68:22:ce:17
Signature Algorithm: sha256withRSAEncryption
Issuer: CN=DemoAriya, OU=IT, O=Aruba, L=Mel, ST=VIC, C=AU
Validity
    Not Before: Apr 3 11:34:02 2018 GMT
    Not After : Apr 3 23:59:59 2019 GMT
Subject: CN=DemoAriya, OU=IT, O=Aruba, L=Mel, ST=VIC, C=AU
Subject Public Key Info:
    Public Key Algorithm: rsaEncryption
    RSA Public Key: (1024 bit)
       Modulus (1024 bit):
           30:0d:06:09:2a:86:48:86:f7:0d:01:01:01:05:00:
           03:81:8d:00:30:81:89:02:81:81:00:d1:36:a1:ea:
           d6:05:ac:52:19:f0:be:66:2f:6f:e4:a7:65:c6:e3:
           de:99:9c:11:f1:2d:76:76:1b:42:43:0f:6e:bf:61:
           c0:22:33:66:8d:64:6b:89:25:37:e7:ae:db:83:ed:
           3d:92:ef:7f:72:97:c0:77:c7:5a:8f:f4:fa:f6:19:
           f5:cb:75:00:8f:fe:68:ee:4f:1d:71:b5:75:7c:57:
           7c:91:3b:0e:e1:1a:5b:01:55:a2:68:a1:35:83:84:
           41:04:66:81:71:62:04:af:1f:77:57:5b:85:68:73:
           f2:9e:d3:9e:84:75:25:8f:02:fe:39:f5:ef:c7:06:
           67:e5:67:e3:02:03:01:00:01
       Exponent: 65537 (0x10001)
X509v3 extensions:
    X509v3 Key Usage: critical
       Key Encipherment, Data Enchipherment, Decipher Only
    X509v3 Extended Key Usage:
       TLS Web Server Authentication
Signature Algorithm: sha256withRSAEncryption
    8a:f8:90:f9:82:e5:bf:63:3e:e8:af:d8:3a:fd:db:10:e4:da:
    a2:ef:46:31:b9:b8:01:68:e0:48:03:04:32:61:01:ed:07:e3:
    10:1c:e9:2b:63:34:52:12:84:f2:25:33:67:86:45:fb:3b:0a:
    61:32:55:86:68:12:64:1c:29:7e:38:e4:5d:f5:dd:e4:1e:d4:
    dc:c9:1a:ae:c5:f5:62:17:50:a7:ed:ed:de:a9:f5:ff:f2:16:
    d9:fc:09:10:58:fd:38:86:93:d8:00:64:60:e7:01:ad:af:4e:
    31:18:e5:fd:9f:73:2c:40:89:25:33:da:dc:11:3e:9b:b6:9d:
    74:7e
MD5 Fingerprint: f206 d3ae f6bd c910 9d69 aeb0 de3e c30e
SHA1 Fingerprint: 7dcb 9d05 2c0c e3d7 6104 26d2 9d83 89b0 44fa b983
```
Aruba-2930F-Lab2#

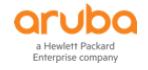

#### Now when the guest user browses to https://www.theage.com.au

The FF will display SEC-ERROR\_UNKNOWN\_ISSUER and now if you click on "Add Exception" and then click on the "View" certificate status you will see the newly created switch self-Signed cert

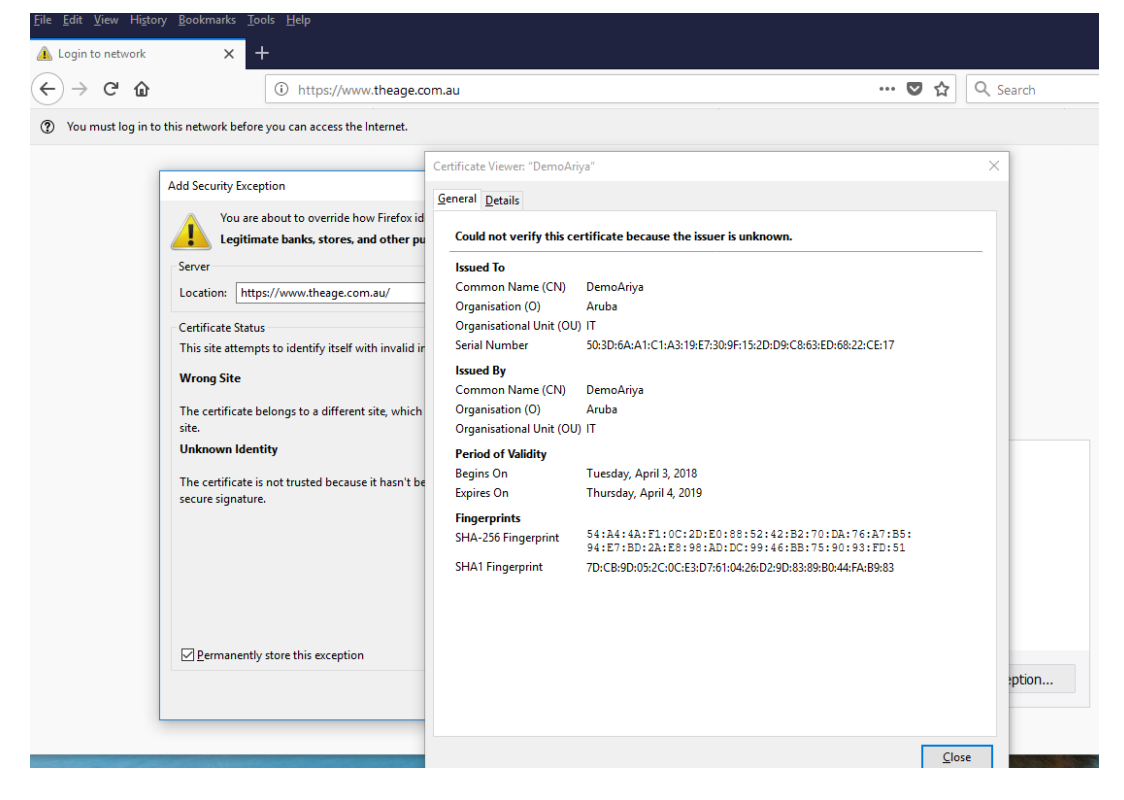

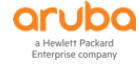

# **8 Wired Enforcement for Instant APs Dot1x**

We are going to extend the concept of colourless port to the switch ports for Instant APs (IAP) as well.

The aim here is to do enable dot1x to authenticate the IAPs and then place the IAPs in their own user-roles with relevant untagged/tagged VLANs while allowing the wireless users connected to the IAPs to go through as per the authentication on the Wireless LAN configuration of the IAPs.

## **8.1 Instant AP Configuration**

Here we enable the IAP for dot1x authentication. For simplicity we are going to use PEAP user InstantAP as the username

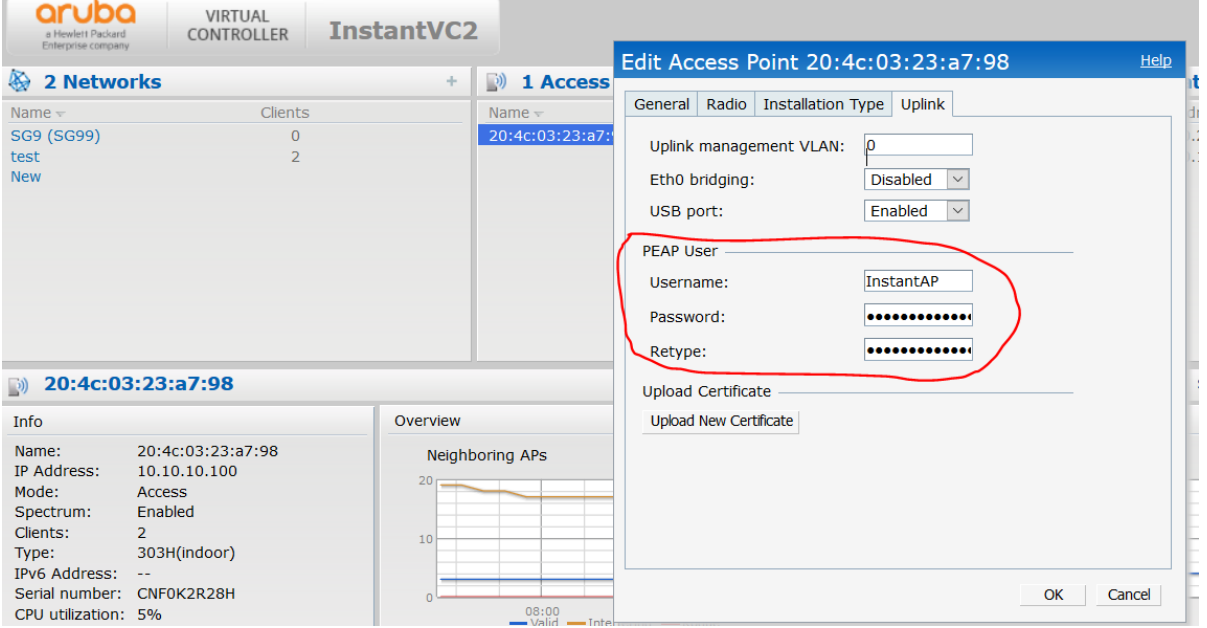

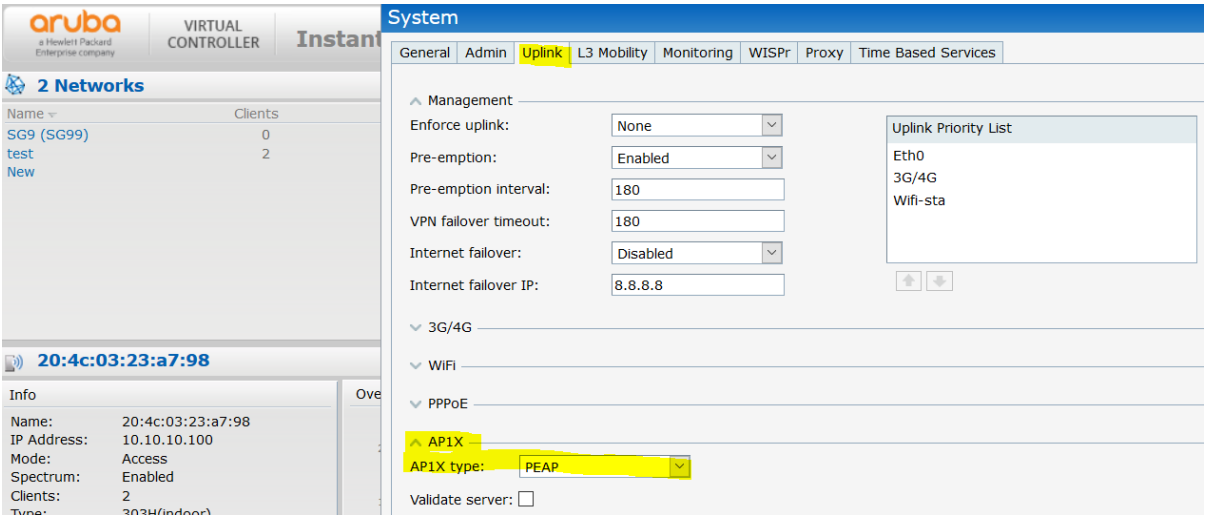

Once you have made the above changes, you need to reboot the IAP.

To verify the above configuration use these commands

```
20:4c:03:23:a7:98# sh ap1x config
#generated by rcS.fatap
ctrl_interface=/var/run/wpa_supplicant
ap scan=0eapol version=1
fast reauth=1
```
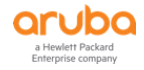

```
network={
  scan ssid=0
   key_mgmt=IEEE8021X
  eap=PEAP
 eapol flags=0
  identity="InstantAP"
  password="xxxxxxxxx"
  phase1="crypto_binding=0"
  phase2="peaplabel=1"
  phase2="auth=MSCHAPV2"
  priority=1
}
20:4c:03:23:a7:98
```
# **8.2 Wired Dot1x Service Policy**

We basically modify the previous wired dot1x service policy by adding a rule to the enforcement policy.

Services - Ariya WiredAOS-S Dot1x

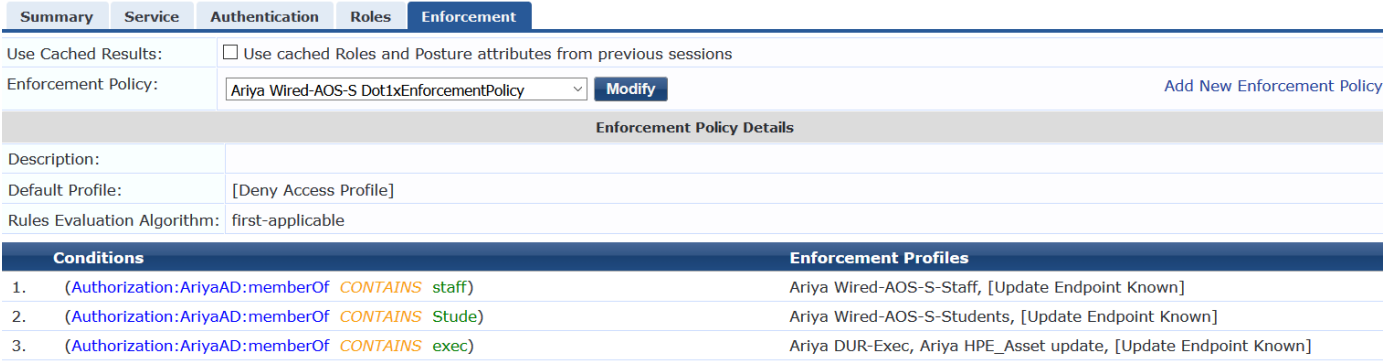

Ariya Wired-AOS-S-IAP-1x

(Tips:Role EQUALS InstantAP)  $\overline{4}$ .

### Here is the enforcement profile.

Enforcement Profiles - Ariya Wired-AOS-S-IAP-1x

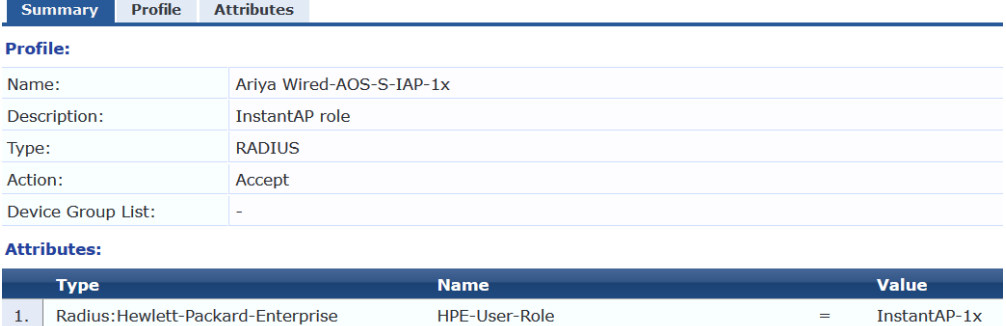

Finally you need to add the PEAP username that IAPs will use to the Local database of your ClearPass.

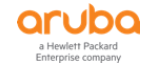

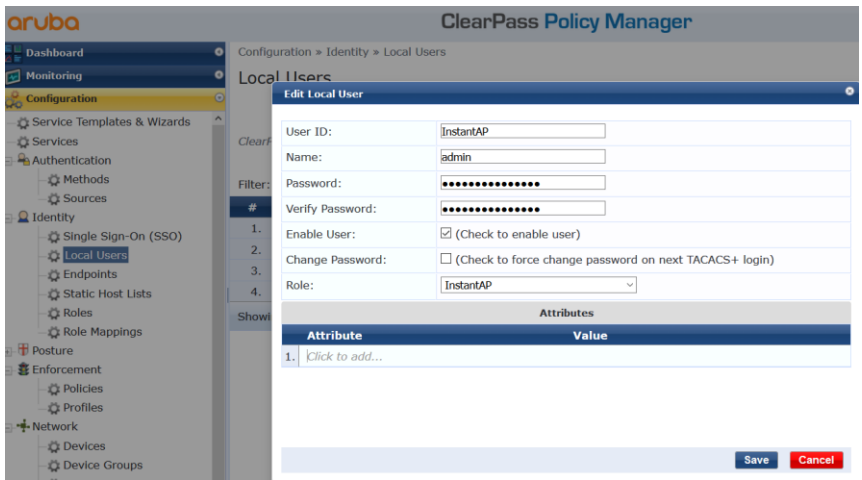

# **8.3 LAN Switch Configuration**

Here we need to add the following configuration.

```
policy user "InstantAP"
    10 class ipv4 "HOME-LAN" action permit
    20 class ipv4 "INTERNET" action permit
    30 class ipv4 "IP-ANY-ANY" action permit
exitaaa authorization user-role name "InstantAP-1x"
   policy "InstantAP"
   vlan-id 10
   vlan-id-tagged 20
   device
      port-mode
  exit
exit
aaa authorization user-role enable download
aaa authentication port-access eap-radius server-group "ClearPass"
aaa authentication mac-based chap-radius server-group "ClearPass"
aaa authentication captive-portal enable
aaa port-access authenticator 4
aaa port-access authenticator 4 tx-period 10
aaa port-access authenticator 4 supplicant-timeout 10
aaa port-access authenticator active
aaa port-access mac-based 4
aaa port-access 4 auth-order authenticator mac-based
aaa port-access 4 auth-priority authenticator mac-based
```
Using port-based mode, the first client authenticating on the port defines that access for all clients on that port. So if there are additional clients on the same port, they 'piggyback' on the access of the first device.

In our case, if we authenticate the access point, we don't want the switch to authenticate clients that are on the AP because the AP already authenticated them.

With this command "port-mode" ClearPass can change the witch port to port-based mode and allow all MAC addresses that are coming in over the access point skipping authentication for them.

The above aaa section was not changed and it is here for completeness.

## **8.4 Testing**

Now is the time to test the setup which starts by the rebooting of the IAP.

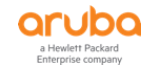

APBoot 2.1.4.13 (build 59885) Built: 2017-05-31 at 12:00:36 Model: AP-303H DRAM: 512 MiB Flash: Detected MX25L3205D: total 4 MiB NAND: Detected MX35LFxGE4AB: total 128 MiB Power: DC Net: eth0 Radio: ipq4029#0, ipq4029#1 Reset: cold FIPS: passed Hit <Enter> to stop autoboot: 0 Booting OS partition 0 Checking image @ 0x0 Copying image from 0x84000000 Image is signed; verifying checksum... passed SHA2 Signature available Signer Cert OK Policy Cert OK < Deleted the whole bunch of output> allow PAPI set device anul0 mtu to 2000 notify asap mod 3g no present... Starting update SBL1 ... SBL1 was updated already Done. trigger wpa supplicant with configure file /aruba/ap1x/wpa.conf checking the authentication result and will time out at most 1 min ap1x authentication succeeded Starting DHCP

And from the CLI of IAP you can also get the following

20:4c:03:23:a7:98# sh ap1x status ap1x:peap ap1x auth result:succeed 20:4c:03:23:a7:98# 20:4c:03:23:a7:98# 20:4c:03:23:a7:98# sh ap1x debug-logs 1970-01-01 00:00:38:apdot1x authentication type is peap 1970-01-01 00:00:38:trigger wpa\_supplicant with configure file /aruba/ap1x/wpa.conf 1970-01-01 00:00:38:checking the authenticaiton result and will time out at most 1 min 1970-01-01 00:00:53:ap1x authentication succeeded

20:4c:03:23:a7:98#

#### Now from ClearPass Access Tracker we get this.

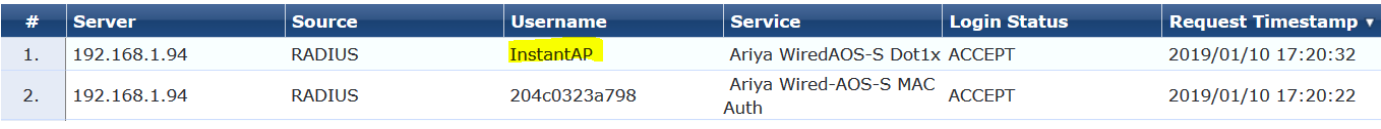

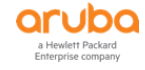

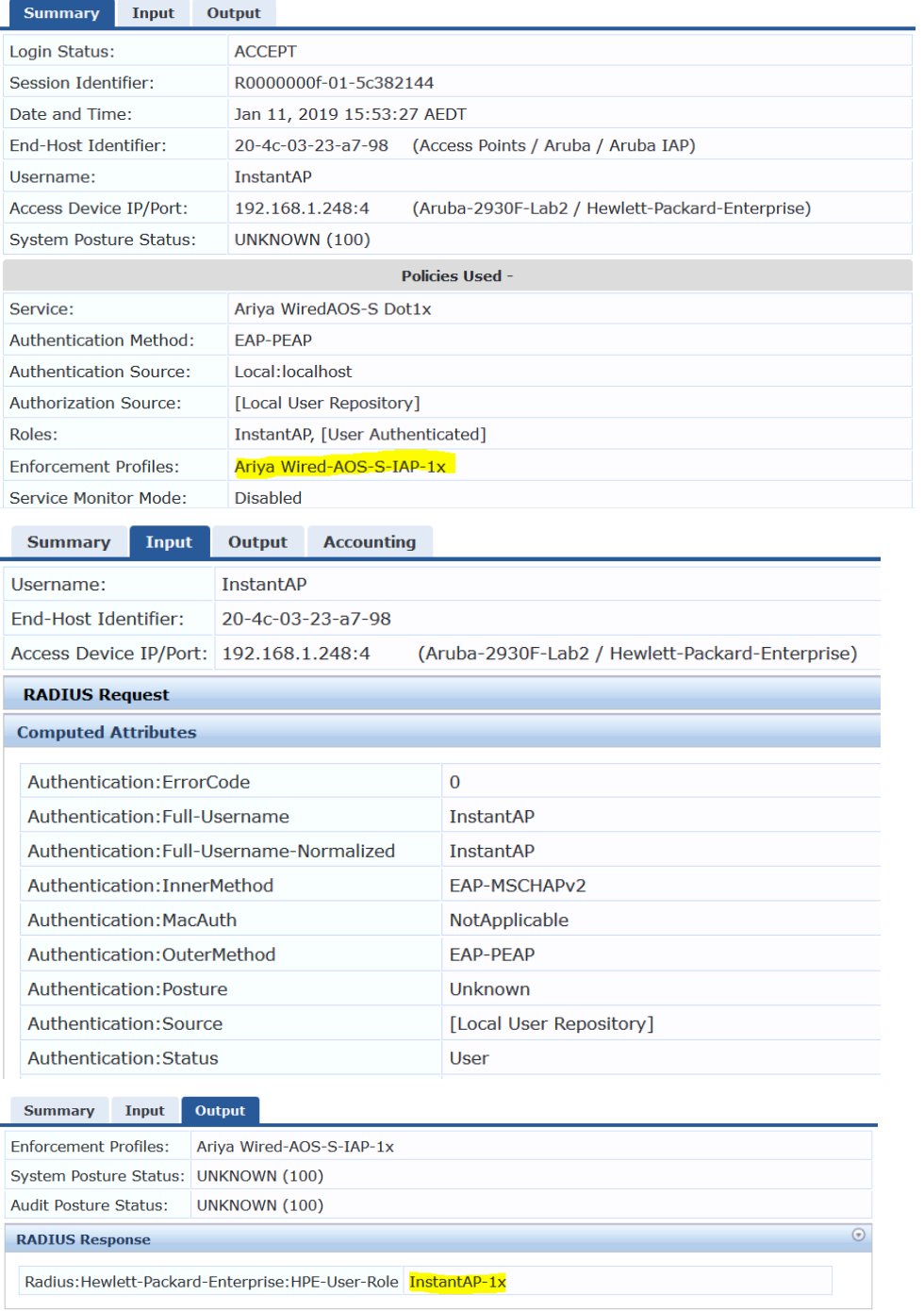

### And now from LAN switch CLI we see that

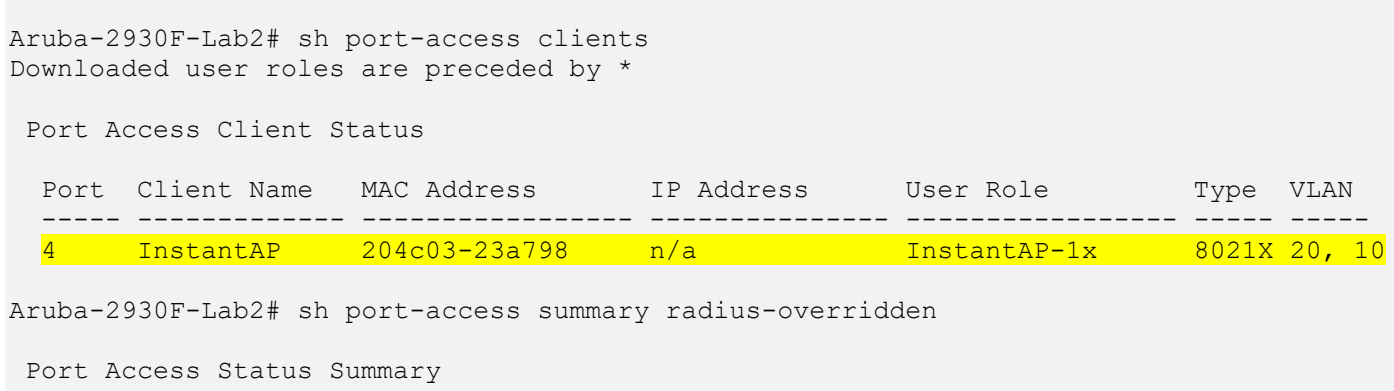

 Port-access authenticator activated [No] : Yes Allow RADIUS-assigned dynamic (GVRP) VLANs [No] : No

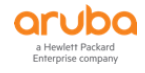

 Use LLDP data to authenticate [No] : No Dot1X EAP Identifier Compliance [Disabled] : Disabled Note: \* indicates values dynamically overridden by RADIUS. | Authenticator | Web Auth | MAC Auth | Local MAC Port | Enable Mode Limit | Enable Limit | Enable Mode Limit | Enable Limit ----- - ------ ----- ----- - ------ ----- - ------ ----- ----- - ------ ----- 4 | Yes Port\* 5 | No 1 | No\* User 5 | No 1 Aruba-2930F-Lab2# Aruba-2930F-Lab2# sh mac-address Status and Counters - Port Address Table MAC Address Port Port VLAN ----------------- ------------------------------- ---- 204c03-23a798 4 10 b05ada-98b570 10 10<br>145f94-815626 10 19 145f94-815626 10 192<br>204c03-23a7c0 10 192 204c03-23a7c0 10 192 483b38-724916 10 192

We also have a "Test" SSID that uses dot1x authentication configured on IAP that will get some clients to connect to.

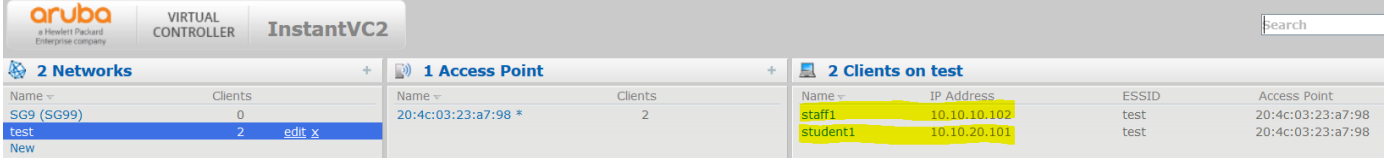

As you can see we have 2x clients connected and each getting a different instant user-role and are put into different VLANs. (VLAN 10 and VLAN 20). Fron the LAN switch CLI we see there is still one user-role for port 4 however we see the new MAC address for these wireless clients in the MAC table.

```
Aruba-2930F-Lab2# sh port-access clients
Downloaded user roles are preceded by *
Port Access Client Status
 Port Client Name MAC Address 1P Address User Role Type VLAN
  ----- ------------- ----------------- --------------- ----------------- ----- -----
  4 InstantAP 204c03-23a798 10.10.10.100 InstantAP-1x 8021X 20, 10
Aruba-2930F-Lab2# sh mac-address
Status and Counters - Port Address Table
 MAC Address Port Port VLAN
  ----------------- ------------------------------- ----
  204c03-23a798 4 10
 a4d1d2-5f3252 4 10
b05ada-98b570 10 10 10
 a088b4-50c084 4 20
 b05ada-98b570 10 20
 0000001 000001<br>
b05ada-98b570 10 20<br>
000c29-b82765 10 192<br>
145f94-815626 10 192
 145f94-815626 10 192
 204c03-23a7c0 10 192
  483b38-724916 10 192
```
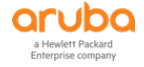

Now from the ClearPass access tracker we can verify that there is no additional request from the LAN switch. Note that we are also using the same ClearPass for wireless dot1x authentication.

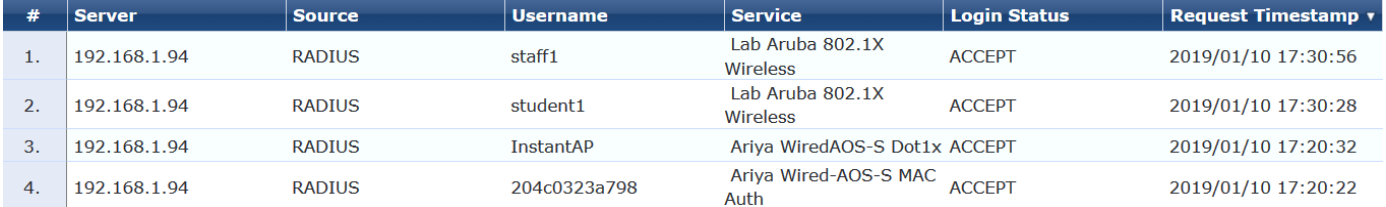

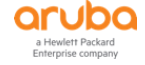

# **9 Wired Enforcement for Instant APs MAC Auth**

Here instead of using dot1x to authenticate the IAP we'll be using MAC Auth with ClearPass Profiling. Exactly same as last section except we'll be using ClearPass profiling mechanism.

## **9.1 Instant AP Configuration**

Just ensure you have removed the AP1x setting and reboot the IAP.

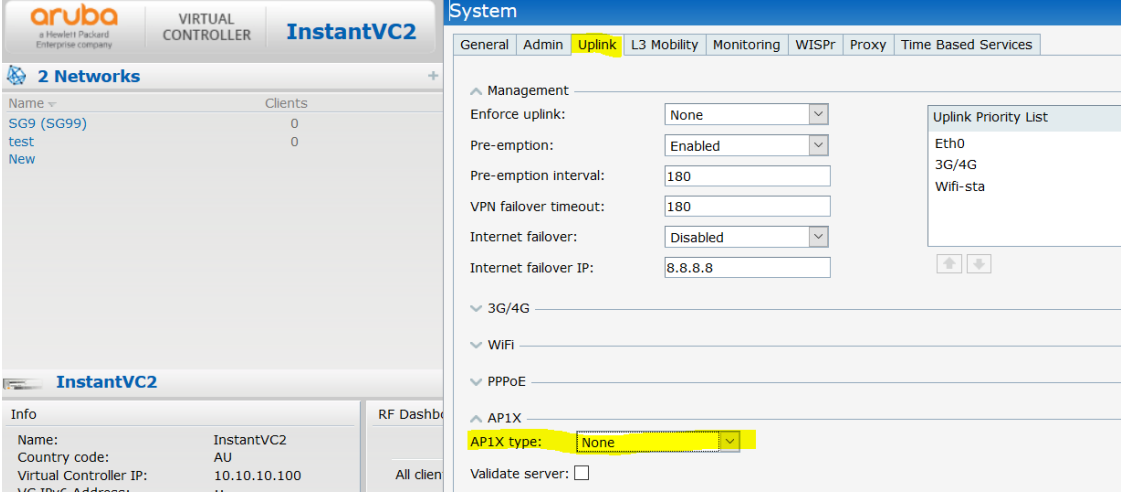

## **9.2 Wired MAC Auth Service Policy**

We basically modify the previous Ariya Wired-AOS-S MAC Auth service by adding couple of rules to the enforcement policy

- 1. Since we have enabled profiling, we need to check for MAC spoofing and the first rule does that.
- 2. The last rule checks the endpoint repository and if the profiles info is Aruba Instant then we push IAP use role.

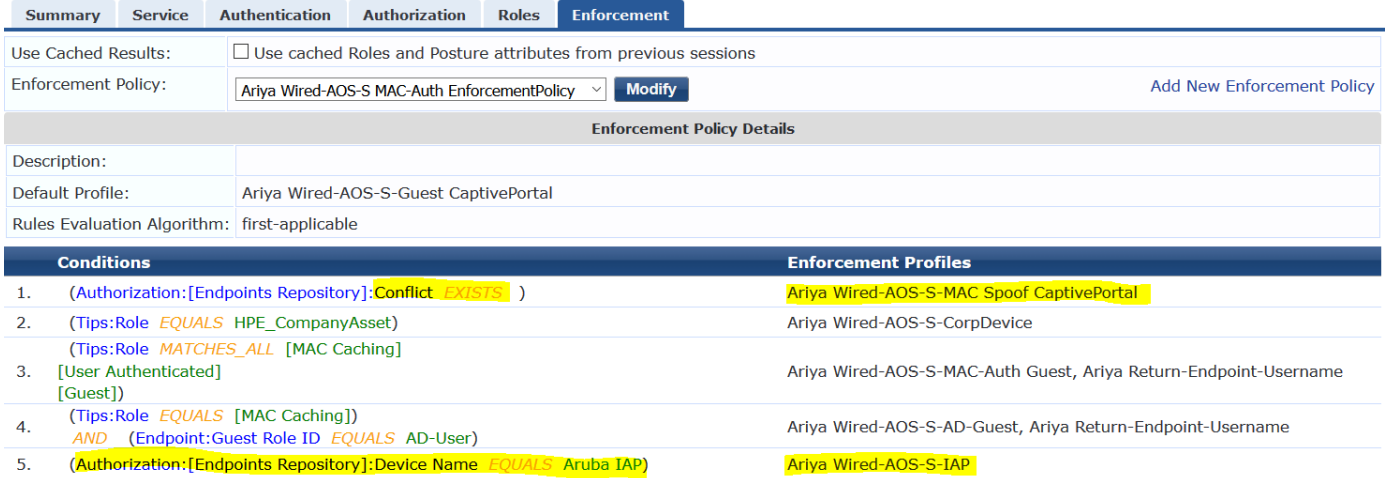

Here are the enforcement profiles.

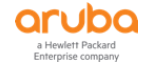

Enforcement Profiles - Ariya Wired-AOS-S-MAC Spoof CaptivePortal

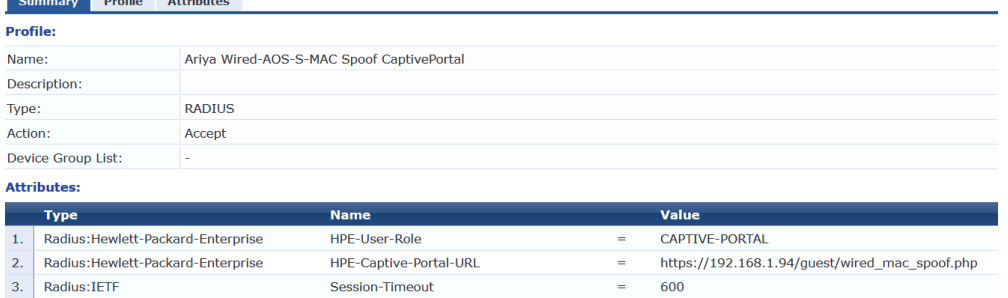

#### Enforcement Profiles - Ariya Wired-AOS-S-IAP

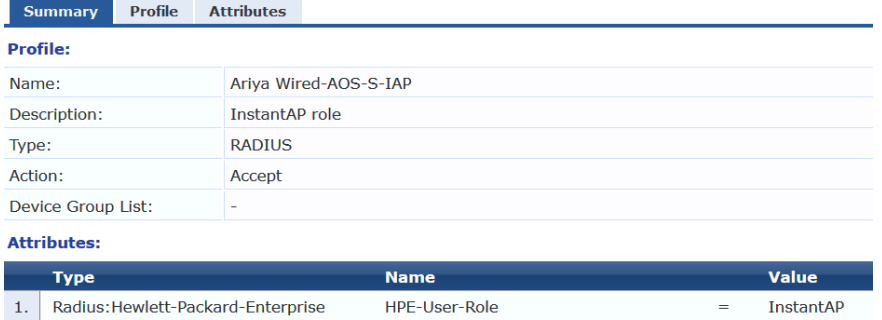

## **9.3 LAN Switch Configuration**

Here we need to add the following configuration.

```
policy user "InstantAP"
   10 class ipv4 "HOME-LAN" action permit
    20 class ipv4 "INTERNET" action permit
    30 class ipv4 "IP-ANY-ANY" action permit
exit
aaa authorization user-role name "InstantAP"
   policy "InstantAP"
    vlan-id 10
   vlan-id-tagged 20
    device
      port-mode
    exit
exit
vlan 10
    name "Lab-Mgmt-VLAN"
    ip address 10.10.10.2 255.255.255.0
    ip helper-address 192.168.1.94
    exit
```
We have added the IP helper address so that ClearPass get to see the DHCP requests from the IAPs.

## **9.4 Testing**

Now is the time to test the setup which starts by the rebooting of the IAP.

Now from ClearPass Access Tracker we get this.

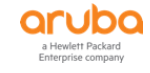

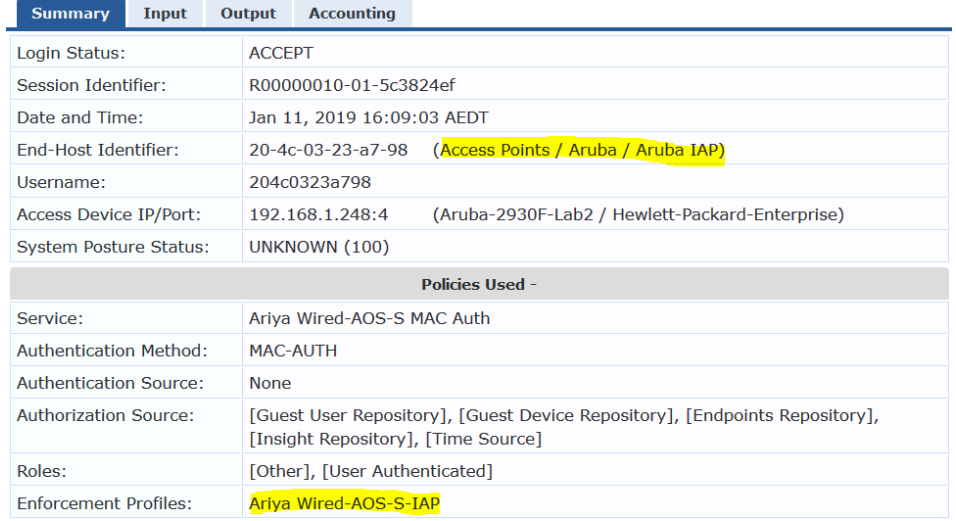

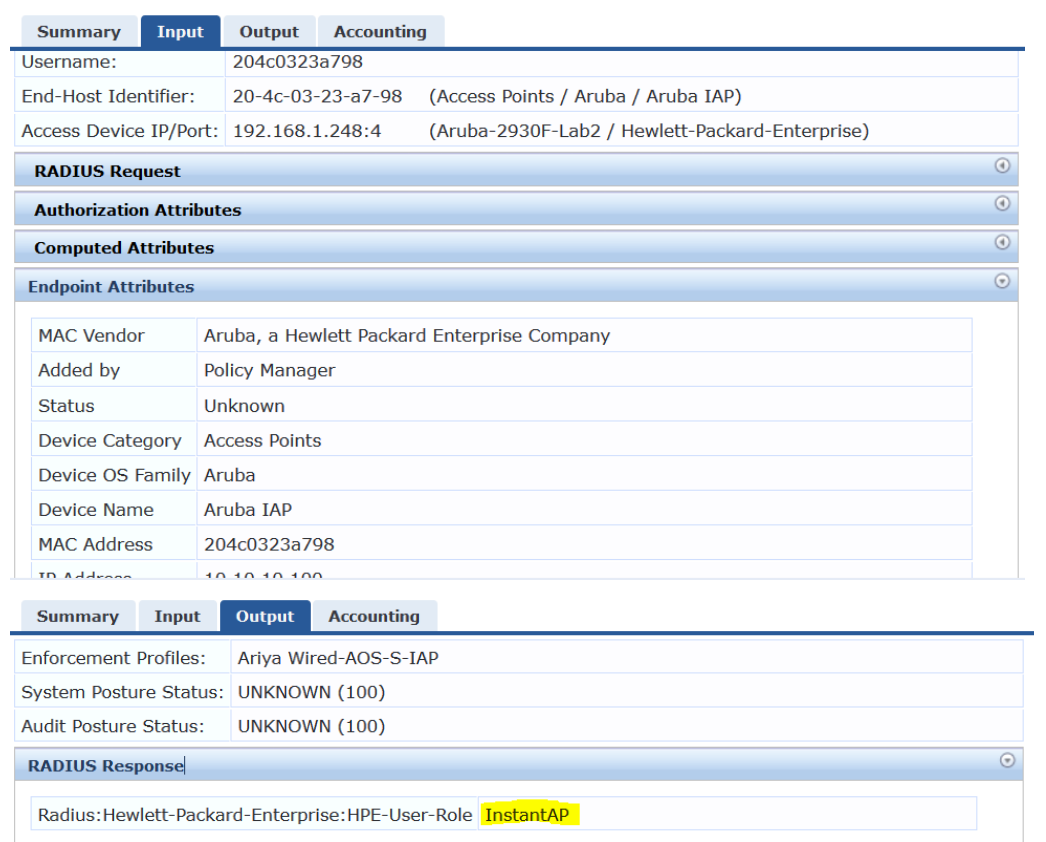

## And now from LAN switch CLI we see that

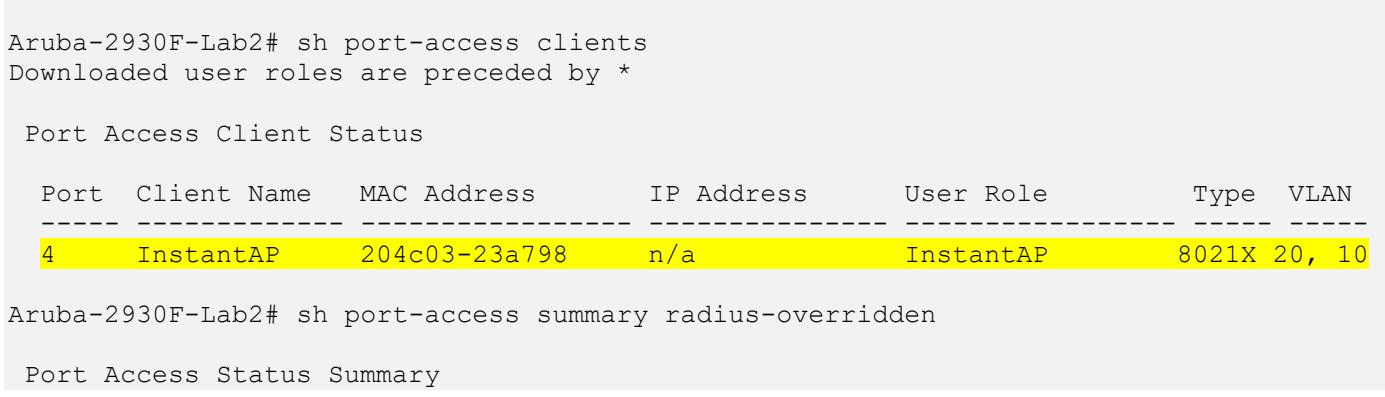

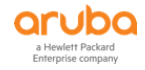

 Port-access authenticator activated [No] : Yes Allow RADIUS-assigned dynamic (GVRP) VLANs [No] : No Use LLDP data to authenticate [No] : No Dot1X EAP Identifier Compliance [Disabled] : Disabled Note: \* indicates values dynamically overridden by RADIUS. | Authenticator | Web Auth | MAC Auth | Local MAC Port | Enable Mode Limit | Enable Limit | Enable Mode Limit | Enable Limit ----- - ------ ----- ----- - ------ ----- - ------ ----- ----- - ------ ----- | Yes User 5 | No 1 | Yes <mark>Port\* 5</mark> | No 1 Aruba-2930F-Lab2# Aruba-2930F-Lab2# sh vlan port 4 det Status and Counters - VLAN Information - for ports 4 VLAN ID Name | Status Voice Jumbo Mode ------- -------------------- + ---------- ----- ----- -------- 10 Lab-Mgmt-VLAN | Port-based No No Untagged 20 Corp-VLAN | Port-based No No Tagged Aruba-2930F-Lab2#

#### We should also see the device information for the IAP under endpoints section of ClearPass

Configuration » Identity » Endpoints

#### Endpoints

 $ightharpoonup$  Add  $\sum$  Import  $\overline{\mathbf{2}}$  Export All

This page automatically lists all authenticated endpoints. An endpoint device is an Internet-capable hardware device on a TCP/IP network (e.g. laptops, smart phones, tablets, etc.).

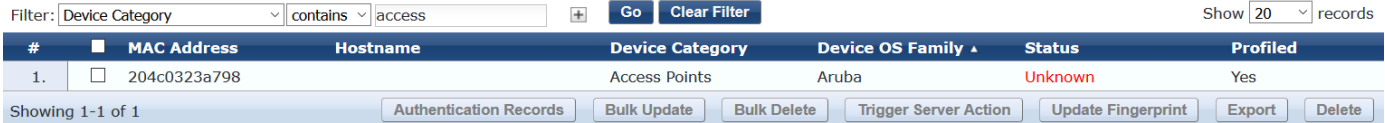

Endpoint Attributes Device Fingerprints

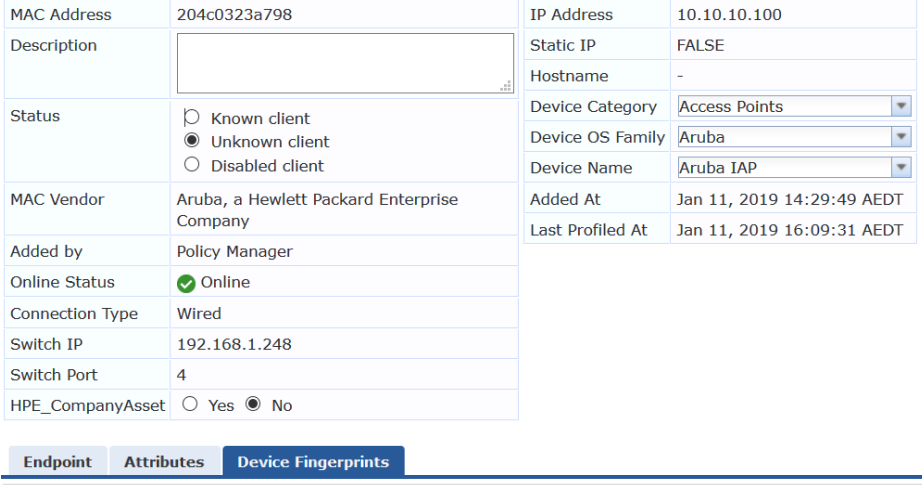

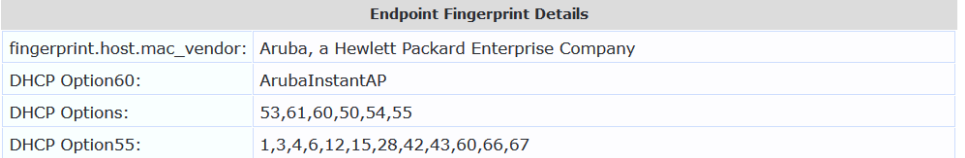

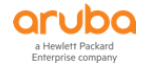

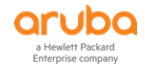

As more and more organisations will move to dynamic segmentation architecture that heavily relies on ClearPass, we should ensure that ClearPass is highly available. General recommendation is to have at least two node in a ClearPass cluster for redundancy.

In addition to this we have the concept of critical authentication user role feature on our LAN switches. It is the same concept as critical VLANs but for user roles.

Remember the original critical vlan was used when the authenticator server (ClearPass) was inaccessible, the switch can assign the interface to a VLAN that is defined critical VLAN. Normally, to avoid to impact service, critical VLAN is a normal VLAN that can access the appropriate resource. Here we have used the same concept but for user roles.

## **10.1 Aruba Switch Configuration**

Here we have configured a new use role called Critical-role that gets reference from critical-auth

```
policy user "Critical"
      10 class ipv4 "HOME-LAN" action permit
      20 class ipv4 "INTERNET" action permit
      30 class ipv4 "IP-ANY-ANY" action permit
    Exit
aaa authorization user-role name "Critical-role"
   policy "Critical"
   vlan-id 10
   vlan-id-tagged 20
   device
      port-mode
      \leftrightarrowit
   exit
aaa port-access 4 critical-auth user-role "Critical-role"
```
Critical role is disabled by default. If the critical role is enabled and the client is unable to connect the switch and the RADIUS server, then the client moves to critical role. Any role can be configured as critical role.

## **10.2 Testing**

Before we disconnect ClearPass from the network let's check the current status of the user-role for port4.

```
Aruba-2930F-Lab2# sh port-access clients
Downloaded user roles are preceded by *
Port Access Client Status
 Port Client Name MAC Address 1P Address User Role Type VLAN
   ----- ------------- ----------------- --------------- ----------------- ----- ------
-------------------------------------------------
  4 InstantAP 204c03-23a798 10.10.10.100 InstantAP-1x 8021X 20, 10
Aruba-2930F-Lab2#
Aruba-2930F-Lab2# sh log -r
Keys: W=Warning I=Information
         M=Major D=Debug E=Error
---- Reverse event Log listing: Events Since Boot ----
```
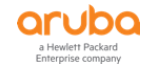

```
I 01/11/19 17:02:48 00076 ports: port 4 is now on-line
I 01/11/19 17:02:48 00435 ports: port 4 is Blocked by AAA
I 01/11/19 17:02:48 00002 vlan: DEFAULT_VLAN virtual LAN disabled
I 01/11/19 17:02:48 00001 vlan: DEFAULT_VLAN virtual LAN enabled
I 01/11/19 17:02:29 00076 ports: port 4 is now on-line
I 01/11/19 17:02:22 00435 ports: port 4 is Blocked by AAA
I 01/11/19 17:02:18 00077 ports: port 4 is now off-line
```
So now if we disconnect ClearPass from the network and then disconnect and reconnect the IAP from the switch port.

Aruba-2930F-Lab2# sh port-access clients Downloaded user roles are preceded by \* Port Access Client Status Port Client Name MAC Address IP Address User Role Type VLAN ----- ------------- ----------------- --------------- ----------------- ----- ----- 4 204c03-23a798 n/a MAC Aruba-2930F-Lab2# sh port-access clients Downloaded user roles are preceded by \* Port Access Client Status Port Client Name MAC Address 1P Address User Role Type VLAN ----- ------------- ----------------- --------------- ----------------- ----- ----- 4 204c03-23a798 n/a MAC Aruba-2930F-Lab2# Aruba-2930F-Lab2# sh log -r Keys: W=Warning I=Information M=Major D=Debug E=Error ---- Reverse event Log listing: Events Since Boot ----I 01/11/19 17:12:50 00421 radius: Can't reach RADIUS server 192.168.1.94 (1 times in 60 seconds) I 01/11/19 17:12:18 00427 802.1x: 2 auth-timeouts for the last 120 sec. I 01/11/19 17:11:06 00421 radius: Can't reach RADIUS server 192.168.1.94 (2 times in 60 seconds) I 01/11/19 17:10:18 00427 802.1x: 1 auth-timeouts for the last 60 sec. I 01/11/19 17:10:14 00076 ports: port 4 is now on-line Aruba-2930F-Lab2# sh port-access clients Downloaded user roles are preceded by \* Port Access Client Status Port Client Name MAC Address 1P Address User Role Type VLAN ----- ------------- ----------------- --------------- ----------------- ----- ----- 4 204c03-23a798 n/a 8021X Aruba-2930F-Lab2# Aruba-2930F-Lab2# Aruba-2930F-Lab2# sh port-access clients Downloaded user roles are preceded by \* Port Access Client Status Port Client Name MAC Address IP Address User Role Type VLAN ----- ------------- ----------------- --------------- ----------------- ----- ----- 4 204c03-23a798 n/a 8021X Aruba-2930F-Lab2# Aruba-2930F-Lab2# sh port-access clients

```
Downloaded user roles are preceded by *
Port Access Client Status
 Port Client Name MAC Address IP Address User Role Type VLAN
  ----- ------------- ----------------- --------------- ----------------- ----- -----
  4 InstantAP 204c03-23a798 10.10.10.100 Critical-role 8021X 20, 10
Aruba-2930F-Lab2#
```
And now when we connect back ClearPass we see

Aruba-2930F-Lab2# sh port-access clients Downloaded user roles are preceded by \* Port Access Client Status Port Client Name MAC Address 1P Address User Role Type VLAN ----- ------------- ----------------- --------------- ----------------- ----- ----- 4 InstantAP 204c03-23a798 10.10.10.100 InstantAP-1x 8021X 20, 10 Aruba-2930F-Lab2#

We'll see that the critical user role is now in play

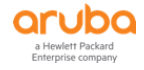

# **11Wired Enforcement for IP Phones**

The aim here is to do a MAC Auth based on OUI for the Cisco IP Phones and then connect the Wired dot1x client at the back of an IP Phone and still get differentiated access based on the user type like staff or students. We need to create minimum of three services as shown below

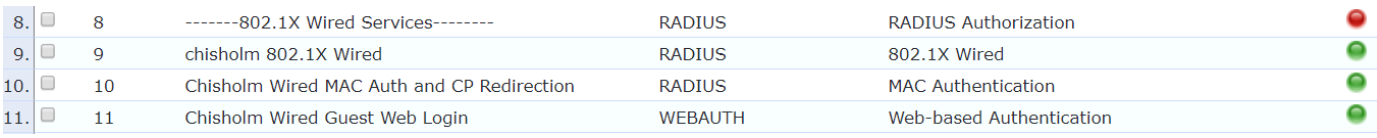

# **11.1 Wired Dot1x Service Policy**

This is the wired 802.1x policy that will differentiate between staff and students.

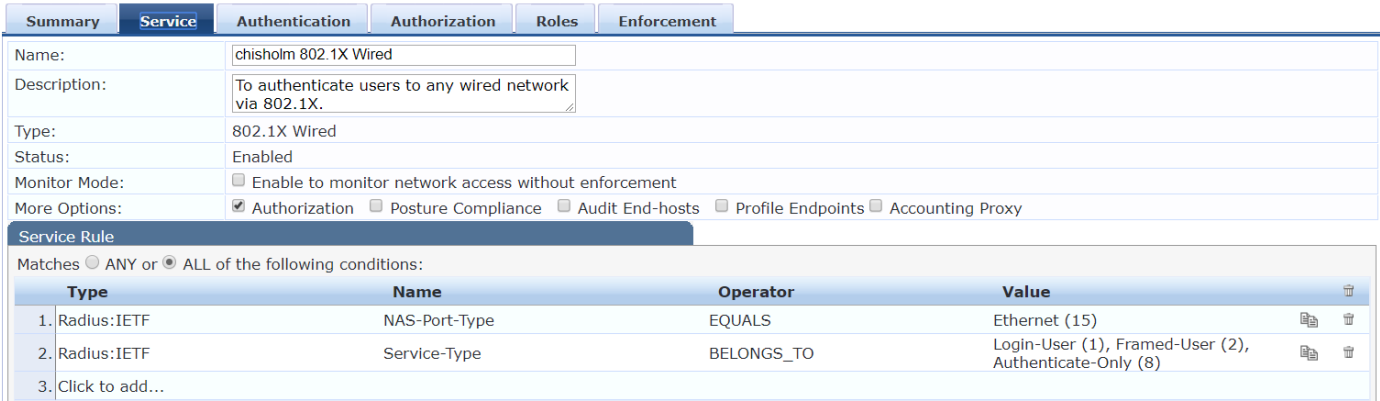

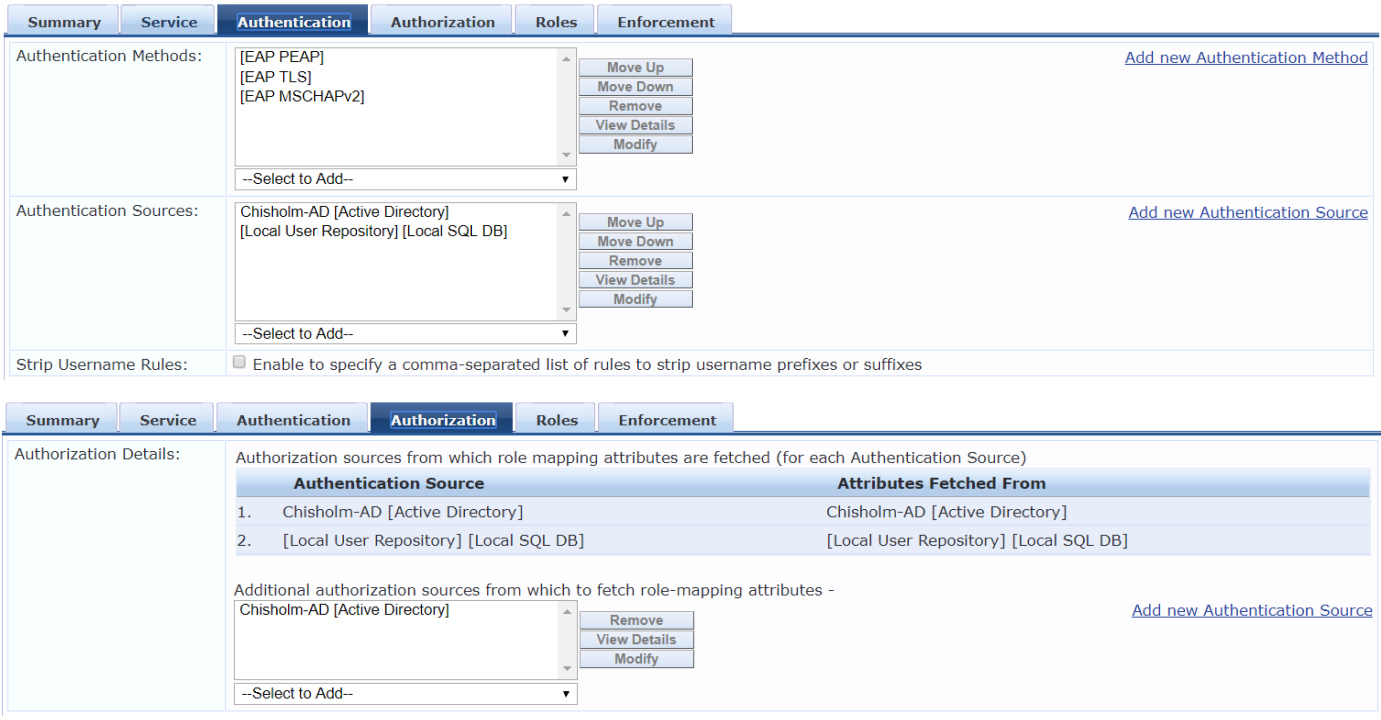

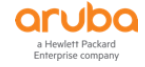

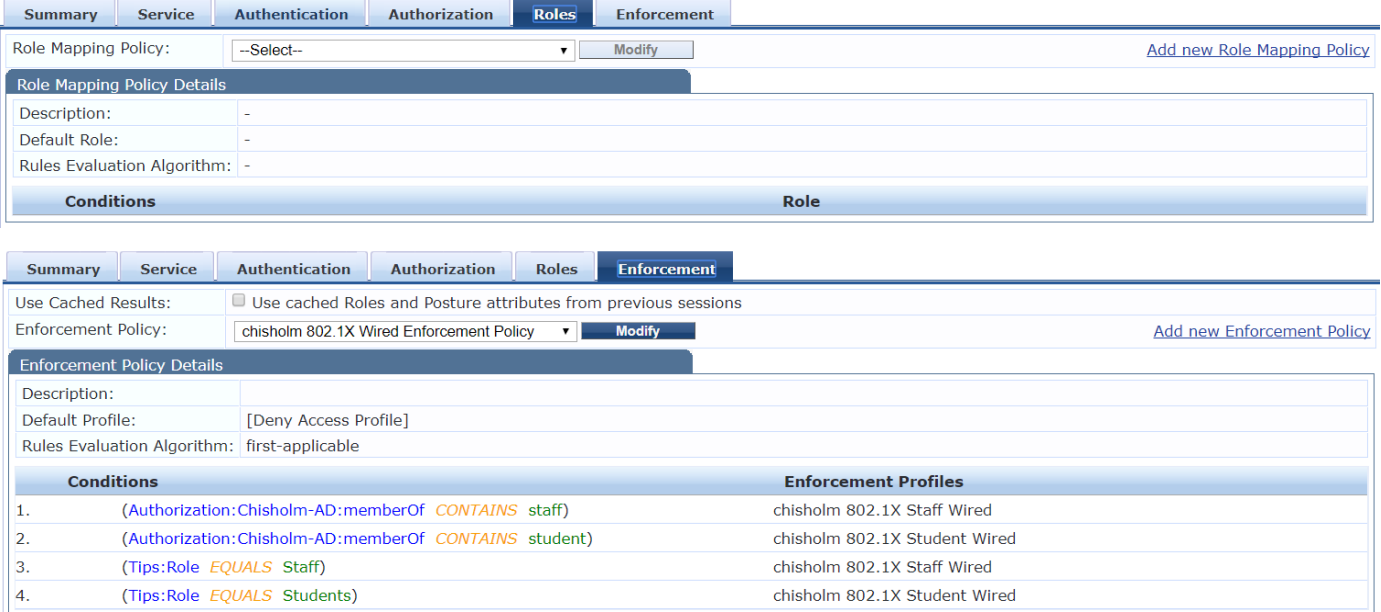

## This is the staff wired enforcement profile that we are using.

Enforcement Profiles - chisholm 802.1X Staff Wired

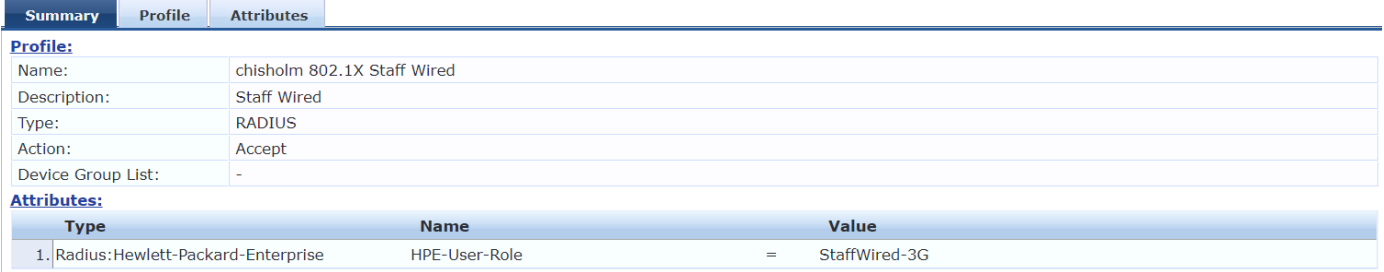

## **11.2 Wired MAC Auth with Captive Portal Service Policy**

This is the policy to perform MAC auth of the IP Phones based on their OUI.

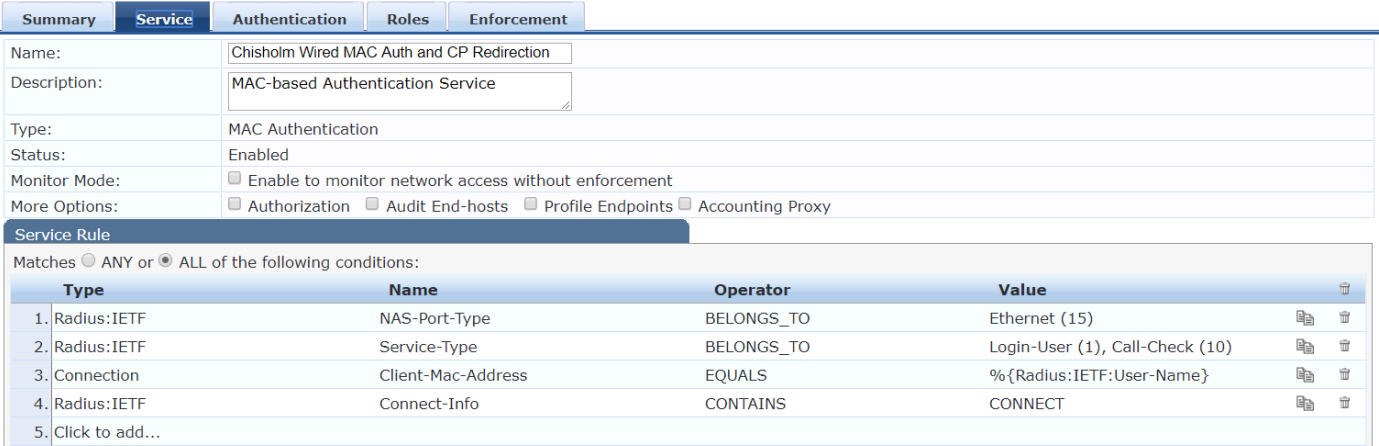

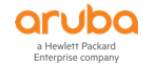

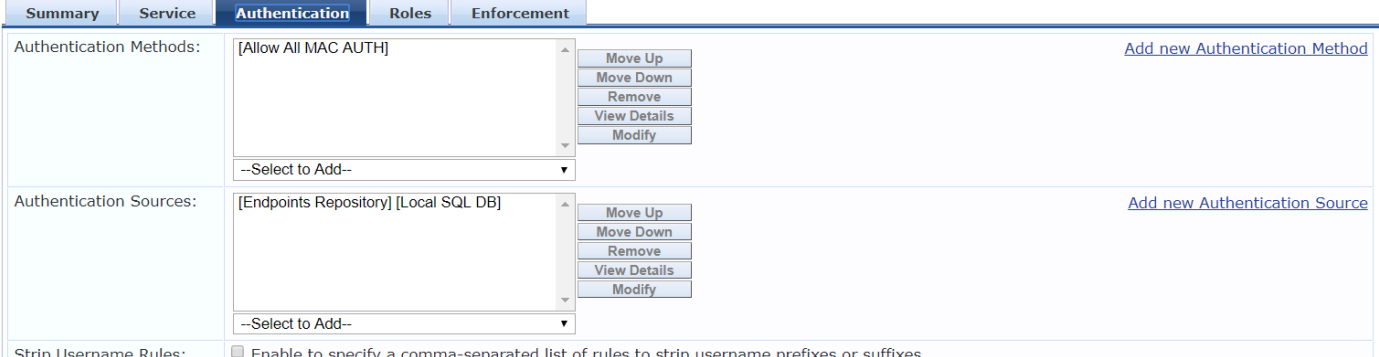

### This following is some of the Cisco IP Phone OUI and not the complete list.

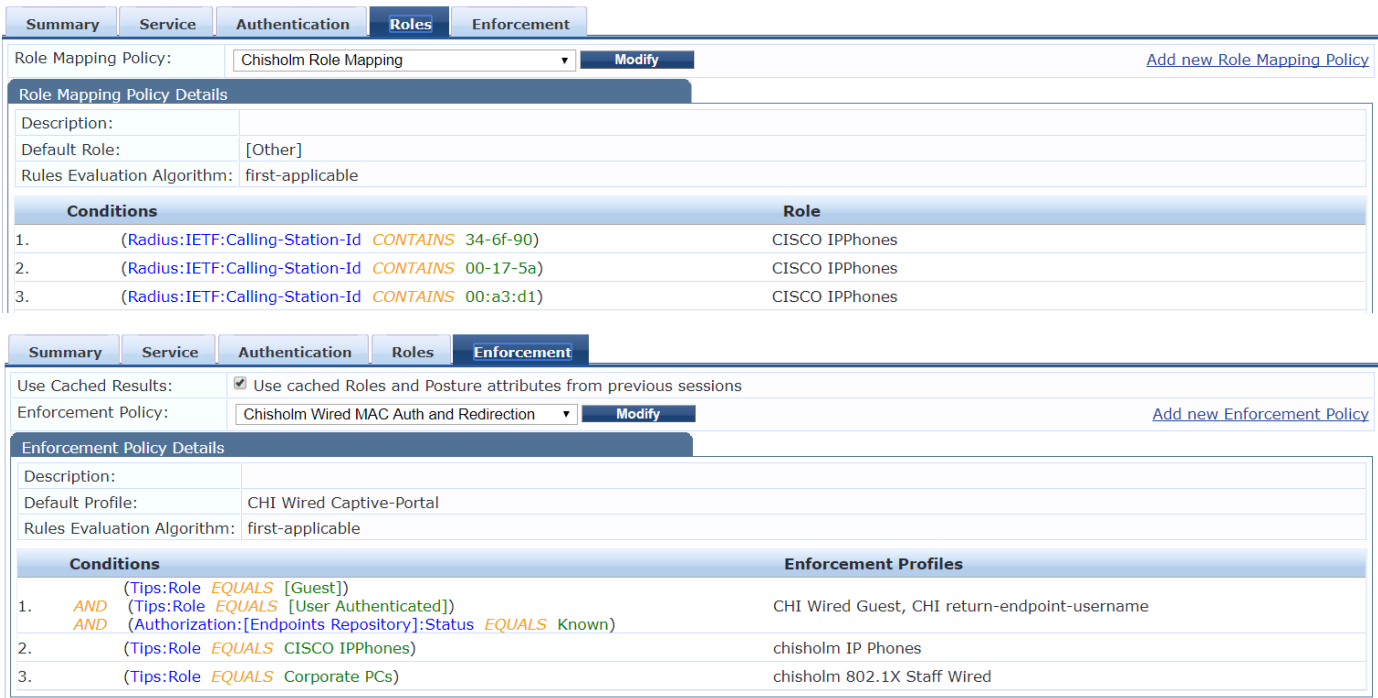

#### And here is the IP Phone enforcement Profile that we are using.

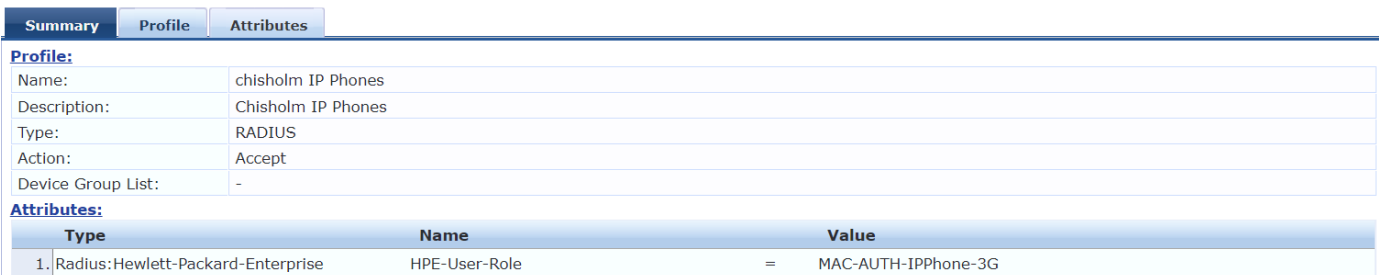

Here we have connected the IP Phone to port 1/16 and at the back of it we have connected a laptop that does dot1x and upon successful dot1x authentication it should be put into the Wired Staff VLAN.

You can use the following debug commands to get a better insight into the RADIUS authentication on Aruba Switches. The IP address 10.65.33.66 is the ClearPass Server.

```
Aruba-Stack-2930M-1# debug security radius-server
Aruba-Stack-2930M-1# debug destination session
Aruba-Stack-2930M-1#
0003:21:30:57.92 RAD mRadiusCtrl:Received RADIUS MSG: AUTH REQUEST, session:
   195, access method: PORT-ACCESS.
```
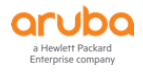

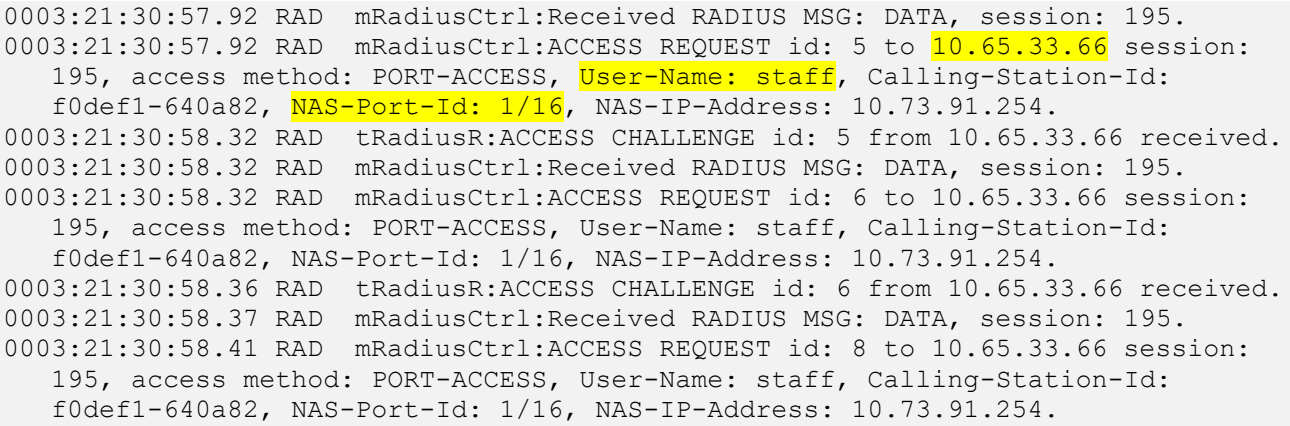

So once the user gets successfully authenticated they are put into the Staff VLAN.

Aruba-Stack-2930M-1# sh port-access clients

Port Access Client Status

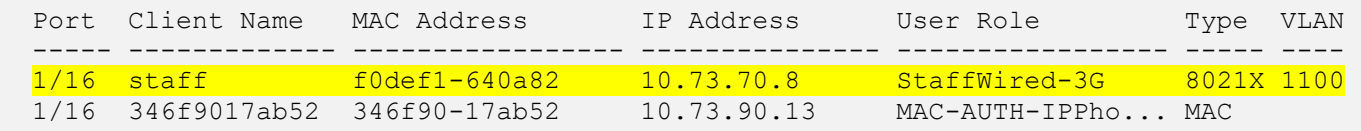

Aruba-Stack-2930M-1#

### Here is the view of the access tracker

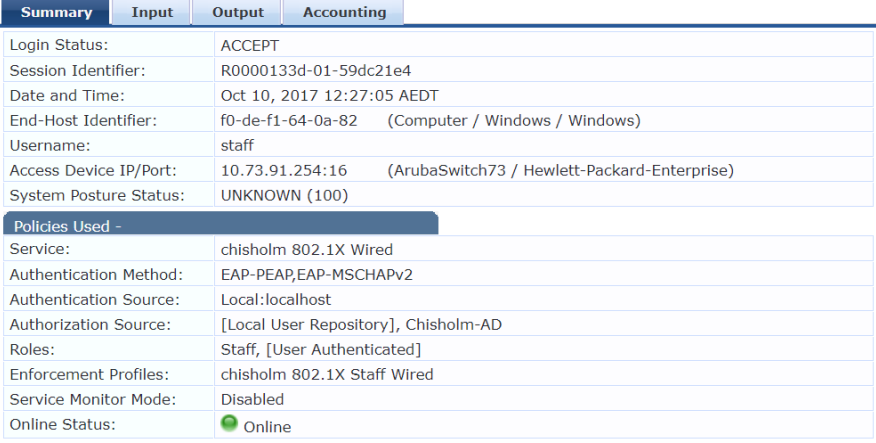

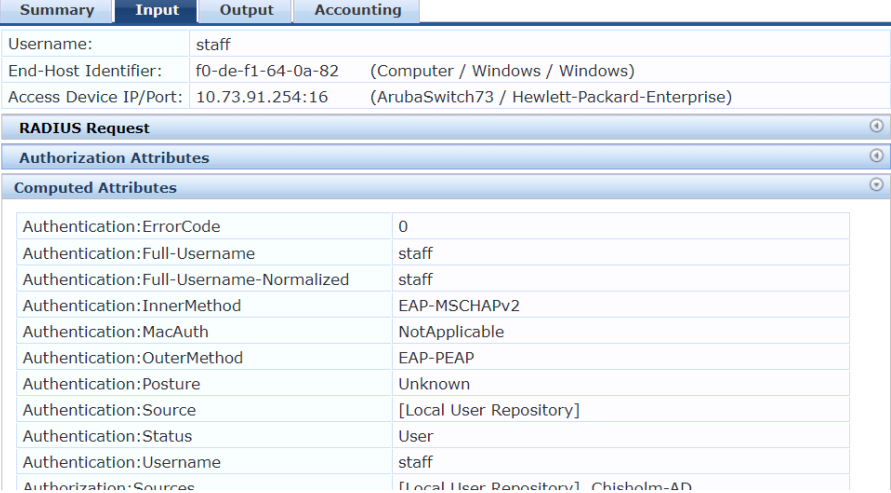

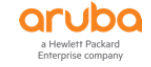

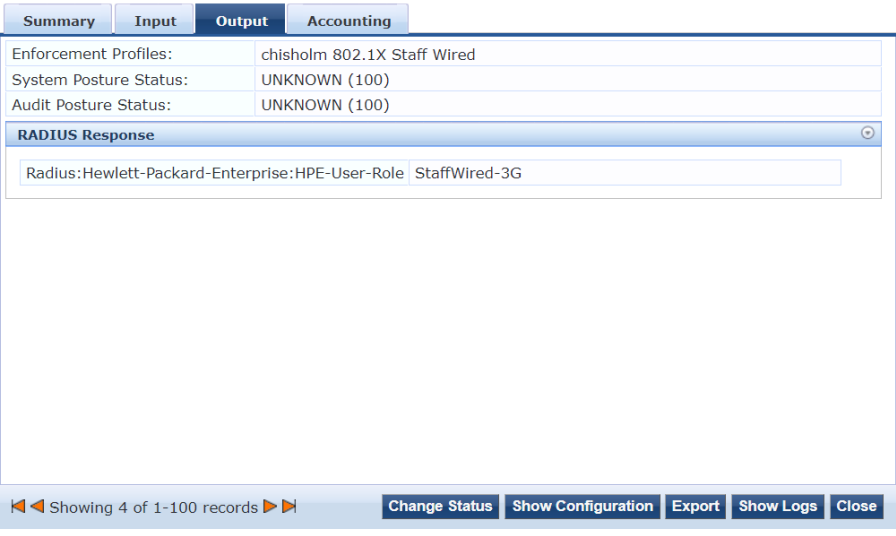

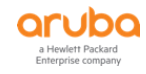

# **12 Downloadable User Roles**

Downloadable user roles (DUR) is a new feature on Aruba switches. This allows ClearPass to be the centralised policy point and send all the user roles and its related policies to the LAN switch. This means we don't have to configure the user-roles, and its policies in the LAN switches. In this example we have an AD group called Executives and want to put the users in this group on their own VLAN (20) and apply some traffic policies.

## **12.1 ClearPass Service Configuration**

First we need to create a DUR enforcement profile. Note that when you create a new enforcement profile choose the type "Aruba Downloadable Role Enforcement".

Configuration » Enforcement » Profiles » Add Enforcement Profile

#### **Enforcement Profiles**

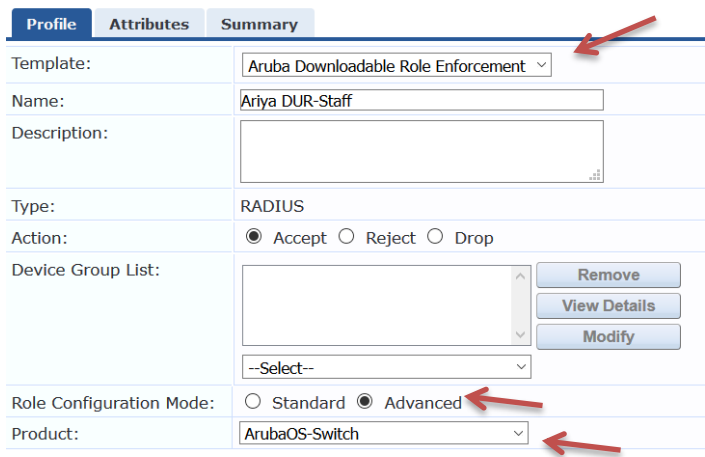

Here we are using the advance mode.

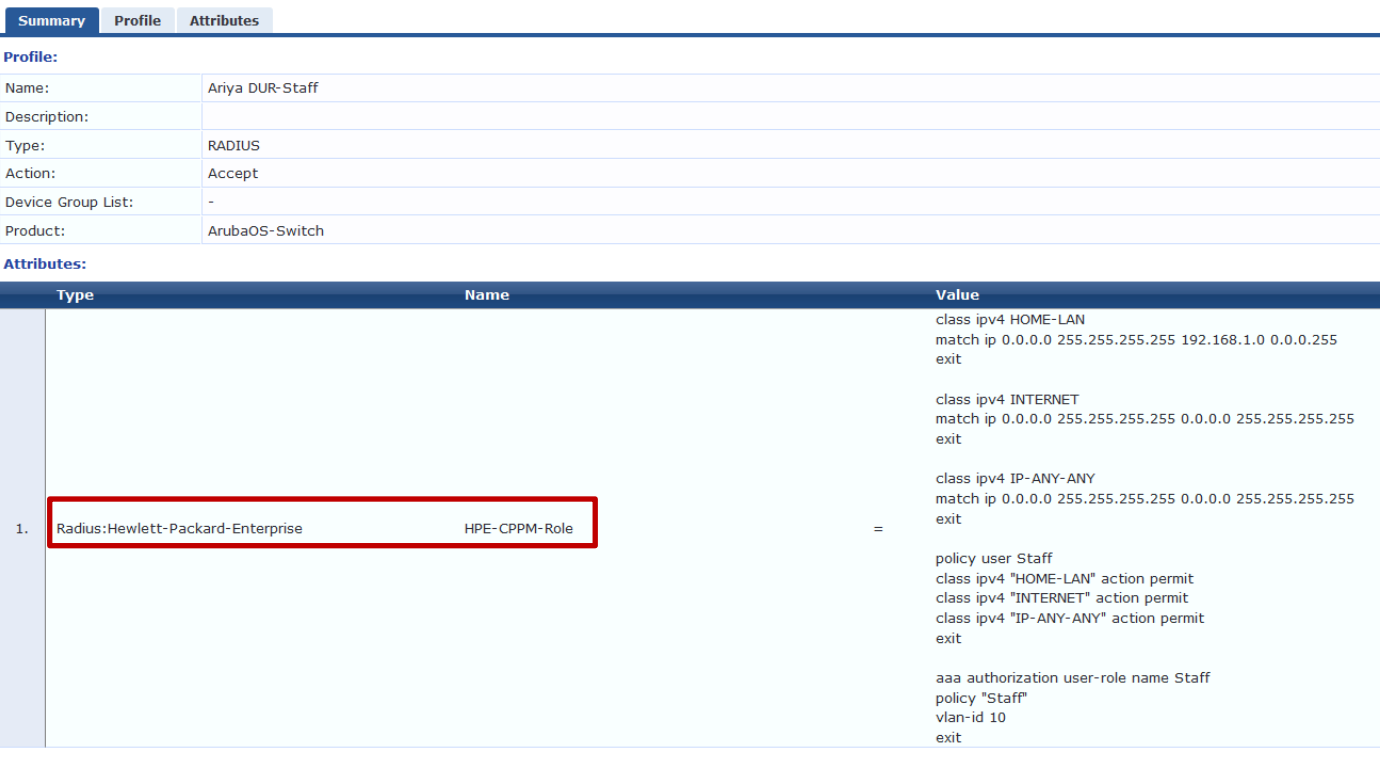

#### Also you need to use "radius:Hewlett-Packard-Enterprise" rather than "Radius:Aruba"

class ipv4 HOME-LAN match ip 0.0.0.0 255.255.255.255 192.168.1.0 0.0.0.255

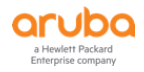

exit

```
class ipv4 INTERNET
match ip 0.0.0.0 255.255.255.255 0.0.0.0 255.255.255.255
exit
class ipv4 IP-ANY-ANY
match ip 0.0.0.0 255.255.255.255 0.0.0.0 255.255.255.255
exit
policy user Staff
class ipv4 "HOME-LAN" action permit
class ipv4 "INTERNET" action permit
class ipv4 "IP-ANY-ANY" action permit
exit
aaa authorization user-role name Staff
policy "Staff"
vlan-id 10
exit
```
Similarly we'll create DUR for Students except we'll put them in to vlan 20.

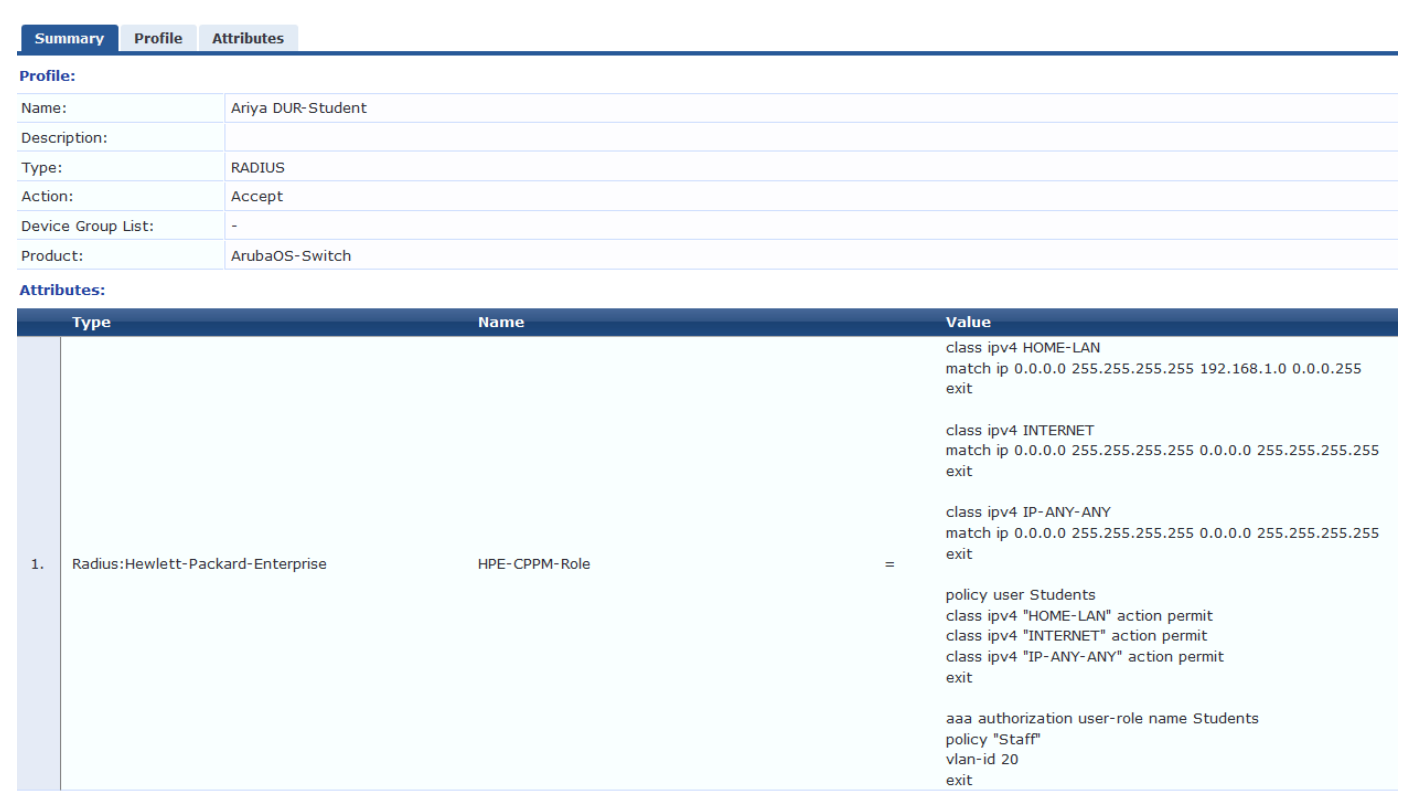

Now we need to change the enforcement policy in our existing dot1x service to reflect this. Here is the enforcement tab of the service we created in the earlier section, and we have now added the second condition.

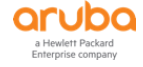

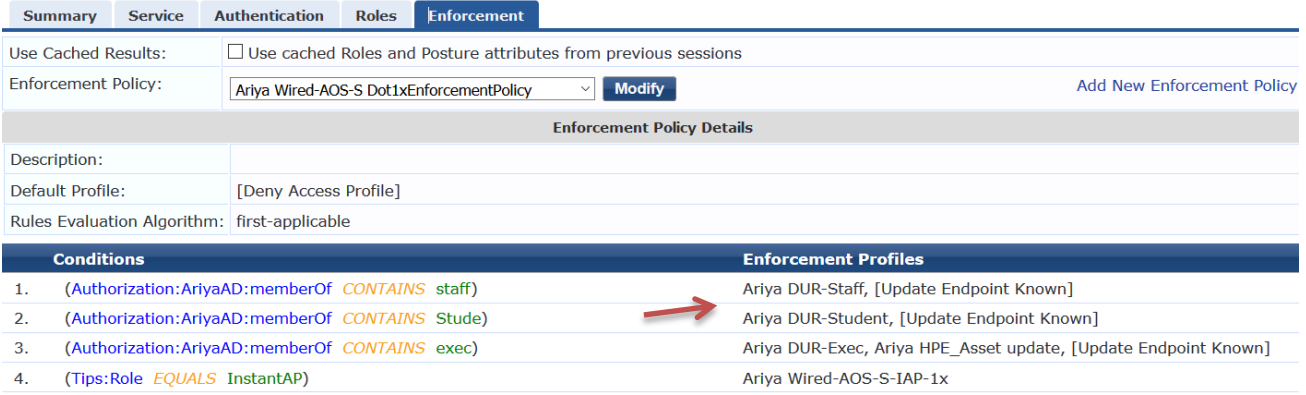

## **12.2 Aruba Switch Configuration**

DURs also require a ClearPass read-only user account to download the user role configuration. Here we configure the expected username and password for the account.

radius-server cppm identity aoss-DUR key aruba123 aaa authorization user-role enable download Some legacy secure client access functionality is not supported when user roles are enabled. CPPM user name and password must be configured for downloading the user role. CPPM HTTPS root certificate must be installed for downloading the user role. Aruba-2930F-Lab2(config)#

And its corresponding account on ClearPass side.

Administration » Users and Privileges » Admin Users

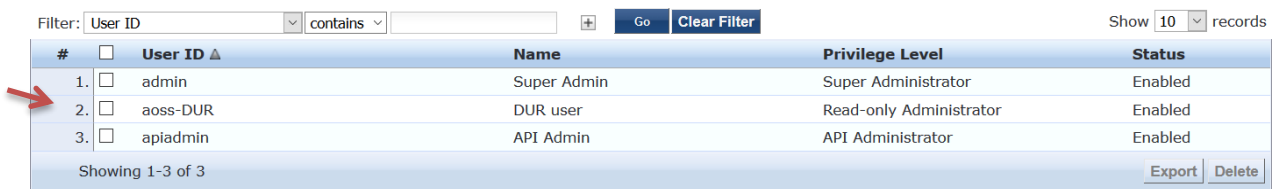

Lastly DUR will not work if your ClearPass has a self-signed HTTPS server certificate. You need to have a proper public server certificate.

Here I am using poc.clearpass.info server certificate signed by StartCom CA and hence we need to add StartCom Server CA in PEM format to the switch.

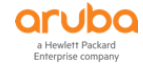

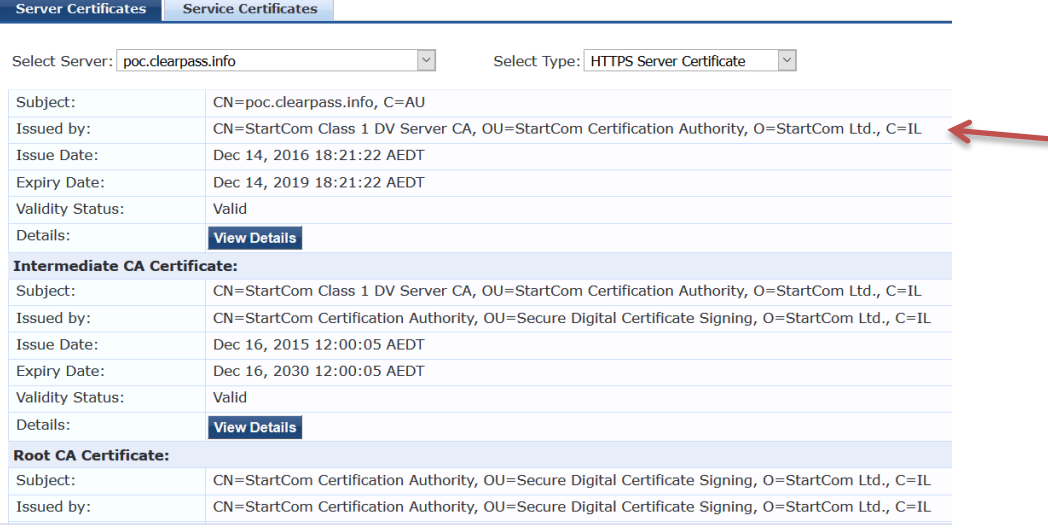

Once you have root CA trusted cert file in PEM format, you can either tftp it to the switch or use the legacy Web UI.

## **12.3 Automatic Certificate download with ClearPass**

With AOS-S 16.08, the switch has the ability to automatically download the root CA certificate of ClearPass servers.

First we list the current TA profiles on the switch.

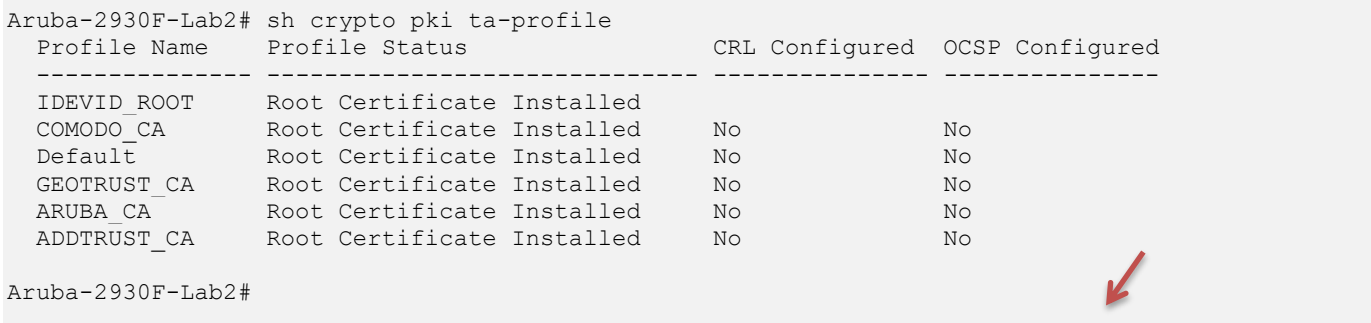

So instead of importing it manually, now you can automatically download it by adding "clearpass" to the end of the following command.

```
Aruba-2930F-Lab2(config)# radius-server host 192.168.1.94 key "aruba123" clearpass
Aruba-2930F-Lab2#
Aruba-2930F-Lab2# sh log -r
Keys: W=Warning I=Information
         M=Major D=Debug E=Error
---- Reverse event Log listing: Events Since Boot ----
I 01/21/19 10:57:28 05811 CADownload: Successfully downloaded the certificate
             from 192.168.1.94 server
I 01/21/19 10:57:11 05101 amp-server: AMP server configuration is disabled due
            to first configuration.
I 01/21/19 10:51:46 00179 mgr: SME SSH from 192.168.1.134 - MANAGER Mode
I 01/21/19 10:51:45 03362 auth: User 'unknown' logged in from 192.168.1.134 to
```
#### Checking the TA list again

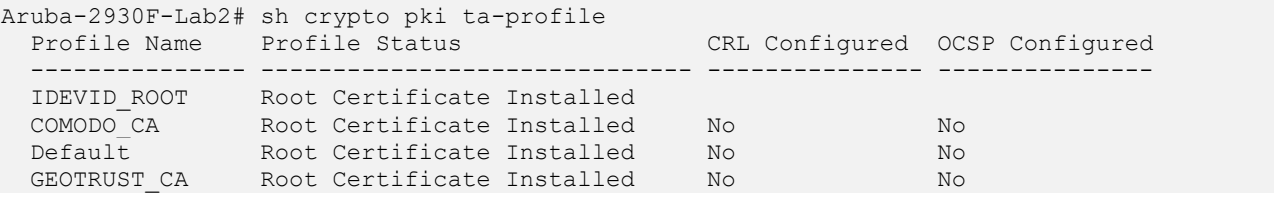

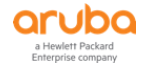

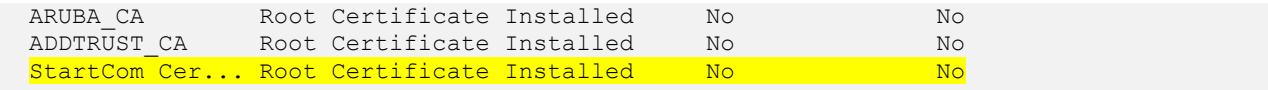

#### So expanding it we see

Aruba-2930F-Lab2# sh crypto pki ta-profile "StartCom Certification Authority" Profile Name Profile Status CRL Configured OCSP Configured --------------- ------------------------------ --------------- --------------- StartCom Certification Authority 1 certificate installed Mo No No Trust Anchor: Version: 3 (0x2) Serial Number: 1 (0x1) Signature Algorithm: sha1withRSAEncryption Issuer: C=IL, O=StartCom Ltd., OU=Secure Digital Certificate Signing, CN=StartCom Certification Authority Validity Not Before: Sep 17 19:46:36 2006 GMT Not After : Sep 17 19:46:36 2036 GMT Subject: C=IL, O=StartCom Ltd., OU=Secure Digital Certificate Signing, CN=StartCom Certification Authority Subject Public Key Info: Public Key Algorithm: rsaEncryption RSA Public Key: (4096 bit) Modulus (4096 bit): 30:0d:06:09:2a:86:48:86:f7:0d:01:01:01:05:00: 03:82:02:0f:00:30:82:02:0a:02:82:02:01:00:c1: 88:db:09:bc:6c:46:7c:78:9f:95:7b:b5:33:90:f2: 72:62:d6:c1:36:20:22:24:5e:ce:e9:77:f2:43:0a: a2:06:64:a4:cc:8e:36:f8:38:e6:23:f0:6e:6d:b1: 3c:dd:72:a3:85:1c:a1:d3:3d:b4:33:2b:d3:2f:af: fe:ea:b0:41:59:67:b6:c4:06:7d:0a:9e:74:85:d6: 79:4c:80:37:7a:df:39:05:52:59:f7:f4:1b:46:43: a4:d2:85:85:d2:c3:71:f3:75:62:34:ba:2c:8a:7f: 1e:8f:ee:ed:34:d0:11:c7:96:cd:52:3d:ba:33:d6: dd:4d:de:0b:3b:4a:4b:9f:c2:26:2f:fa:b5:16:1c: 72:35:77:ca:3c:5d:e6:ca:e1:26:8b:1a:36:76:5c: 01:db:74:14:25:fe:ed:b5:a0:88:0f:dd:78:ca:2d: 1f:07:97:30:01:2d:72:79:fa:46:d6:13:2a:a8:b9: a6:ab:83:49:1d:e5:f2:ef:dd:e4:01:8e:18:0a:8f: 63:53:16:85:62:a9:0e:19:3a:cc:b5:66:a6:c2:6b: 74:07:e4:2b:e1:76:3e:b4:6d:d8:f6:44:e1:73:62: 1f:3b:c4:be:a0:53:56:25:6c:51:09:f7:aa:ab:ca: bf:76:fd:6d:9b:f3:9d:db:bf:3d:66:bc:0c:56:aa: af:98:48:95:3a:4b:df:a7:58:50:d9:38:75:a9:5b: ea:43:0c:02:ff:99:eb:e8:6c:4d:70:5b:29:65:9c: dd:aa:5d:cc:af:01:31:ec:0c:eb:d2:8d:e8:ea:9c: 7b:e6:6e:f7:27:66:0c:1a:48:d7:6e:42:e3:3f:de: 21:3e:7b:e1:0d:70:fb:63:aa:a8:6c:1a:54:b4:5c: 25:7a:c9:a2:c9:8b:16:a6:bb:2c:7e:17:5e:05:4d: 58:6e:12:1d:01:ee:12:10:0d:c6:32:7f:18:ff:fc: f4:fa:cd:6e:91:e8:36:49:be:1a:48:69:8b:c2:96: 4d:1a:12:b2:69:17:c1:0a:90:d6:fa:79:22:48:bf: ba:7b:69:f8:70:c7:fa:7a:37:d8:d8:0d:d2:76:4f: 57:ff:90:b7:e3:91:d2:dd:ef:c2:60:b7:67:3a:dd: fe:aa:9c:f0:d4:8b:7f:72:22:ce:c6:9f:97:b6:f8: af:8a:a0:10:a8:d9:fb:18:c6:b6:b5:5c:52:3c:89: b6:19:2a:73:01:0a:0f:03:b3:12:60:f2:7a:2f:81: db:a3:6e:ff:26:30:97:f5:8b:dd:89:57:b6:ad:3d: b3:af:2b:c5:b7:76:02:f0:a5:d6:2b:9a:86:14:2a: 72:f6:e3:33:8c:5d:09:4b:13:df:bb:8c:74:13:52: 4b:02:03:01:00:01 Exponent: 65537 (0x10001) X509v3 extensions: X509v3 Basic Constraints: CA:TRUE X509v3 Key Usage: Key Encipherment, Data Enchipherment, Decipher Only X509v3 Subject Key Identifier:

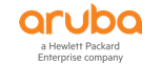

```
 4e:0b:ef:1a:a4:40:5b:a5:17:69:87:30:ca:34:68:43:d0:41:ae:f2
   X509v3 CRL Distribution Points:
      URI: http://cert.startcom.org/sfsca-crl.crl
       URI: http://crl.startcom.org/sfsca-crl.crl
    X509v3 Certificate Policies:
Policy:0.1.4.1.23223.1.1.1.48.257.59.48.47.6.8.43.6.1.5.5.7.2.1.22.35.104.116.116.112.58.47.47.
99.101.114.116.46.115.116.97.114.116.99.111.109.46.111.114.103.47.112
.111.108.105.99.121.46.112.100.102.48.53.6.8.43.6.1.5.5.7.2.1.22.41.104.116.116.112.58.47.47.99
.101.114.116.46.115.116.97.114.116.99.111.109.46.111.114.103.47.105.11
0.116.101.114.109.101.100.105.97.116.101.46.112.100.102.48.26630.8.43.6.1.5.5.7.2.2.48.25008.39
.22.32.83.116.97.114.116.32.67.111.109.109.101.114.99.105.97.108.32.40
.83.116.97.114.116.67.111.109.41.32.76.116.100.46.48.3.2.1.1.26.19404.105.109.105.116.101.100.3
2.76.105.97.98.105.108.105.116.121.44.32.114.101.97.100.32.116.104.101
.32.115.101.99.116.105.111.110.32.42.76.101.103.97.108.32.76.105.109.105.116.97.116.105.111.110
.115.42.32.111.102.32.116.104.101.32.83.116.97.114.116.67.111.109.32.6
7.101.114.116.105.102.105.99.97.116.105.111.110.32.65.117.116.104.111.114.105.116.121.32.80.111
.108.105.99.121.32.97.118.97.105.108.97.98.108.101.32.97.116.32.104.11
6.116.112.58.47.47.99.101.114.116.46.115.116.97.114.116.99.111.109.46.111.114.103.47.112.111.10
8.105.99.121
  Users associated with this TA profile
 -------------------------------------
```
Aruba-2930F-Lab2#

## **12.4 DUR Testing**

When the staff1 user connects to the LAN switch port 4 there is a MAC auth and then dot1x request and we see this in ClearPass access tracker.

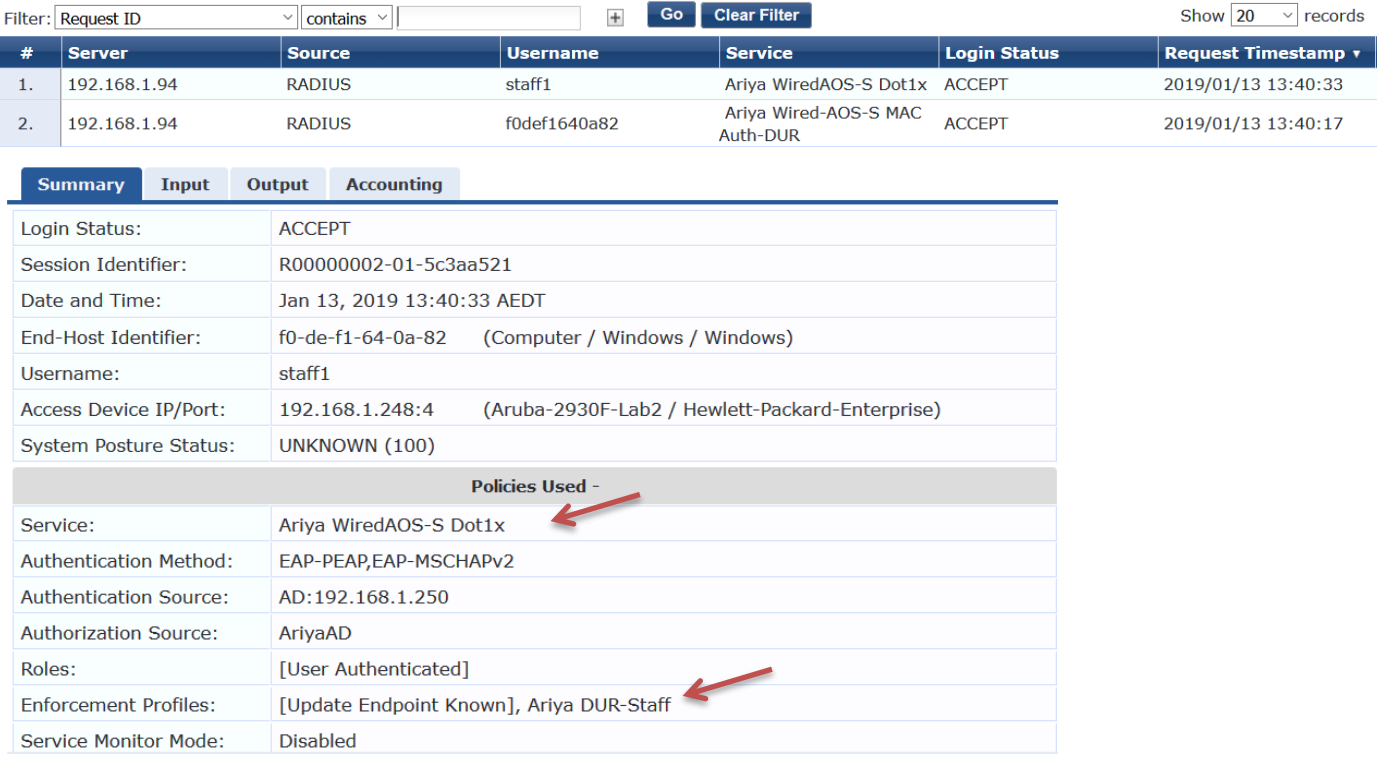

![](_page_66_Picture_5.jpeg)

![](_page_67_Picture_139.jpeg)

And we here is the output of relevant commands for verification.

```
Aruba-2930F-Lab2# sh port-access clients
Downloaded user roles are preceded by \starPort Access Client Status
 Port Client Name MAC Address IP Address User Role Type VLAN
  ----- ------------- ----------------- --------------- ----------------- ----- -----
 4 staff1 f0def1-640a82 10.10.10.101 *Ariya DUR Sta... 8021X 10
Aruba-2930F-Lab2#
Aruba-2930F-Lab2# sh user-role
Downloaded user roles are preceded by *
User Roles
  Enabled : Yes
  Initial Role : denyall
  Type Name
  ---------- ------------------------------------------------------
  local Exec
  local GUEST
  local Staff
  predefined denyall
 local AD-Guest
 local Employee
  local Students
  local CORP-USER
  local MAC-AUTH-CORP
  local CAPTIVE-PORTAL
  downloaded *Ariya_DUR_Exec-3035-2
Aruba-2930F-Lab2#
Aruba-2930F-Lab2# show port-access clients detailed
Port Access Client Status Detail
  Client Base Details :
  Port : 4 Authentication Type : 802.1x
Client Status : authenticated Session Time : 1191 seconds
Client name : staff1 Session Timeout : 0 seconds
  Client name : staff1<br>MAC Address : f0def1-640a82
  IP : 10.10.10.101
```
![](_page_67_Picture_3.jpeg)

 Auth Order : Mac-Auth, 8021x Auth Priority : 8021x, Mac-Auth LMA Fallback : Disabled Downloaded user roles are preceded by \* User Role Information Name : \*Ariya DUR Staff-3035-2 Type : downloaded : downloaded Reauthentication Period (seconds) : 0 Cached Reauth Period (seconds) : 0 Logoff Period (seconds) : 300 Untagged VLAN : 10 Tagged VLANs : Captive Portal Profile : : Policy : Staff Ariya DUR Staff-3035-2 Statements for policy "Staff Ariya DUR Staff-3035-2" policy user "Staff\_Ariya\_DUR\_Staff-3035-2" 10 class ipv4 "HOME-LAN\_Ariya\_DUR\_Staff-3035-2" action permit 20 class ipv4 "INTERNET\_Ariya\_DUR\_Staff-3035-2" action permit 30 class ipv4 "IP-ANY-ANY\_Ariya\_DUR\_Staff-3035-2" action permit exit Statements for class IPv4 "HOME-LAN\_Ariya\_DUR\_Staff-3035-2" class ipv4 "HOME-LAN Ariya DUR Staff-3035-2" 10 match ip 0.0.0.0 255.255.255.255 192.168.1.0 0.0.0.255 exit Statements for class IPv4 "INTERNET Ariya DUR Staff-3035-2" class ipv4 "INTERNET\_Ariya\_DUR\_Staff-3035-2" 10 match ip 0.0.0.0 255.255.255.255 0.0.0.0 255.255.255.255 exit Statements for class IPv4 "IP-ANY-ANY Ariya DUR Staff-3035-2" class ipv4 "IP-ANY-ANY\_Ariya\_DUR\_Staff-3035-2" 10 match ip 0.0.0.0 255.255.255.255 0.0.0.0 255.255.255.255  $exit$ Tunnelednode Server Redirect : Disabled Secondary Role Name : : Device Attributes : Disabled

Aruba-2930F-Lab2#

## **12.5 DUR with Captive Portal**

When using DUR you can't refer to the captive-portal profile defined on the switch. You need to use DUR for that as well. Here we create another two advance DUR enforcement profile in ClearPass.

![](_page_68_Picture_4.jpeg)

#### Enforcement Profiles - Ariya DUR-Guest-CP

![](_page_69_Picture_112.jpeg)

#### Here is the details of the attribute value

class ipv4 DUR-DHCP 10 match udp 0.0.0.0 255.255.255.255 0.0.0.0 255.255.255.255 eq 67 exit class ipv4 DUR-IP-ANY-ANY 10 match ip 0.0.0.0 255.255.255.255 0.0.0.0 255.255.255.255 exit class ipv4 DUR-WEB-TRAFFIC 10 match tcp 0.0.0.0 255.255.255.255 0.0.0.0 255.255.255.255 eq 80 20 match tcp 0.0.0.0 255.255.255.255 0.0.0.0 255.255.255.255 eq 443 exit class ipv4 DUR-DNS-INTERNAL 10 match udp 0.0.0.0 255.255.255.255 0.0.0.0 255.255.255.255 eq 53 exit class ipv4 DUR-CLEARPASS-WEB 10 match tcp 0.0.0.0 255.255.255.255 192.168.1.94 0.0.0.0 eq 80 20 match tcp 0.0.0.0 255.255.255.255 192.168.1.94 0.0.0.0 eq 443 exit aaa authentication captive-portal profile CP-Portal url https://192.168.1.94/guest/wired\_guest.php policy user DUR-CLEARPASS-REDIRECT 10 class ipv4 DUR-DNS-INTERNAL action permit 20 class ipv4 DUR-DHCP action permit 30 class ipv4 DUR-CLEARPASS-WEB action permit 40 class ipv4 DUR-WEB-TRAFFIC action redirect captive-portal 50 class ipv4 DUR-IP-ANY-ANY action deny  $e$ xit aaa authorization user-role name Quarantine policy DUR-CLEARPASS-REDIRECT captive-portal-profile CP-Portal vlan-id 10 exit

![](_page_69_Picture_4.jpeg)

#### The second enforcement profile for successful MAC-auth

![](_page_70_Picture_102.jpeg)

#### Here is the details of the attribute value

```
class ipv4 DUR-Guest-DHCP
     10 match udp 0.0.0.0 255.255.255.255 0.0.0.0 255.255.255.255 eq 67
   exit
class ipv4 DUR-Guest-DNS
     10 match udp 0.0.0.0 255.255.255.255 0.0.0.0 255.255.255.255 eq 53
   exit
class ipv4 DUR-Internal-Net
     10 match ip 0.0.0.0 255.255.255.255 10.10.30.0 0.0.0.255
   exit
class ipv4 DUR-Internet
     10 match ip 0.0.0.0 255.255.255.255 0.0.0.0 255.255.255.255
    exit
policy user DUR-Guest
      10 class ipv4 DUR-Guest-DHCP action permit
      20 class ipv4 DUR-Guest-DNS action permit
      30 class ipv4 DUR-Internal-Net action deny
     40 class ipv4 DUR-Internet action permit
   exit
aaa authorization user-role name DUR-Guest
   reauth-period 3600
   vlan-id 10
   policy DUR-Guest
   exit
```
Now we can either modify our default enforcement profile in the policy we used in "Ariya Wired-AOS-S MAC Auth" service, or create a new service. Here we have chosen to create a new service so we can easily enable/disable them.

![](_page_70_Picture_5.jpeg)

![](_page_71_Picture_109.jpeg)

### Here are the details of "Wired-AOS-S MAC Auth-DUR"

## Services - Ariya Wired-AOS-S MAC Auth-DUR

![](_page_71_Picture_110.jpeg)

Matches  $\bigcirc$  ANY or  $\circledast$  ALL of the following conditions: **Type** Operator **Value Name** Ethernet (15), Wireless-802.11 Radius: IETF NAS-Port-Type **BELONGS\_TO**  $\mathbb{B}_{\mathbb{B}}$  $\widehat{\mathbb{U}}$  $1, \,$  $(19)$  $2.$ Radius: IETF Service-Type **BELONGS\_TO** Login-User (1), Call-Check (10) 眙  $\widehat{\mathbb{U}}$  $3.$ **EQUALS** %{Radius:IETF:User-Name} è  $\widehat{\mathbb{m}}$ Connection Client-Mac-Address CONNECT  $\overline{4}$ . Radius: IETF Connect-Info **CONTAINS** ₽b  $\widehat{\mathbf{w}}$ Click to add...  $\overline{5}$ .

![](_page_71_Picture_111.jpeg)

Strip Username Rules:  $\Box$  Enable to specify a comma-separated list of rules to strip username prefixes or suffixes

#### Summary Service Authentication Authorization Roles Enforcement

![](_page_71_Picture_112.jpeg)

![](_page_71_Picture_9.jpeg)
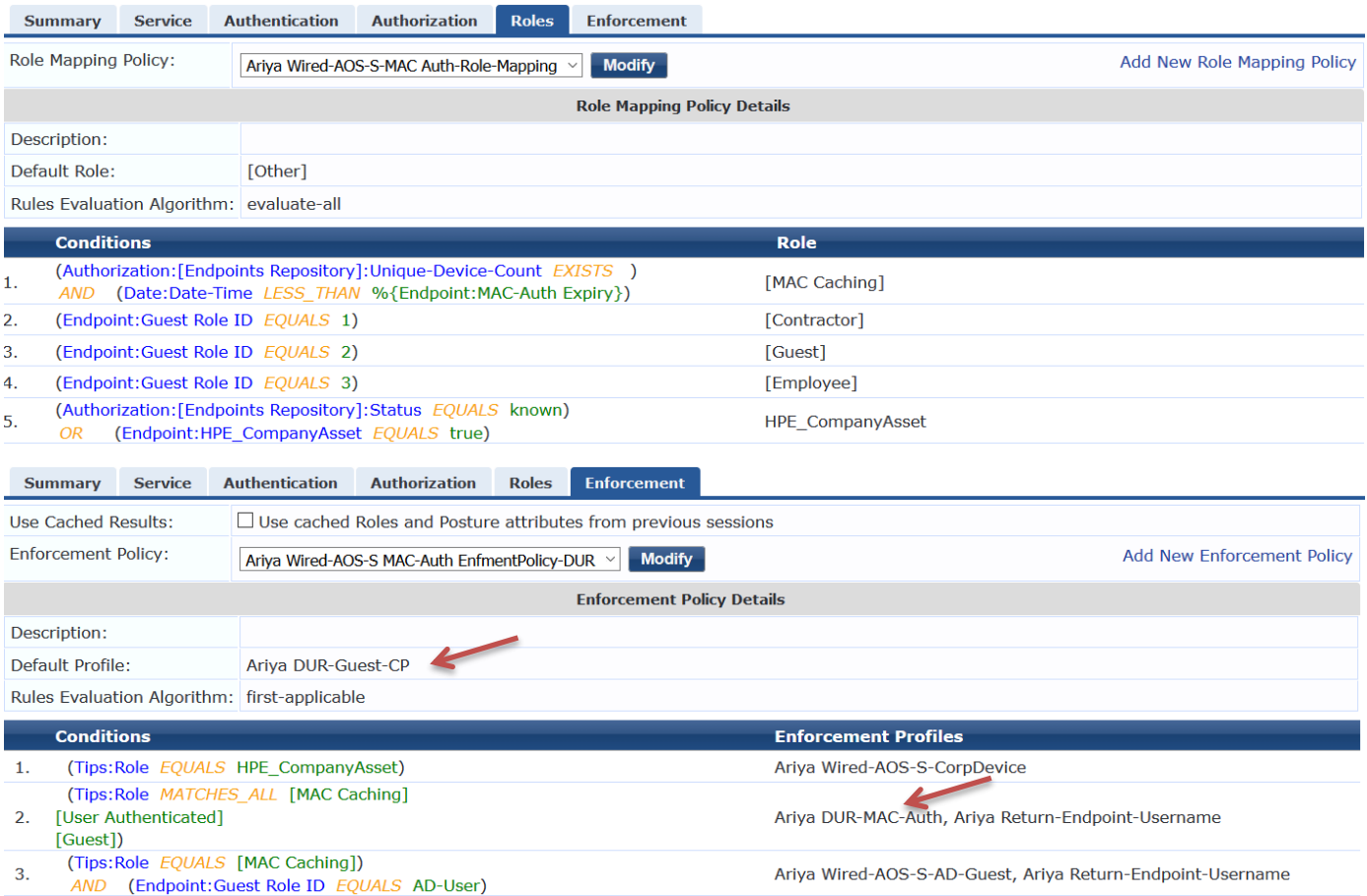

Now when we a guest users connects to port4 of the switch, there will be a MAC auth and the default enforcement profile will use DUR-CP to send the captive portal redirection configuration to the switch.

## Here is the Access tracker

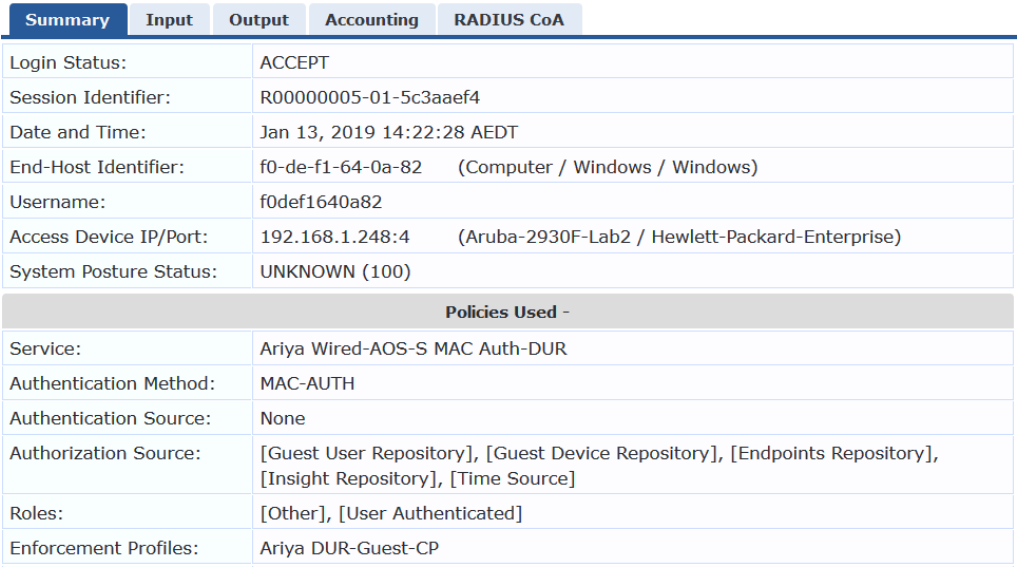

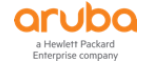

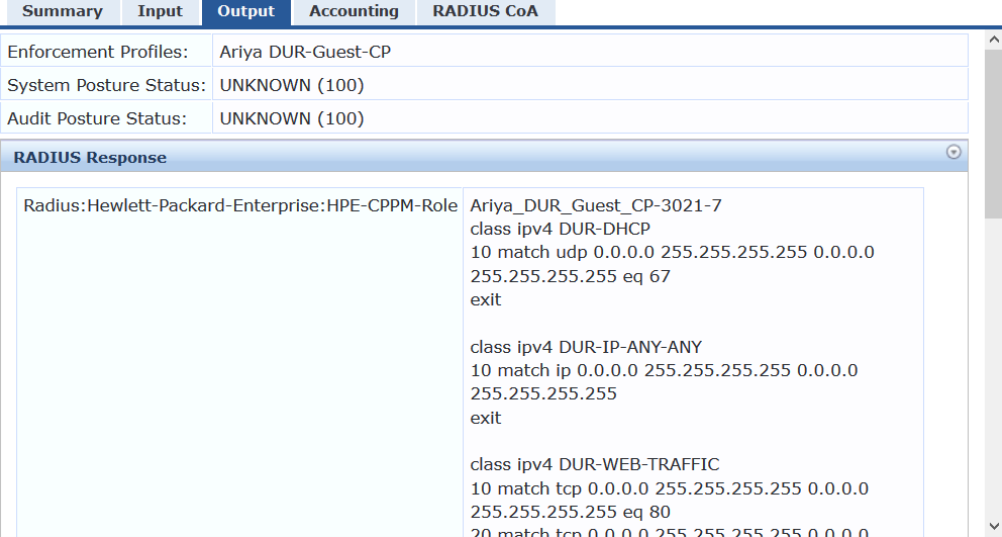

And this is what we see on the switch.

```
Aruba-2930F-Lab2# sh user-role
Downloaded user roles are preceded by *
User Roles
  Enabled : Yes
  Initial Role : denyall
  Type Name
  ---------- ------------------------------------------------------
 local Exec
 local TEST
 local GUEST
 local Staff
  predefined denyall
 local AD-Guest
 local Employee
 local Students
 local CORP-USER
 local InstantAP
 local CORP-DEVICE
 local InstantAP-1x
  local Critical-role
  local MAC-AUTH-CORP
 local CAPTIVE-PORTAL
 downloaded *Ariya_DUR_Staff-3035-2
  downloaded *Ariya_DUR_Guest_CP-3021-7
 downloaded *Ariya DUR MAC Auth-3022-4
Aruba-2930F-Lab2#
Aruba-2930F-Lab2#
Aruba-2930F-Lab2# sh port-access client
Downloaded user roles are preceded by *
Port Access Client Status
 Port Client Name MAC Address IP Address User Role Type VLAN
  ----- ------------- ----------------- --------------- ----------------- ----- ------
-------------------------------------------------
 4 f0def1-640a82 n/a 8021X 10
4 f0def1640a82 f0def1-640a82 n/a *Ariya_DUR_Gue... MAC 10
```
Aruba-2930F-Lab2#

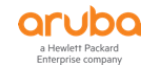

As before the user will get redirected to the captive portal page and after the user uses cpguser credentials, it will see a wait for 30 sec.

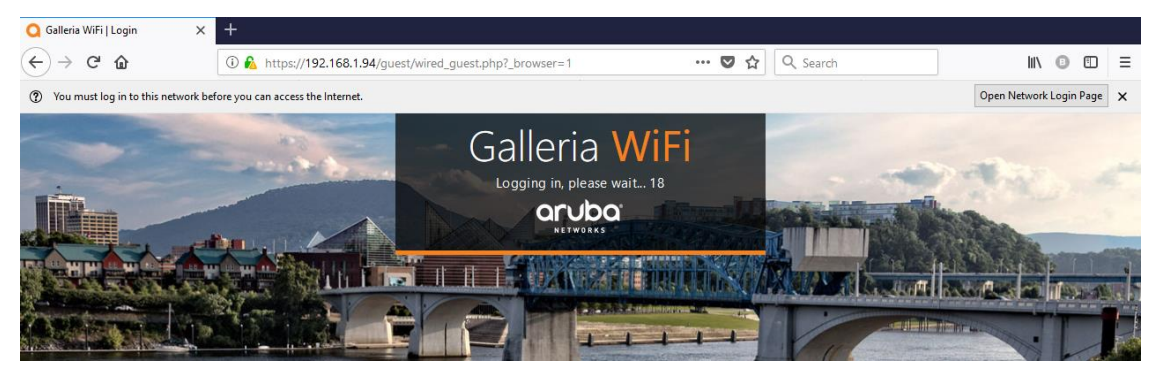

#### And as before the WEBAUTH authentication comes in

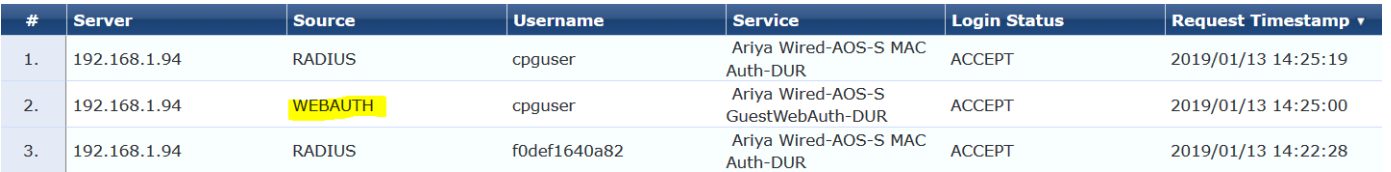

## This authenticates the cpguser and then bounces the switch port.

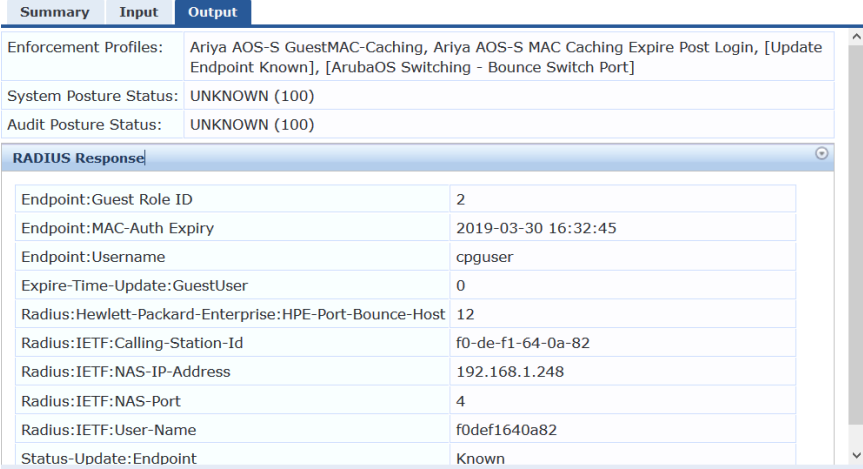

Lastly this will generate the third authentication, in which the DUR of Guest user is sent to the switch.

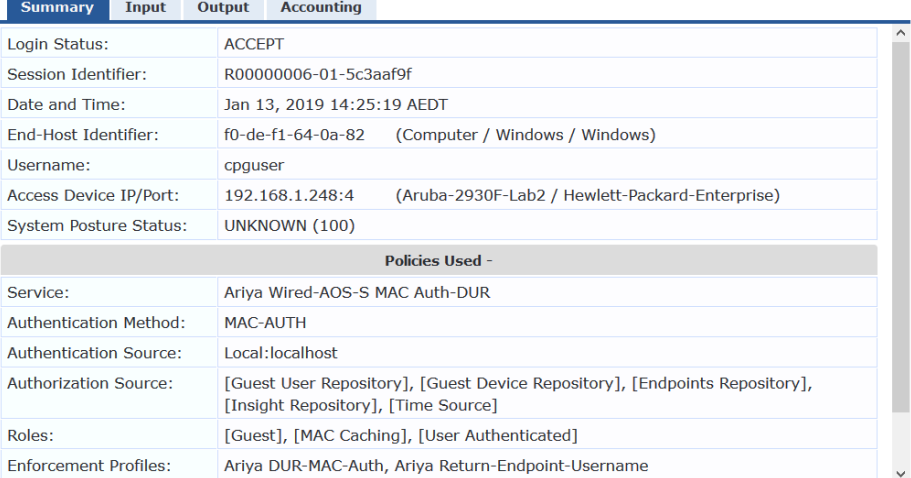

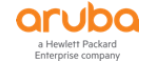

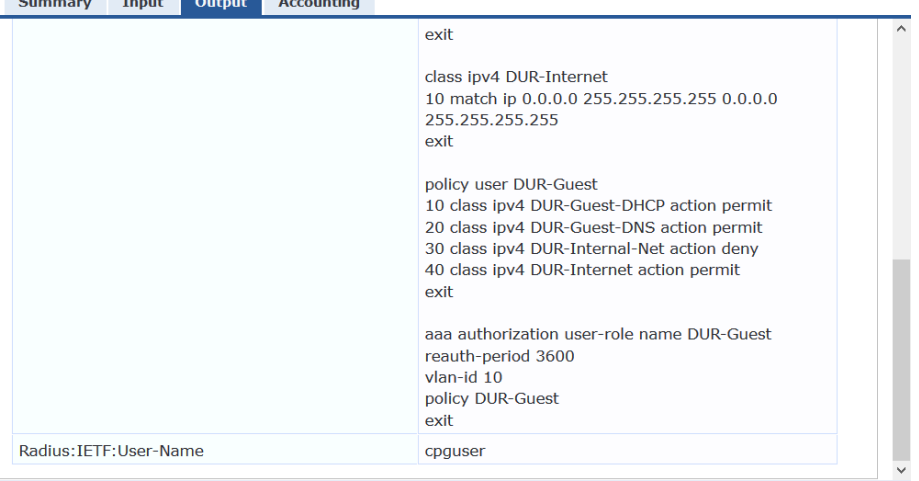

#### And this is what we see on the LAN switch

the control of the control of the control of the control of the control of the control of the control of the control of the control of the control of the control of the control of the control of the control of the control

```
Aruba-2930F-Lab2# sh port-access client
Downloaded user roles are preceded by *
Port Access Client Status
 Port Client Name MAC Address IP Address User Role Type VLAN
  ----- ------------- ----------------- --------------- ----------------- ----- ------
            -------------------------------------------------
 4 cpquser f0def1-640a82 10.10.10.101 *Ariya_DUR_MAC... MAC 10
Aruba-2930F-Lab2# sh port-access client det
Port Access Client Status Detail
  Client Base Details :
  Port : 4 Authentication Type : mac-based
 Client Status : authenticated Session Time : 544 seconds
Client Name : cpguser Session Timeout : 3600 seconds
MAC Address : f0def1-640a82
IP : 10.10.10.101
  Auth Order : Mac-Auth, 8021x
 Auth Priority : 8021x, Mac-Auth
 LMA Fallback : Disabled
Downloaded user roles are preceded by *
User Role Information
  Name : *Ariya DUR_MAC_Auth-3022-4
  Type : downloaded : downloaded
   Reauthentication Period (seconds) : 3600
  Cached Reauth Period (seconds) : 0
  Logoff Period (seconds) : 300
  Untagged VLAN : 10
   Tagged VLANs :
  Captive Portal Profile : :
  Policy : DUR-Guest Ariya DUR MAC Auth-3022-4
Statements for policy "DUR-Guest_Ariya_DUR_MAC_Auth-3022-4"
policy user "DUR-Guest_Ariya_DUR_MAC_Auth-3022-4"
     10 class ipv4 "DUR-Guest-DHCP_Ariya_DUR_MAC_Auth-3022-4" action permit
     20 class ipv4 "DUR-Guest-DNS_Ariya_DUR_MAC_Auth-3022-4" action permit
     30 class ipv4 "DUR-Internal-Net_Ariya_DUR_MAC_Auth-3022-4" action deny
     40 class ipv4 "DUR-Internet_Ariya_DUR_MAC_Auth-3022-4" action permit
  exit
```
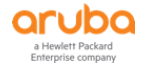

```
Statements for class IPv4 "DUR-Guest-DHCP_Ariya_DUR_MAC_Auth-3022-4"
class ipv4 "DUR-Guest-DHCP_Ariya_DUR_MAC_Auth-3022-4"
     10 match udp 0.0.0.0 255.255.255.255 0.0.0.0 255.255.255.255 eq 67
   exit
Statements for class IPv4 "DUR-Guest-DNS_Ariya_DUR_MAC_Auth-3022-4"
class ipv4 "DUR-Guest-DNS_Ariya_DUR_MAC_Auth-3022-4"
     10 match udp 0.0.0.0 255.255.255.255 0.0.0.0 255.255.255.255 eq 53
   exit
Statements for class IPv4 "DUR-Internal-Net_Ariya_DUR_MAC_Auth-3022-4"
class ipv4 "DUR-Internal-Net_Ariya_DUR_MAC_Auth-3022-4"
     10 match ip 0.0.0.0 255.255.255.255 10.10.30.0 0.0.0.255
   exit
Statements for class IPv4 "DUR-Internet_Ariya_DUR_MAC_Auth-3022-4"
class ipv4 "DUR-Internet_Ariya_DUR_MAC_Auth-3022-4"
     10 match ip 0.0.0.0 255.255.255.255 0.0.0.0 255.255.255.255
    exit
  Tunnelednode Server Redirect : Disabled
  Secondary Role Name
  Device Attributes : Disabled
Aruba-2930F-Lab2#
```
## **12.6 DUR with Instant APs – dot1x**

When using DUR for Aruba Instant APs we need to first configure a DUR enforcement profile.

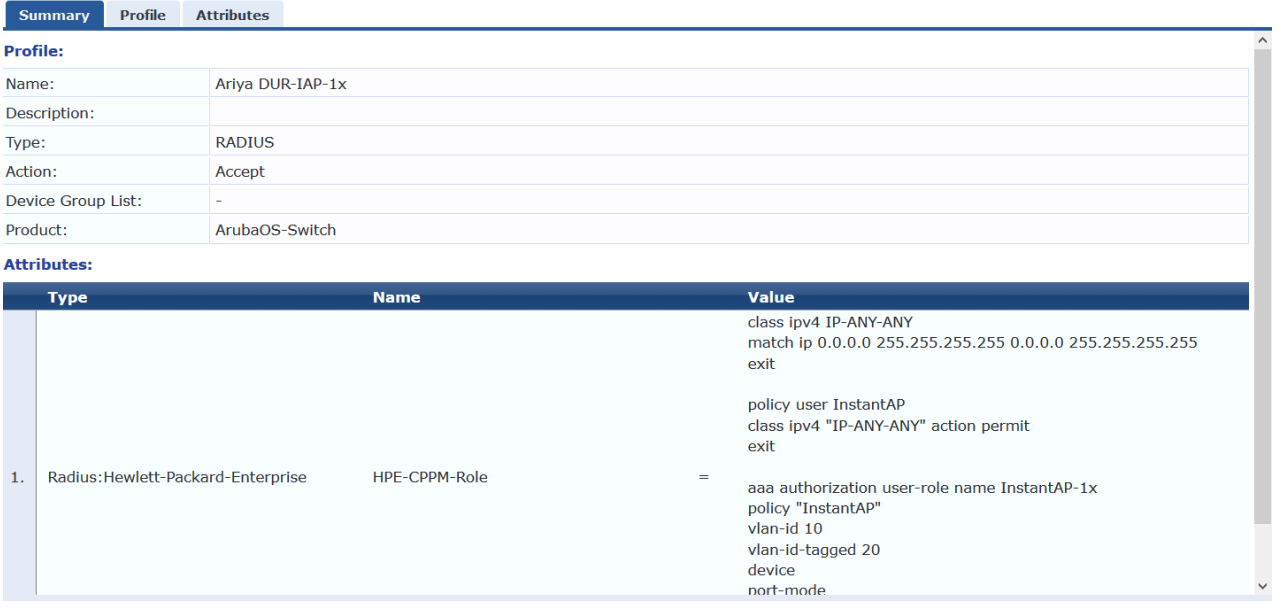

### Here is the details of the attribute value

```
class ipv4 IP-ANY-ANY
match ip 0.0.0.0 255.255.255.255 0.0.0.0 255.255.255.255
exit
policy user InstantAP
class ipv4 "IP-ANY-ANY" action permit
exit
aaa authorization user-role name InstantAP-1x
policy "InstantAP"
```
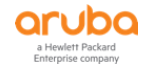

```
vlan-id 10
   vlan-id-tagged 20
   device
     port-mode
    exit
exit
```
Now we need to modify the dot1x service to reflect the above enforcement profile.

## Services - Ariya WiredAOS-S Dot1x

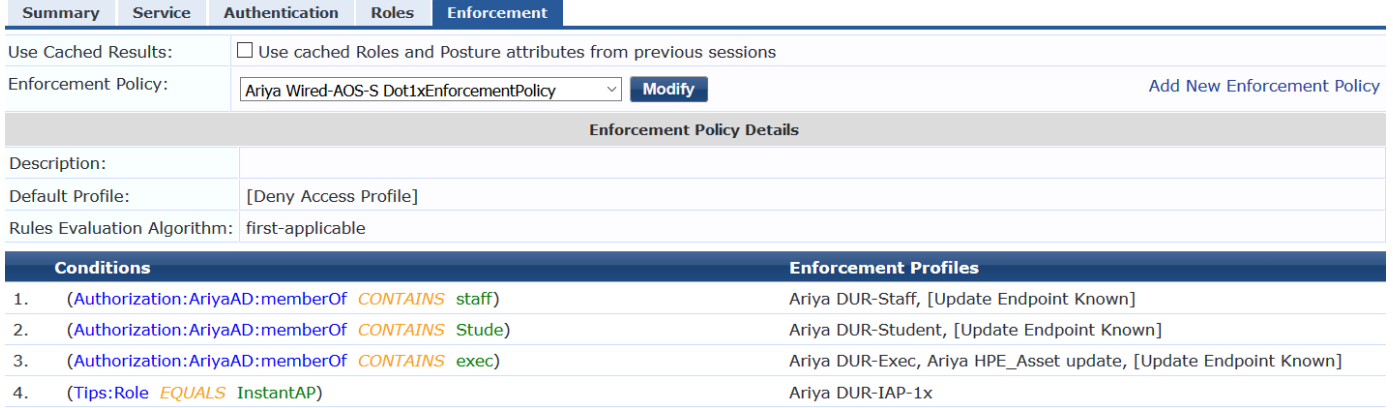

## We will connect an IAP to port 4 of the switch and check the ClearPass access tracker

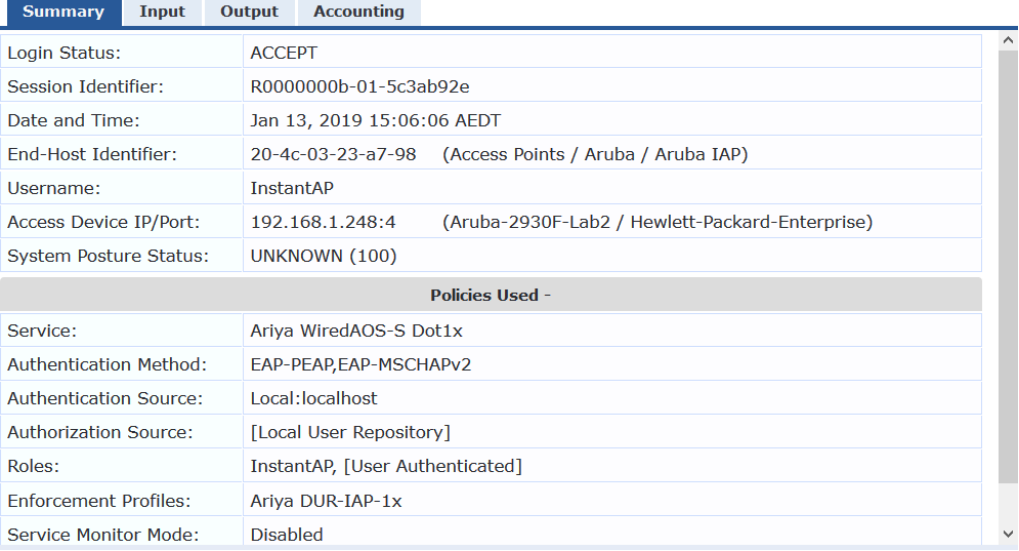

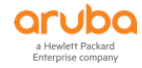

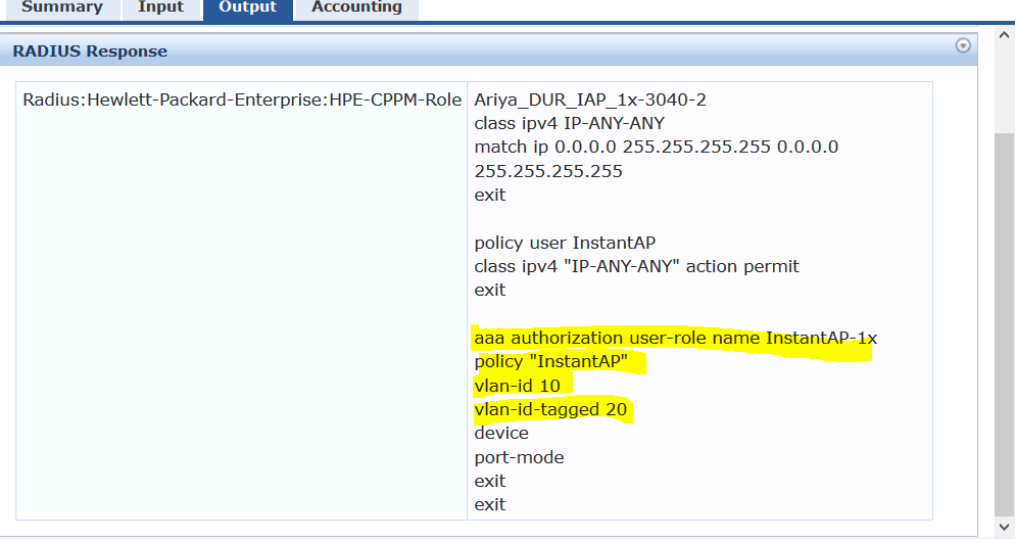

#### From the switch we can see this

```
Aruba-2930F-Lab2# sh user-role
Downloaded user roles are preceded by *
User Roles
  Enabled : Yes
  Initial Role : denyall
  Type Name
  ---------- ------------------------------------------------------
  local Exec
  local TEST
  local GUEST
  local Staff
  predefined denyall
  local AD-Guest
  local Employee
  local Students
  local CORP-USER
  local InstantAP
  local CORP-DEVICE
  local InstantAP-1x
  local Critical-role
  local MAC-AUTH-CORP
  local CAPTIVE-PORTAL
  downloaded *Ariya_DUR_Staff-3035-2
 downloaded *Ariya<sup>DUR</sup>IAP 1x-3040-2
  downloaded *Ariya_DUR_Guest_CP-3021-7
  downloaded *Ariya_DUR_MAC_Auth-3022-4
Aruba-2930F-Lab2#
Aruba-2930F-Lab2# sh port-access client
Downloaded user roles are preceded by *
Port Access Client Status
 Port Client Name MAC Address IP Address User Role Type VLAN
 ----- ------------- ----------------- --------------- ----------------- ----- ------
                                    10.10.10.100 *Ariya DUR IAP... 8021X 20, 10
Aruba-2930F-Lab2#
```
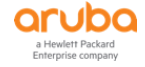

# **12.7 DUR with Instant APs – Profiling**

Following on with the same concepts, we'll now disable supplicant dot1x authentication for IAPs and now ClearPass will profile them and based on the fact that they are Instant APs, they will be pushed into their user-role. The enforcement profile will be DUR-IAP

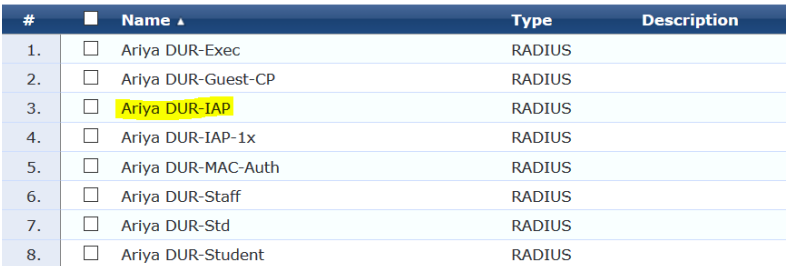

## and this needs to be reference in the MAC auth service policy

## Services - Ariya Wired-AOS-S MAC Auth-DUR

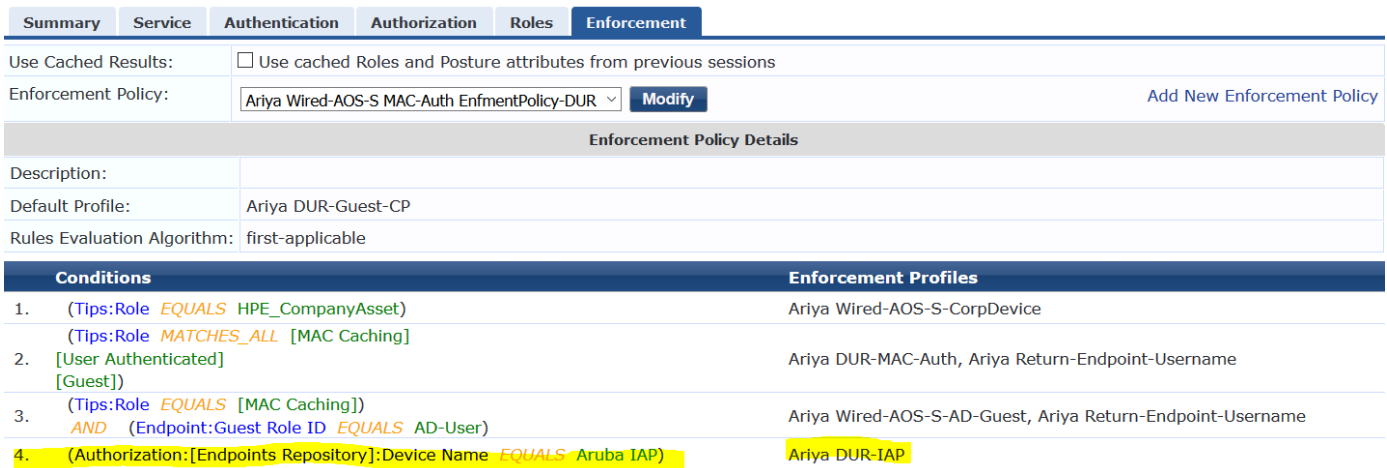

### So now our ClearPass services are as shown here.

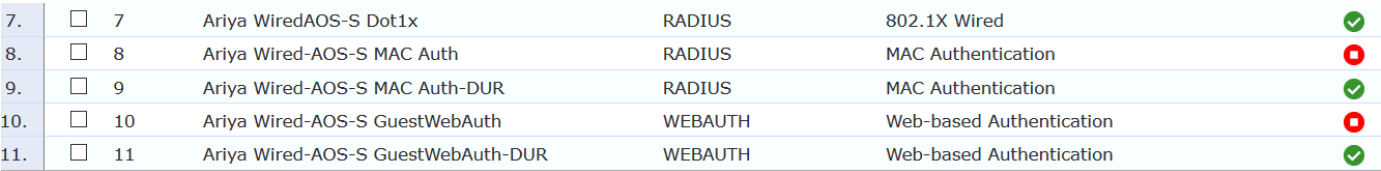

## Once we have disabled supplicant dot1x on IAP, we need to reboot it.

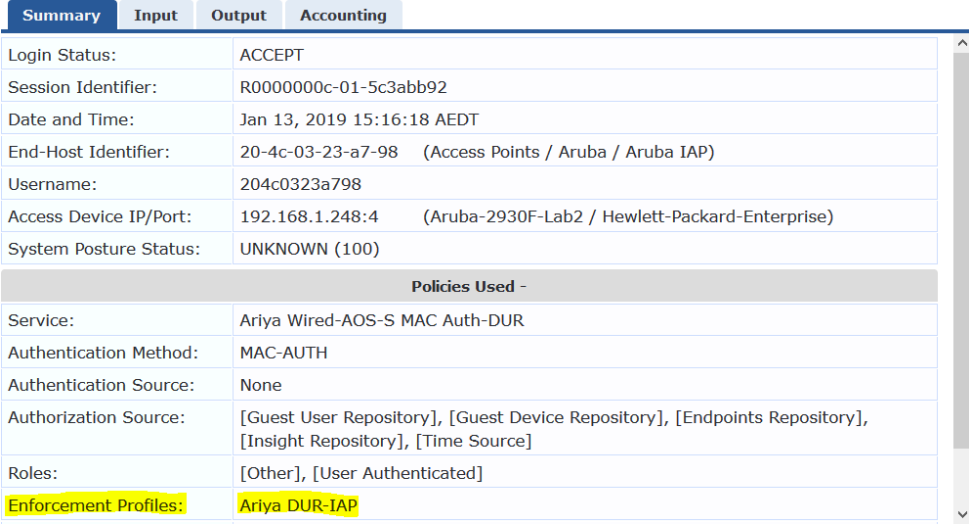

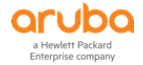

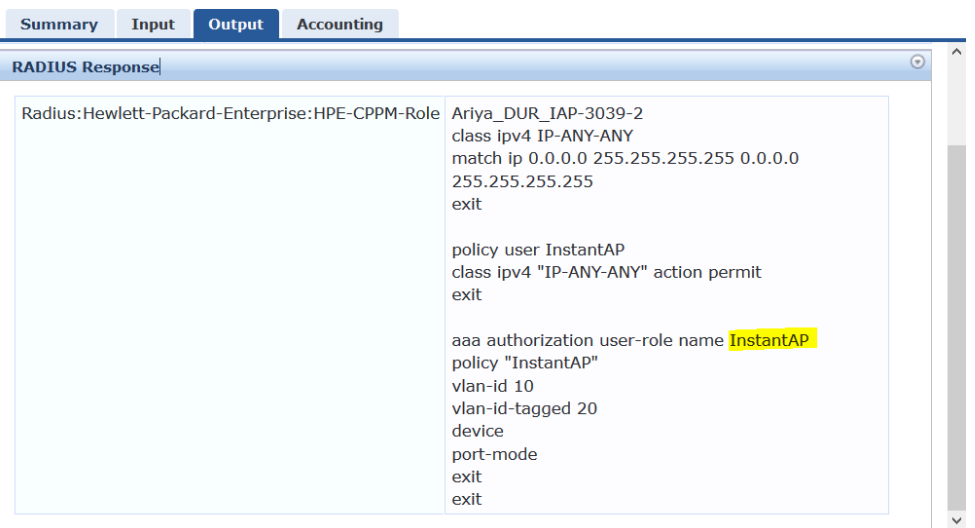

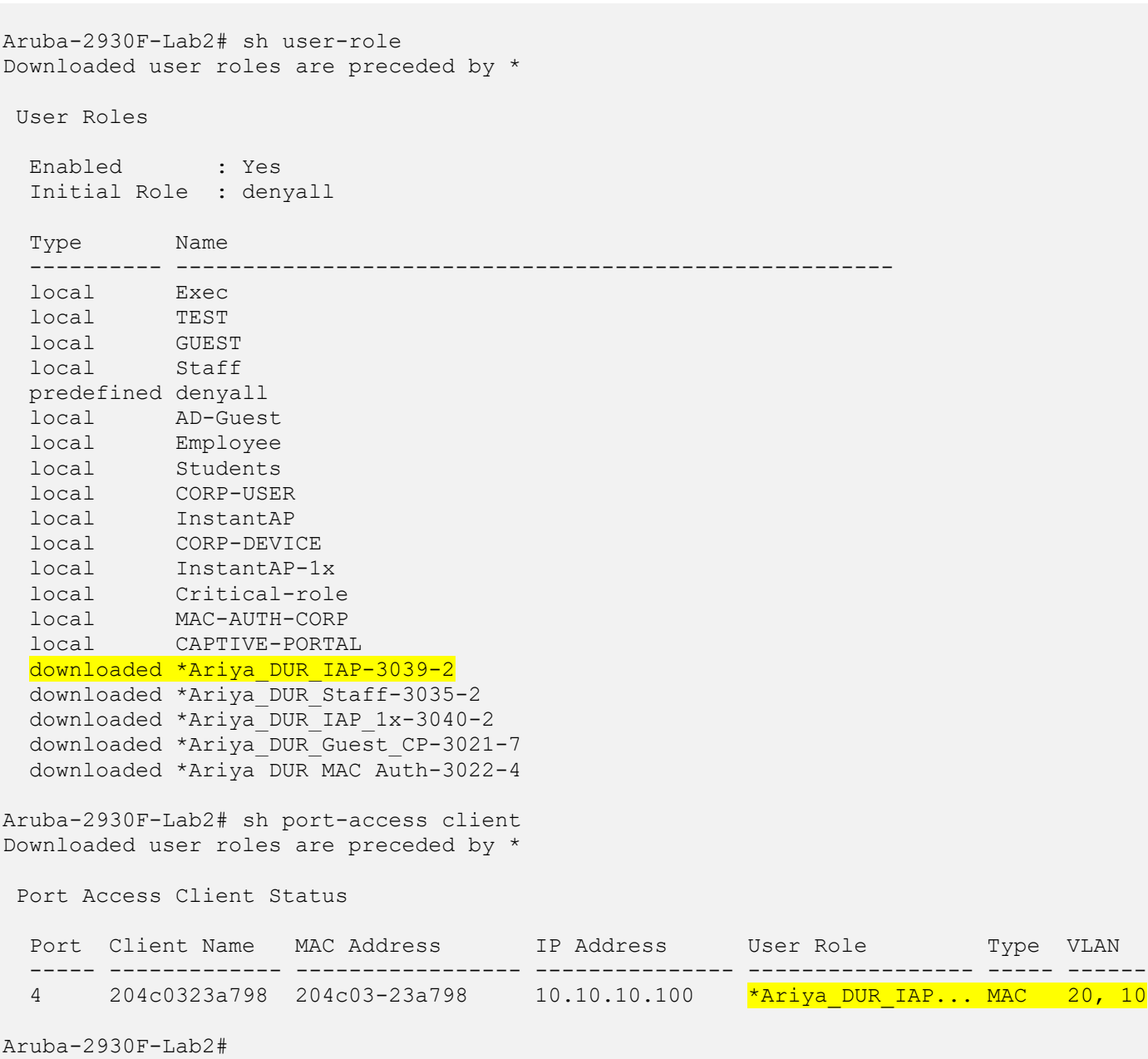

This is to check the LAN switch resources.

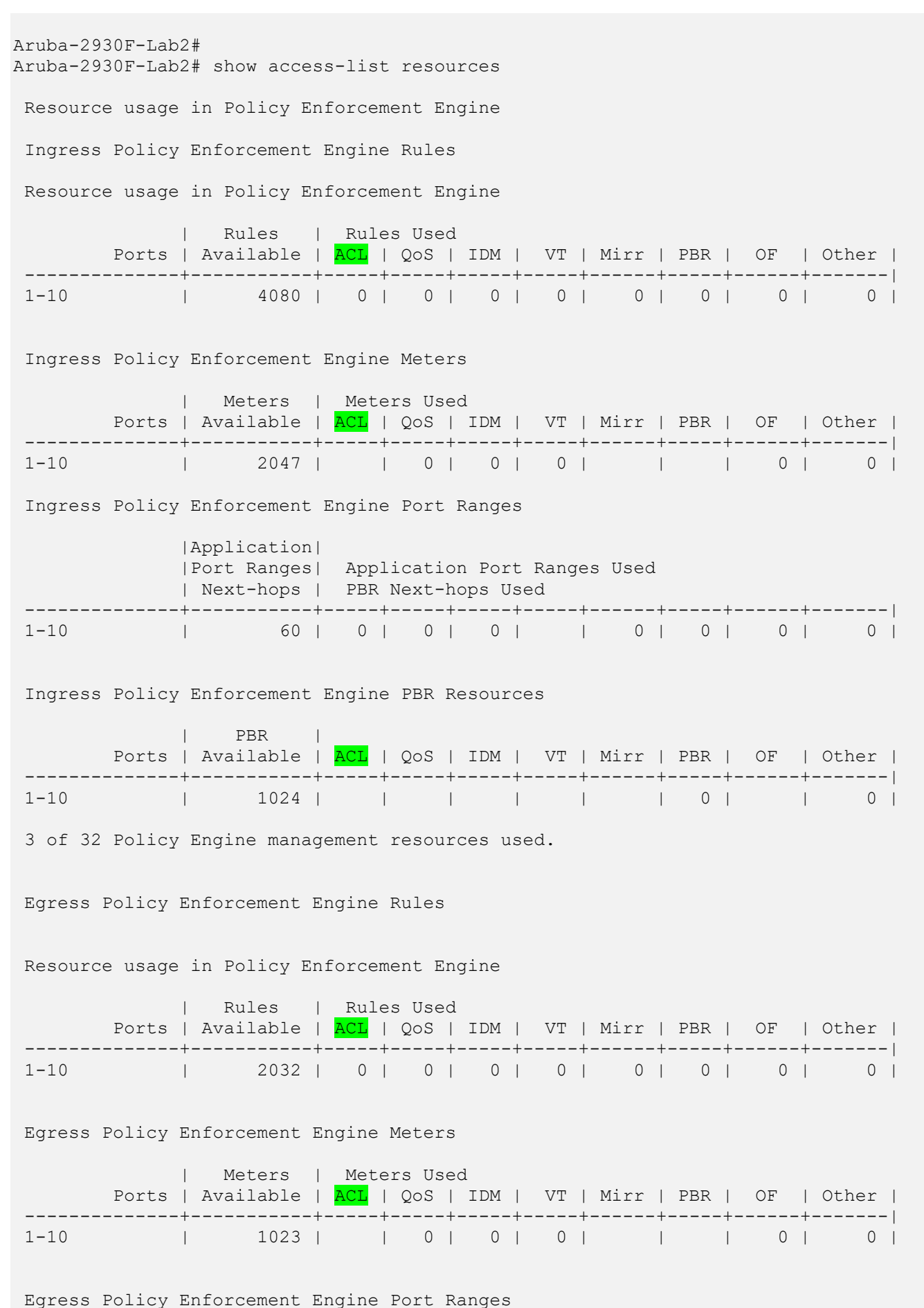

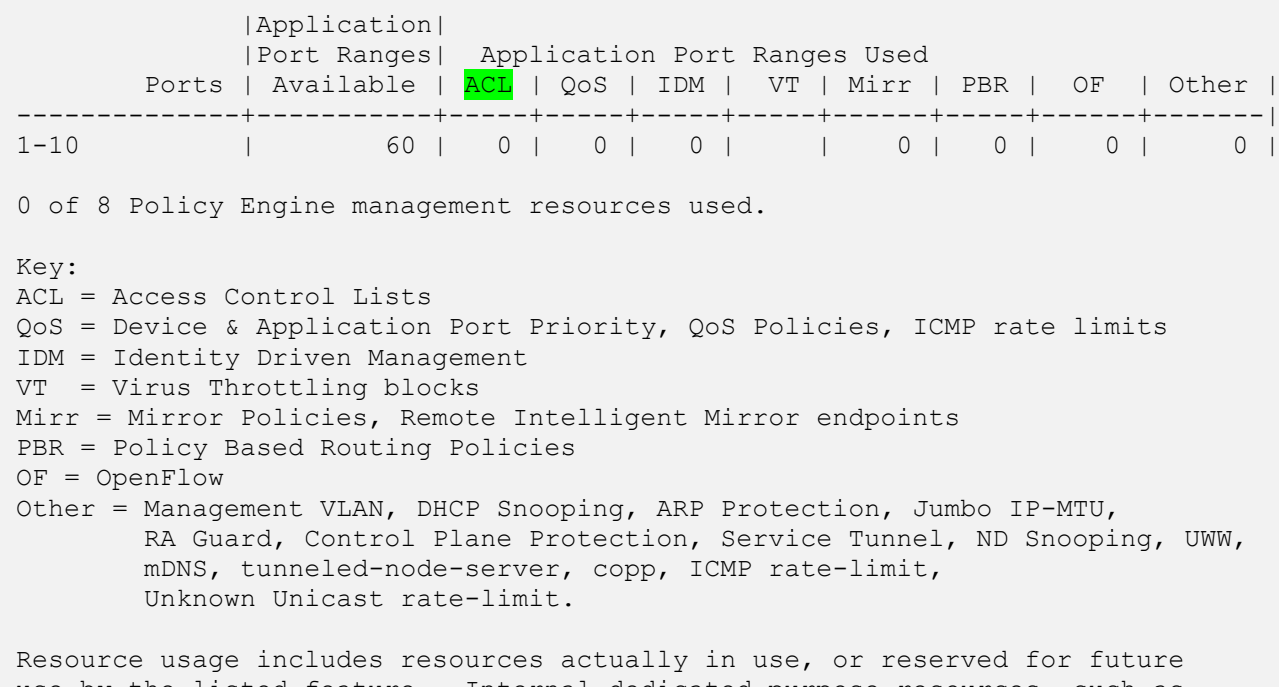

use by the listed feature. Internal dedicated-purpose resources, such as port bandwidth limits or VLAN QoS priority, are not included.

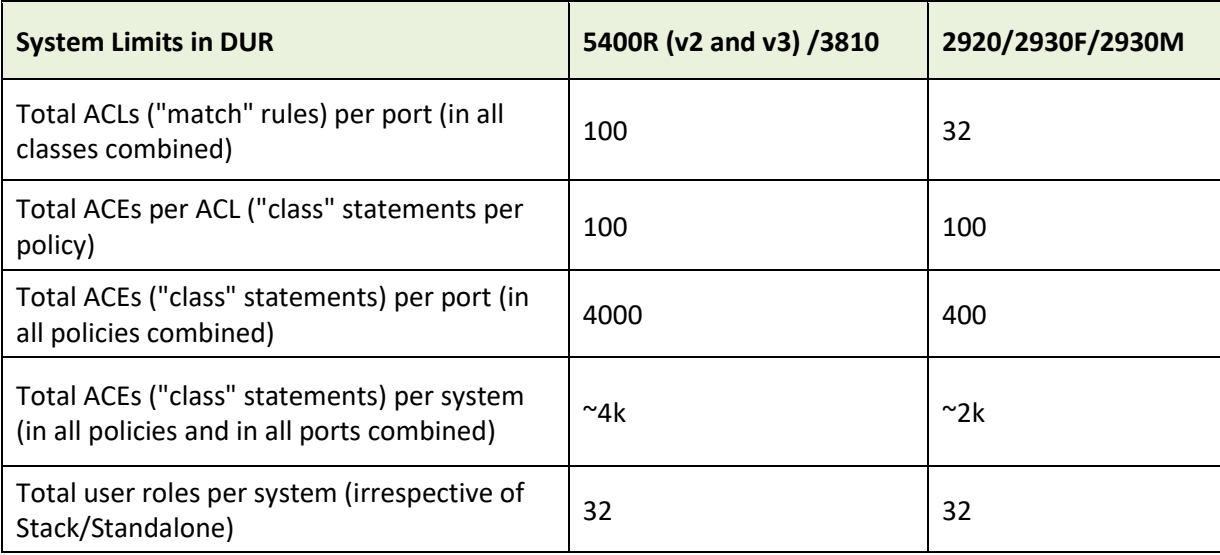

Here are the system Limits for DUR for various switch models.

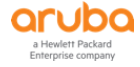